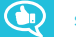

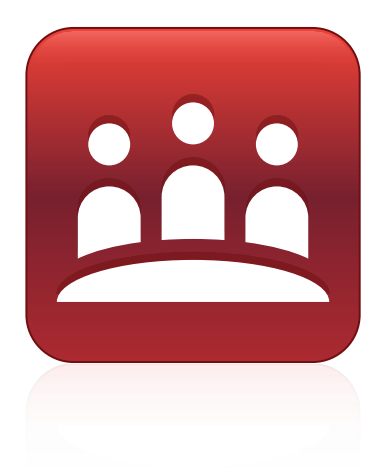

# **SMART Meeting Pro® 4.2 room license**

**USER'S GUIDE**

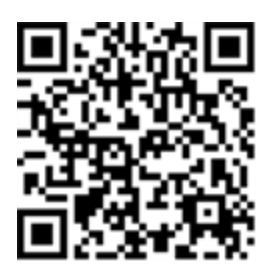

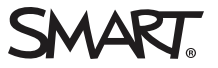

# Product registration

If you register your SMART product, we'll notify you of new features and software upgrades.

Register online at [smarttech.com/registration](http://www.smarttech.com/registration).

Keep the following information available in case you need to contact SMART Support.

Product key:

Date of purchase:

#### **Trademark notice**

SMART Meeting Pro, Bridgit, smarttech, the SMART logo and all SMART taglines are trademarks or registered trademarks of SMART Technologies ULC in the U.S. and/or other countries. Microsoft, Windows, Internet Explorer, Excel, PowerPoint, Outlook, Office 365 and Active Directory are either registered trademarks or trademarks of Microsoft Corporation in the United States and/or other countries. All other third-party product and company names may be trademarks of their respective owners.

#### **Copyright notice**

© 2015–2017 SMART Technologies ULC. All rights reserved. No part of this publication may be reproduced, transmitted, transcribed, stored in a retrieval system or translated into any language in any form by any means without the prior written consent of SMART Technologies ULC. Information in this manual is subject to change without notice and does not represent a commitment on the part of SMART.

This product and/or use thereof covered by one or more of the following U.S. patents.

w.smarttech.com/ 01/2017

[smarttech.com/kb/170897](http://www.smarttech.com/kb/170897)

# **Contents**

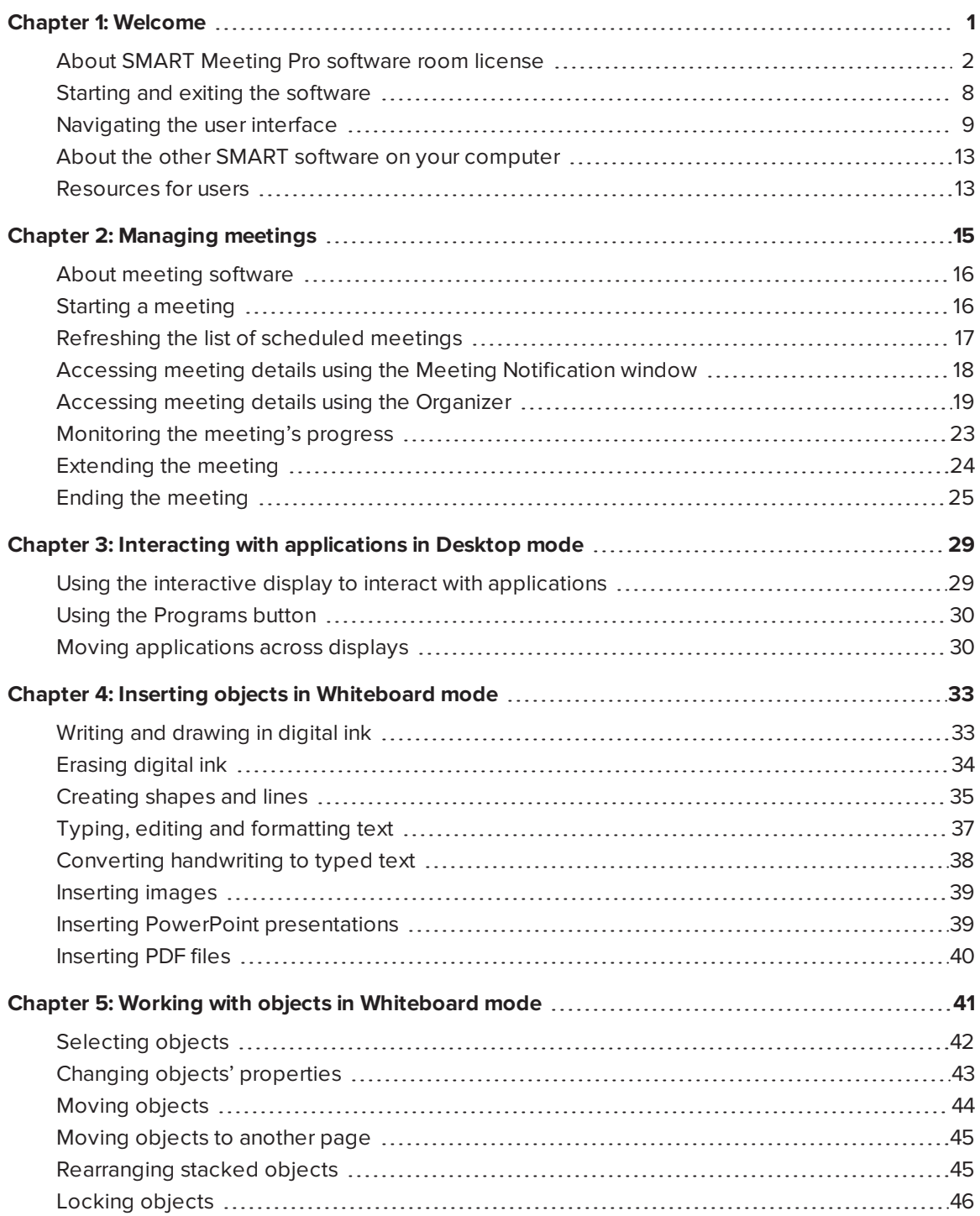

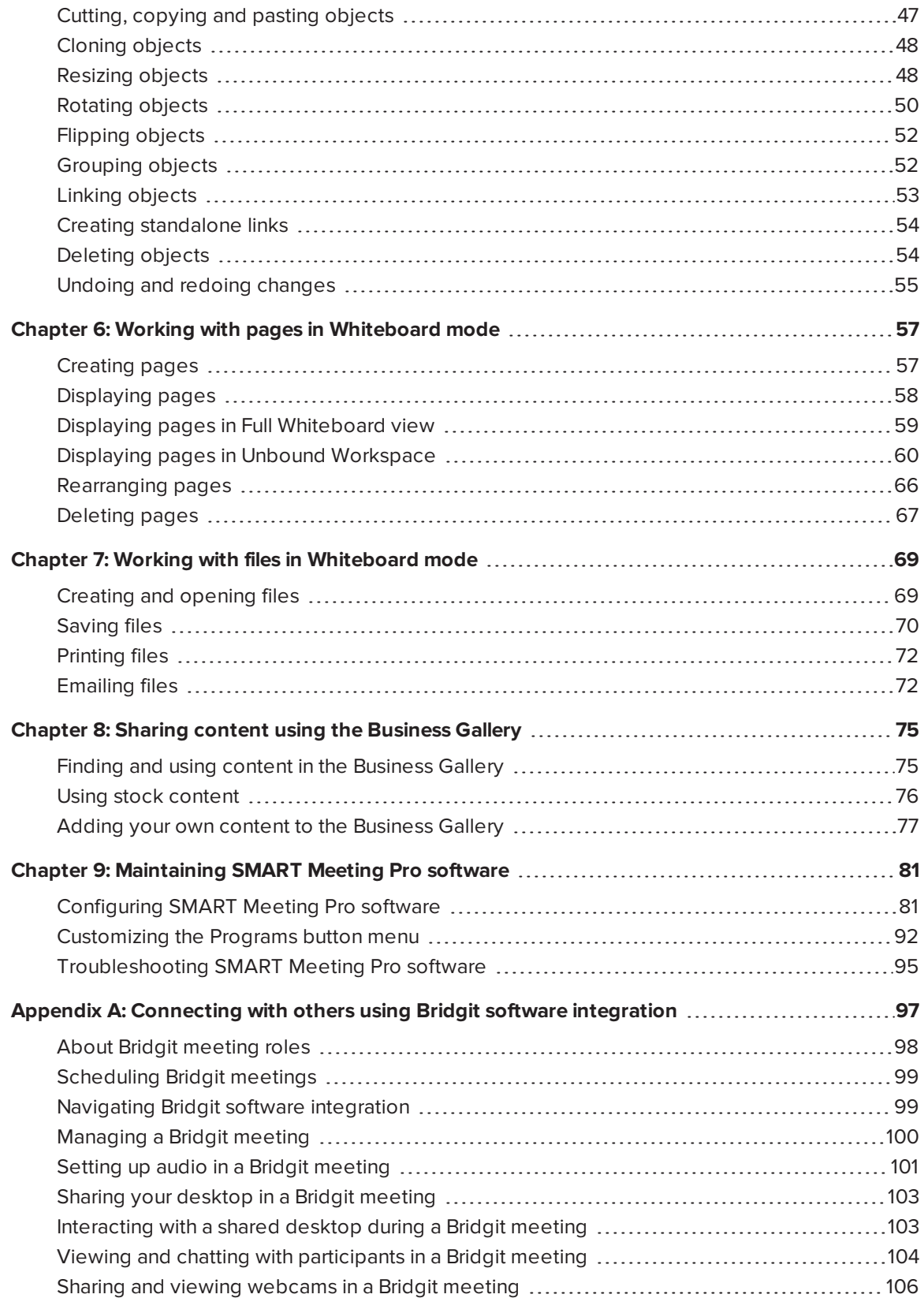

#### **CONTENTS**

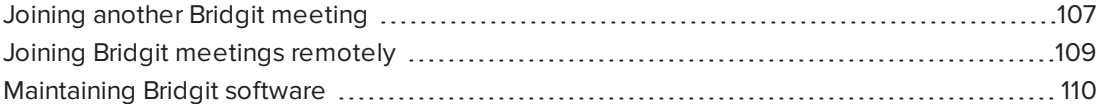

# <span id="page-6-0"></span>**Chapter 1 Chapter 1: Welcome**

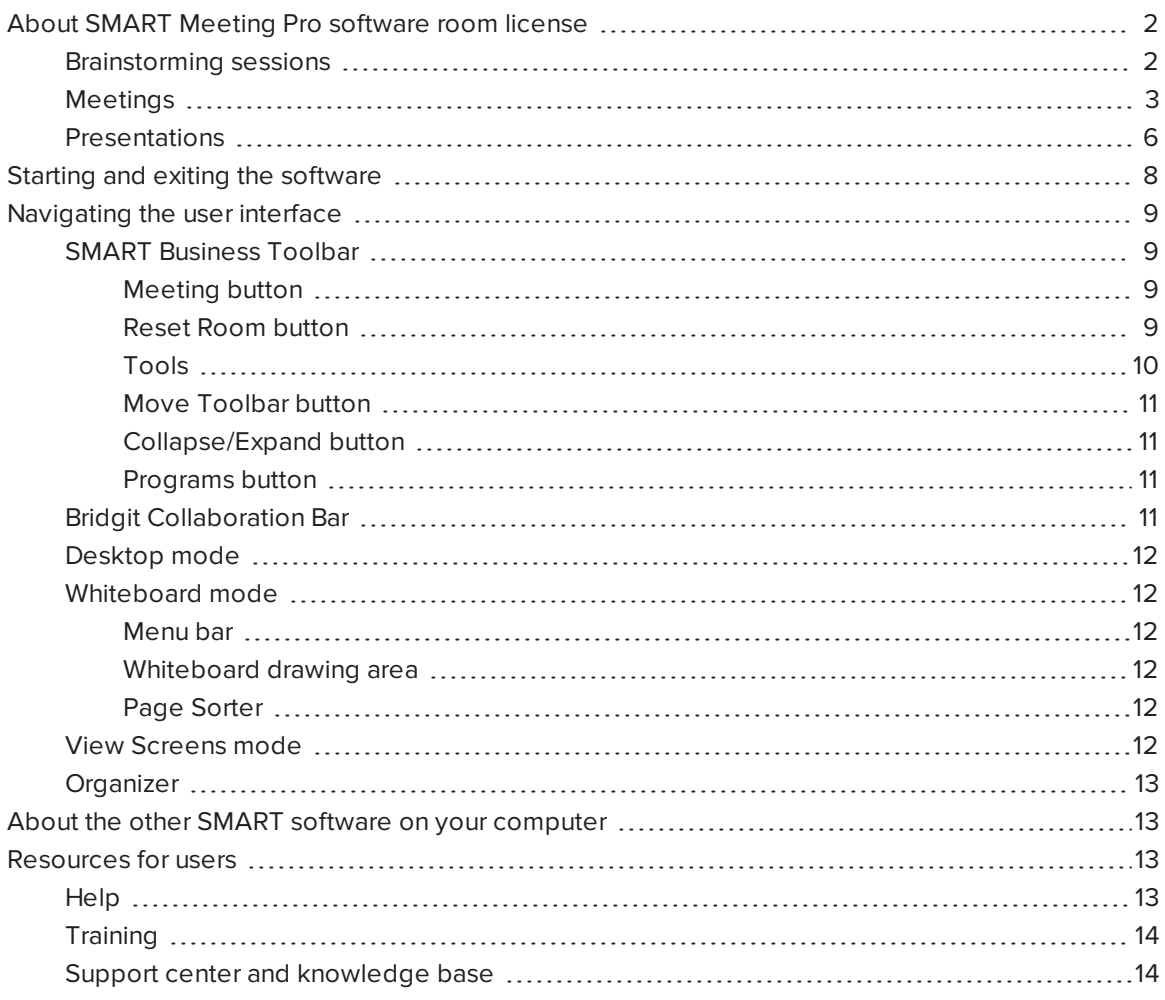

This chapter introduces you to SMART Meeting Pro® software and to the other SMART software on your computer and explains how to get started with SMART Meeting Pro software.

# <span id="page-7-0"></span>About SMART Meeting Pro software room license

SMART Meeting Pro software room license is an easy-to-use whiteboard application that enhances your SMART interactive product experience. Use SMART Meeting Pro software room license to enrich three types of collaboration:

- Brainstorming sessions
- Meetings
- <span id="page-7-1"></span>• Presentations

### Brainstorming sessions

During brainstorming sessions, you and your co-workers develop ideas using charts, tables, mind maps and other visual tools.

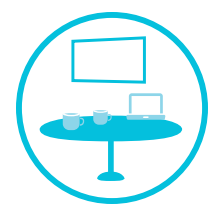

You can use your SMART interactive product and SMART Meeting Pro software to enrich your brainstorming sessions. Specifically, these SMART products offer solutions for the following business needs:

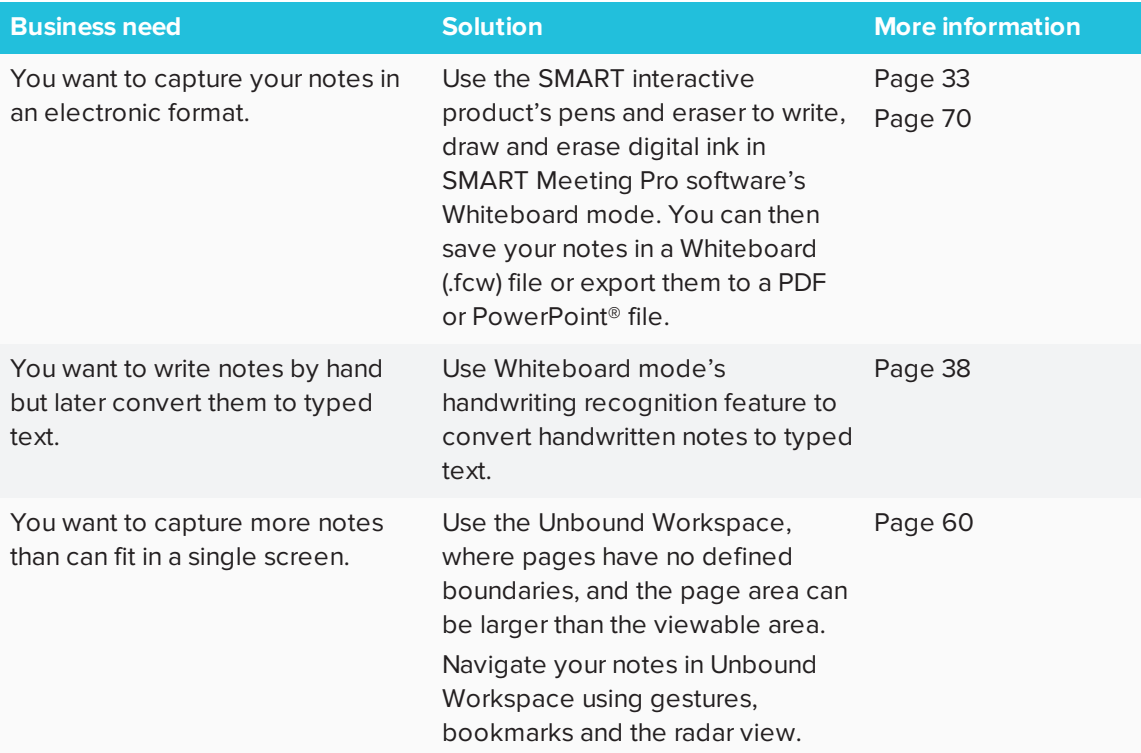

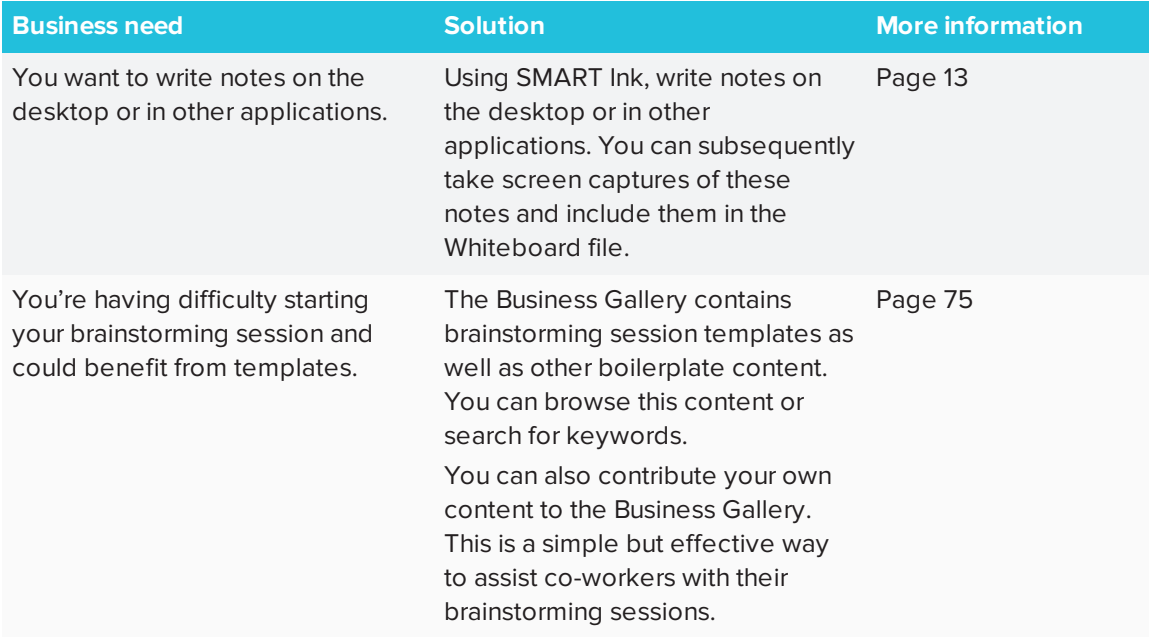

Here are some tips for a successful brainstorming session:

- Invite a diverse group of participants to your brainstorming session to solicit as broad a range of opinions and ideas as possible.
- Before beginning the session, state the objective and write it on your SMART interactive product.
- Encourage all participants to contribute ideas, no matter how unique or unusual those ideas might be. In addition, invite participants to build on the ideas of other participants.
- Write notes on your SMART interactive product as ideas come up during the session. Don't organize notes during the brainstorming session. You can do this later, either at the end of the brainstorming session or afterward on your computer using SMART Meeting Pro PE software.
- Use tools such as mind maps to visualize the flow of the brainstorming session.
- If participants have SMART Meeting Pro PE software on their computers, you can distribute the notes in a Whiteboard (.fcw) file. Otherwise, you can export the notes to a PDF or PowerPoint file to distribute to the group.

### <span id="page-8-0"></span>Meetings

During meetings, you share information and collaborate with co-workers, business partners, customers and others. You can schedule meetings in advance or hold impromptu, ad hoc meetings as necessary. Meetings can be structured and formal like a presentation or informal and less structured like a brainstorming session.

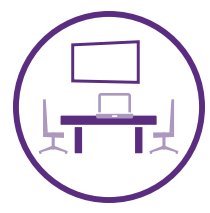

Your SMART interactive product and SMART Meeting Pro software can accommodate all types of meetings. Specifically, your SMART products offer solutions for the following business needs:

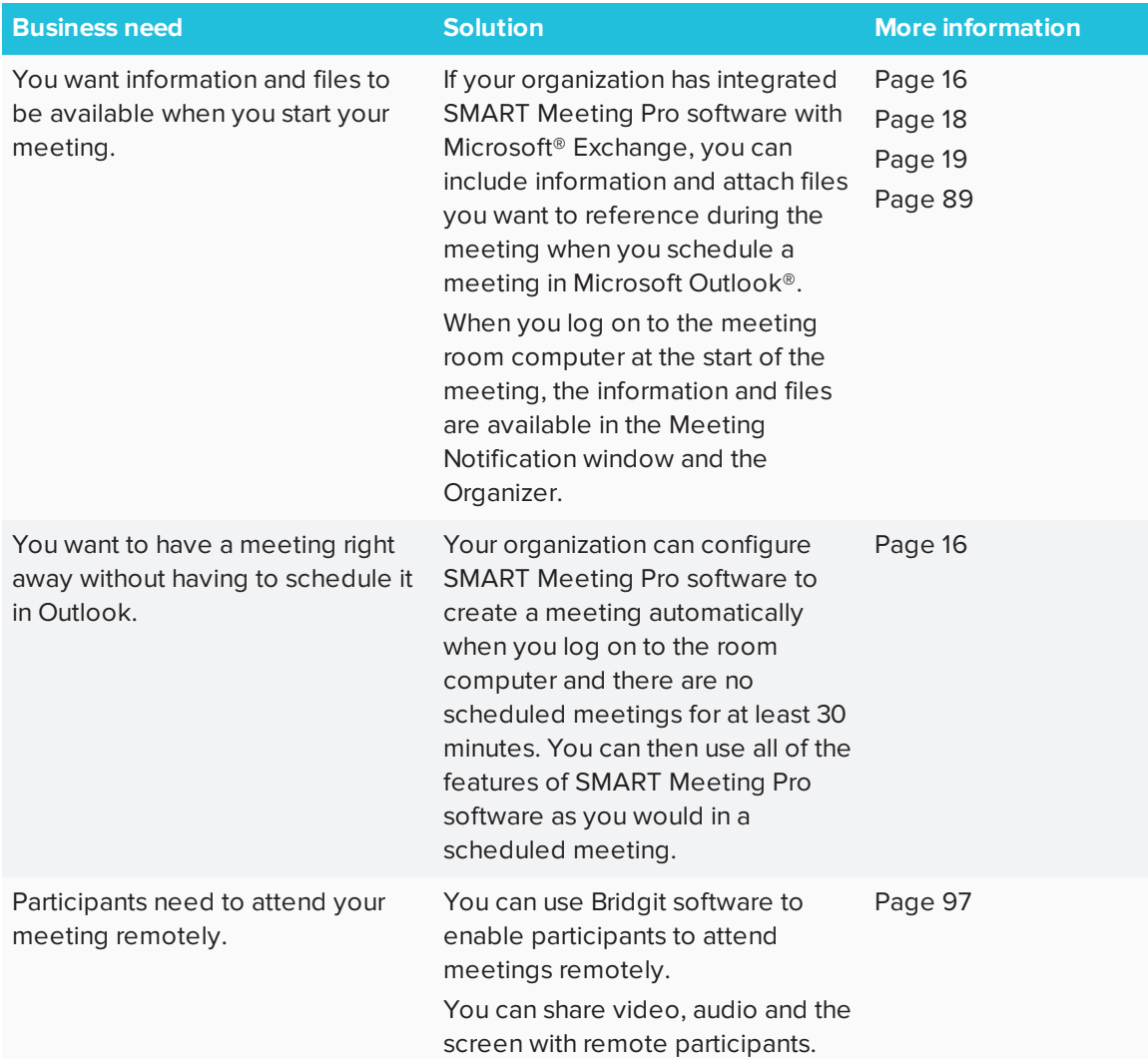

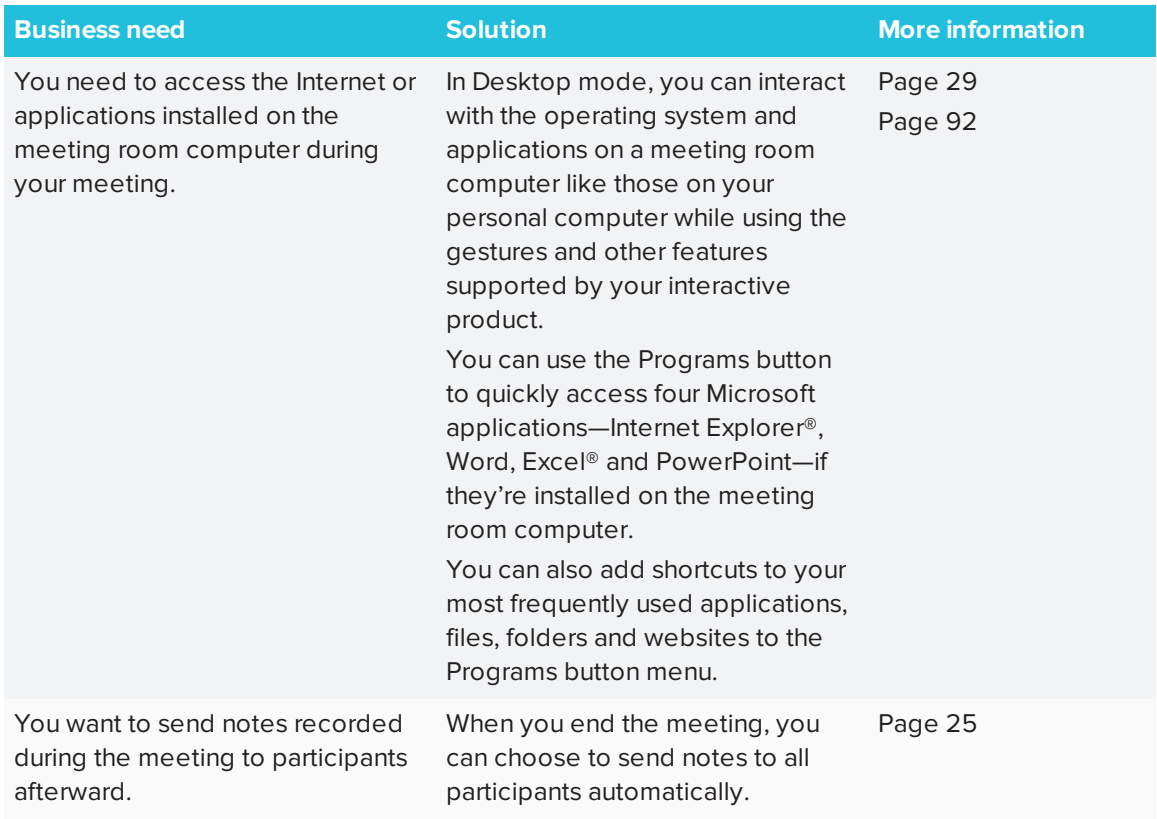

Here are some tips for holding a successful meeting:

- Include a meeting agenda with the invitation. You can insert the agenda in the body of the invitation or attach it as a file. In either case, the agenda is accessible from the meeting room computer when you first log on (assuming SMART Meeting Pro software integration with Microsoft Exchange is set up).
- You can also attach minutes or action items from previous meetings and other files to the invitation. Participants can review these files before the meeting, leaving more time for discussion and assignment of action items.
- Before the meeting, determine who will chair the meeting and who will record notes. Depending on the meeting's size and subject matter, one person might complete both tasks or different people might complete each task.
- The person recording notes should either stand or sit near the SMART interactive product to use it to record notes.
- Depending on whether you're using Classic Workspace or Unbound Workspace, you can organize notes into separate pages or into bookmarked sections on the same page. You can then send the Whiteboard file to meeting participants so that they are aware of their assigned questions for followup and action items.

• The person chairing the meeting can refer to the Meeting button and Meeting Notification window to track the meeting's progress.

### <span id="page-11-0"></span>**Presentations**

In most organizations, presentations depend on extensive use of visual aids, particularly slide shows. You can use your SMART interactive product and SMART Meeting Pro software to present slide shows in an effective, interactive manner.

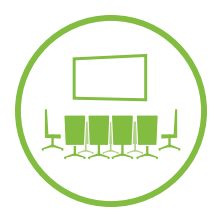

Your SMART products offer solutions for the following presentation business needs:

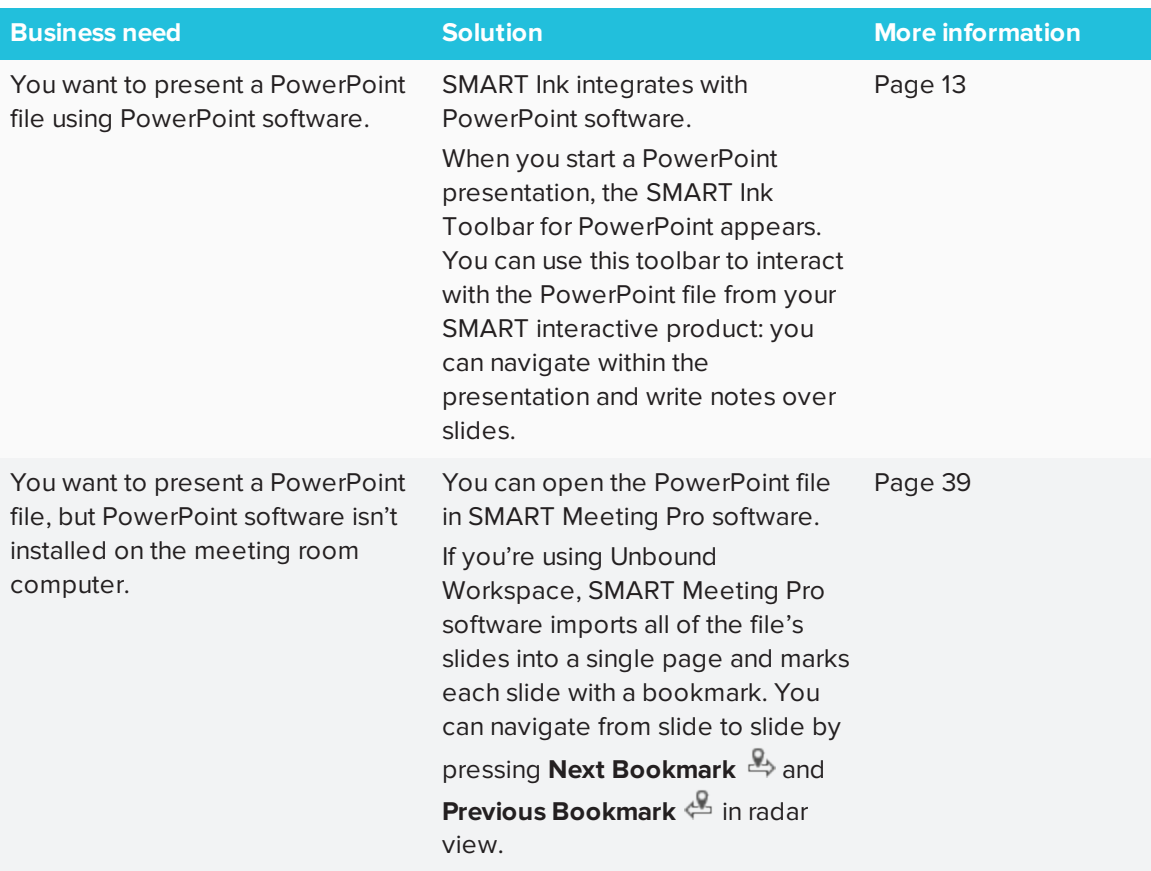

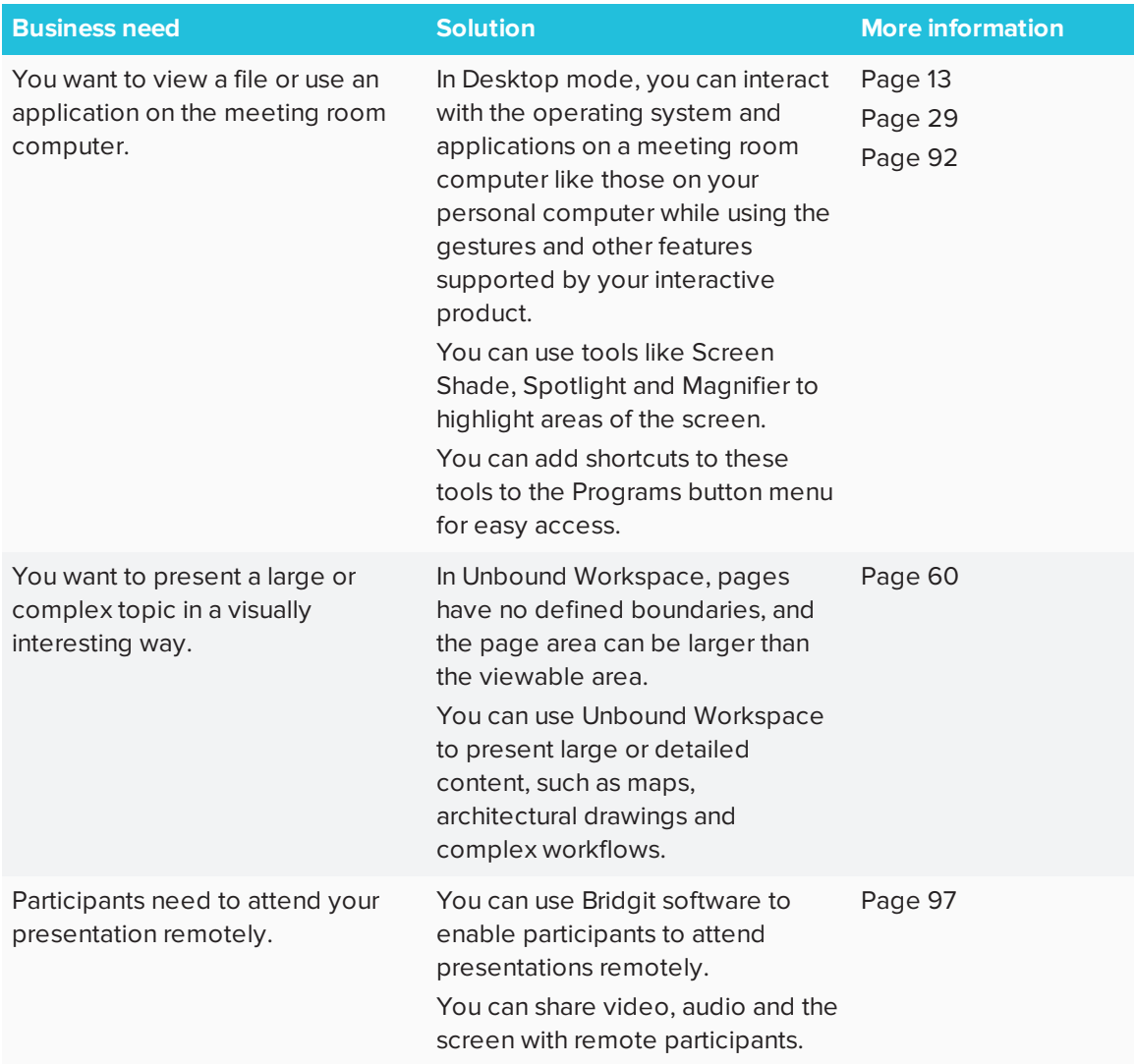

Here are some tips for giving a successful presentation:

- If you're new to using SMART interactive products, read the documentation and practice using the products before you give your presentation.
- When preparing your presentation, ensure all elements—particularly text elements—are visible when viewed on your SMART interactive product. Remember that the SMART interactive product and the computer you used to create your presentation might have different display settings (resolution, aspect ratio, and so on).
- Use the SMART interactive product's features to enhance your presentation. For example, you could draw lines between related concepts during the presentation rather than including the lines in the presentation.
- Use visual aids effectively. For example, instead of relying on bulleted lists, use illustrations, charts and other visual aids to represent the ideas you want to present. You can use the Business Gallery as a starting point for these visuals.
- If participants attend your presentation remotely, remember to share your screen and ask the remote participants to mute their microphones during the presentation.

# <span id="page-13-0"></span>Starting and exiting the software

In most situations, SMART Meeting Pro software room license starts automatically when you log on to the computer. If it doesn't, you can start the software manually or, optionally, you can start just the SMART System Menu to access SMART Settings and other options.

**To start SMART Meeting Pro software manually**

Double-click the **SMART Meeting Pro** icon **Fig. 2016** on your desktop.

**To start just the SMART System Menu manually**

In Windows® 7 operating system, select **Start > All Programs > SMART Technologies > SMART System Menu**.

OR

In Windows 8.1 operating system, go to the *Apps* screen, and then scroll to and select **SMART Technologies > SMART System Menu**.

OR

In Windows 10 operating system, press **Start**, and then scroll to and select **SMART Technologies > SMART System Menu**.

#### **To exit SMART Meeting Pro software**

- 1. Press **Whiteboard <sup>1</sup>** on the SMART Business Toolbar.
- 2. Select **File > Exit**.

#### ● **TIP**

If you exit SMART Meeting Pro software, you can still access SMART Settings and other options from the SMART System Menu in the notification area.

# <span id="page-14-0"></span>Navigating the user interface

The SMART Meeting Pro software user interface consists of the SMART Business Toolbar, the Bridgit Collaboration Bar and four modes:

- Desktop
- Whiteboard
- View Screens
- Organizer

<span id="page-14-1"></span>You switch between modes by pressing the buttons at the top of the SMART Business Toolbar.

# SMART Business Toolbar

The SMART Business Toolbar appears on the left or right side of the display. It contains the following items:

- **.** Buttons for accessing the four modes
- Meeting button
- Reset Room button
- Tools
- Move Toolbar button
- Collapse/Expand button
- <span id="page-14-2"></span>• Programs button

#### **Meeting button**

If Microsoft Exchange integration is enabled, you can press the **Meeting** button on the SMART Business Toolbar to open the Meeting Notification window.

#### <span id="page-14-3"></span>**Reset Room button**

If you have Microsoft Exchange or SMTP email settings enabled, you can press the **Reset Room** button to end your meeting, to email your meeting notes and attachments to participants and to log off of the room computer.

### <span id="page-15-0"></span>**Tools**

You can select and use a variety of commands and tools on the SMART Business Toolbar. The tools available change according to the mode you're using.

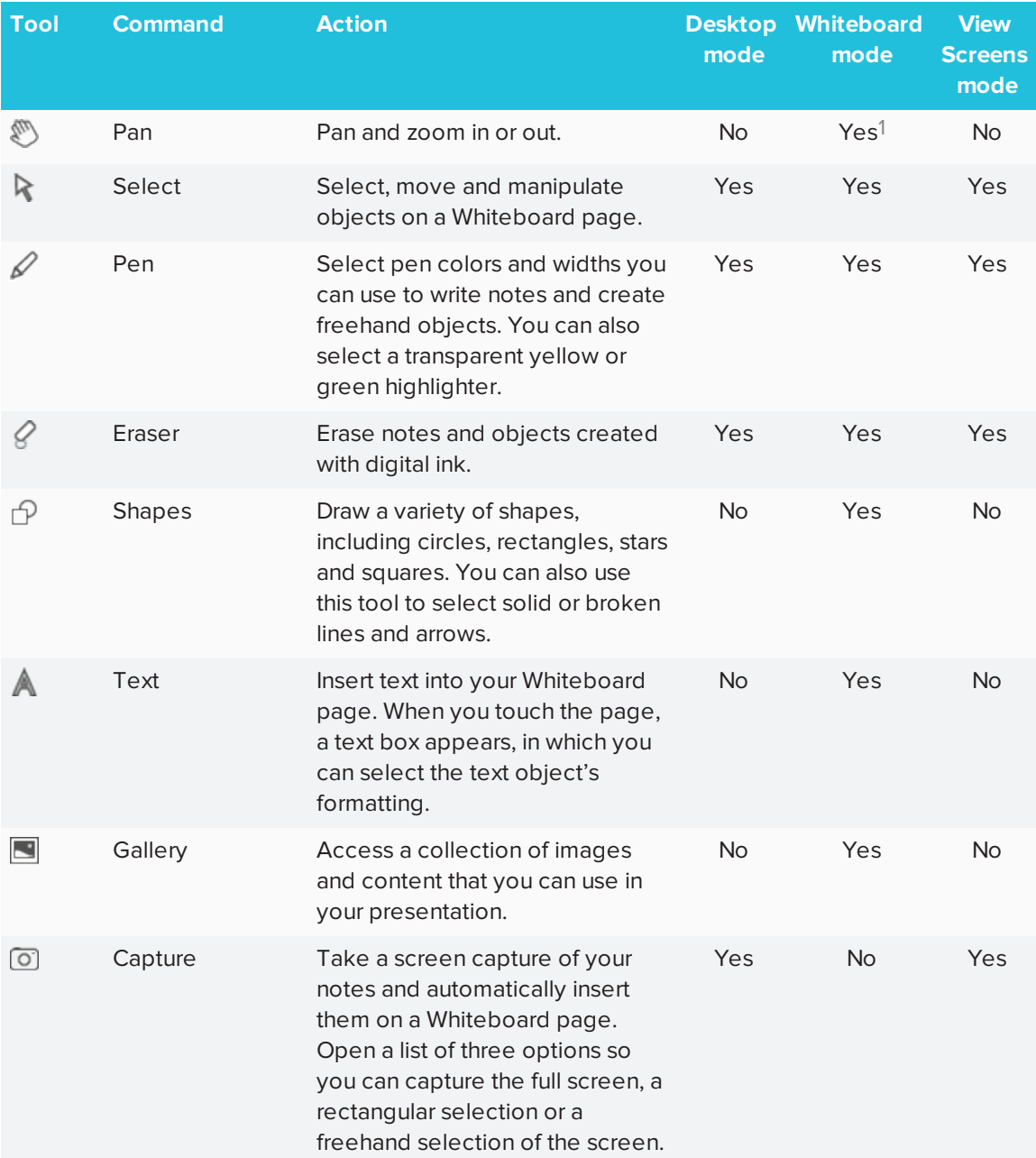

<sup>1</sup>When in Unbound Workspace

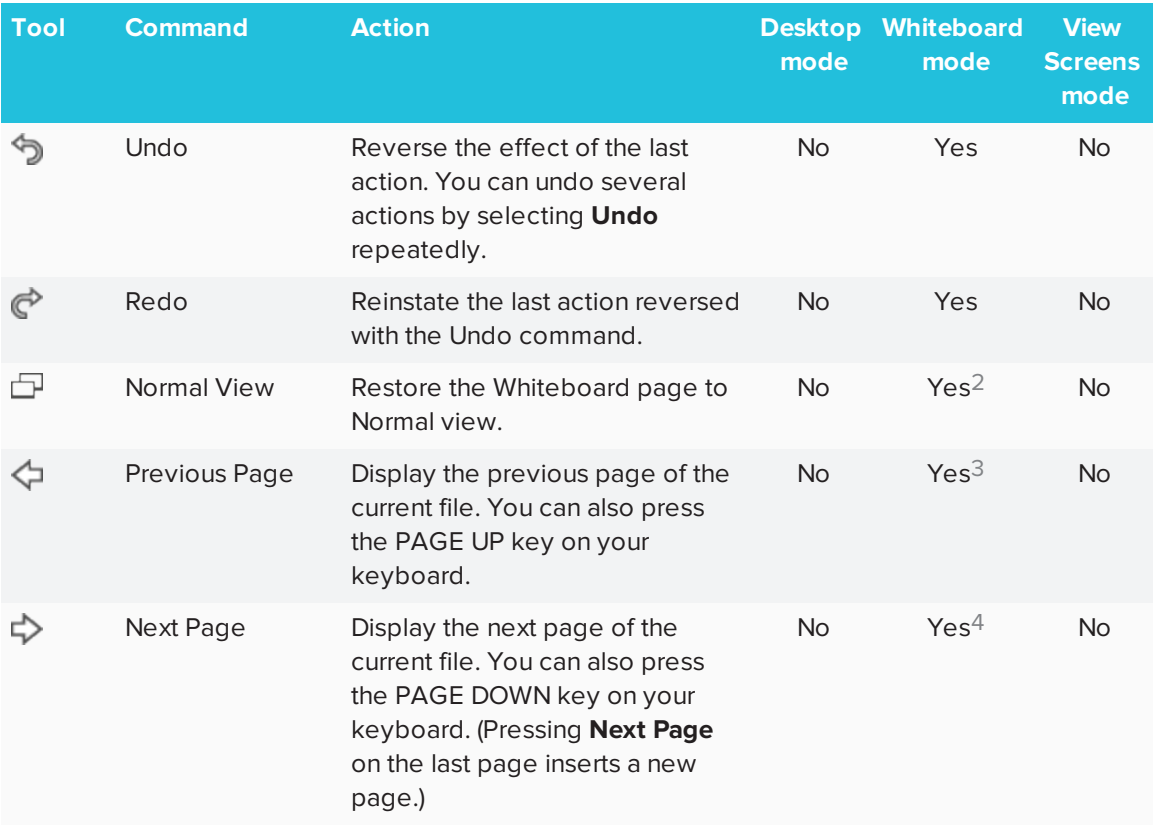

#### <span id="page-16-0"></span>**Move Toolbar button**

You can move the SMART Business Toolbar to either side of the screen by pressing the **Move Toolbar** button.

#### <span id="page-16-1"></span>**Collapse/Expand button**

<span id="page-16-2"></span>You can collapse or expand the SMART Business Toolbar by pressing the **Collapse/Expand** button.

#### **Programs button**

<span id="page-16-3"></span>You can quickly access popular applications and tools by pressing the **Programs** button.

### Bridgit Collaboration Bar

If Bridgit® conferencing software integration is enabled, you can use the Bridgit Collaboration Bar to create a meeting, invite meeting participants, share your screen and join meetings created by others. You can also chat with meeting participants.

<sup>2</sup>When in Full Whiteboard view

<sup>3</sup>When in Full Whiteboard view

<sup>4</sup>When in Full Whiteboard view

# <span id="page-17-0"></span>Desktop mode

<span id="page-17-1"></span>In Desktop mode, you can interact with the room computer's applications.

### Whiteboard mode

In Whiteboard mode, you can create or open Whiteboard files to brainstorm and present ideas. Whiteboard mode consists of three main areas:

- Menu bar
- Whiteboard drawing area
- <span id="page-17-2"></span>• Page Sorter

#### **Menu bar**

The Whiteboard menu bar includes the following menu items:

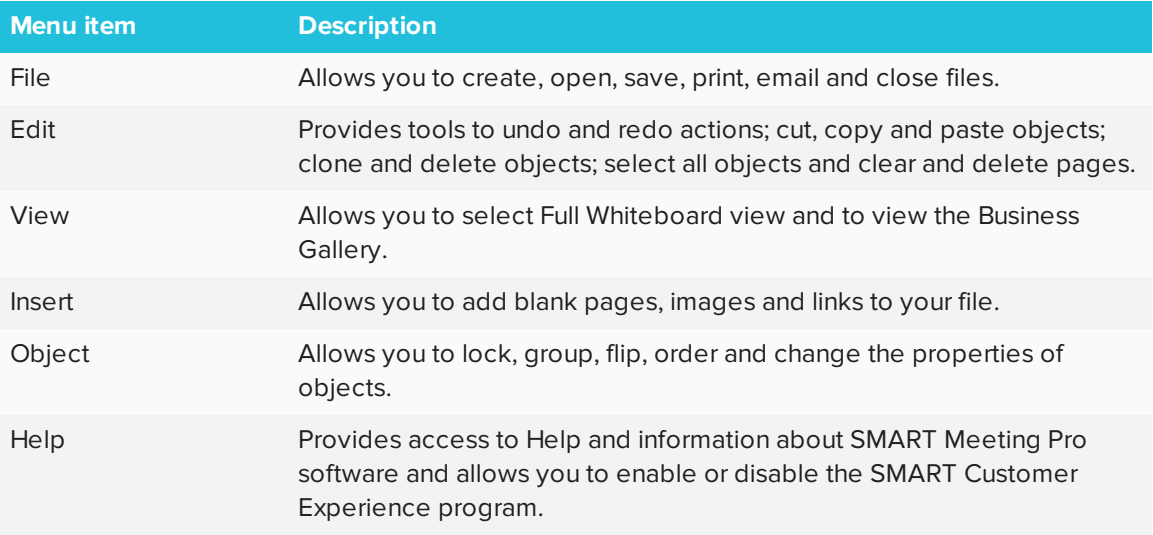

#### <span id="page-17-3"></span>**Whiteboard drawing area**

Most of Whiteboard mode is dedicated to the Whiteboard drawing area, which displays the contents of a selected page in a file. This is where you write notes and create and work with objects.

#### <span id="page-17-4"></span>**Page Sorter**

The Page Sorter displays all the pages in the open file as thumbnails and updates the thumbnails automatically as you change the contents of the pages. Using the Page Sorter, you can add, delete and rearrange pages.

# <span id="page-17-5"></span>View Screens mode

View Screens mode shows other meeting participants' screens (if they're sharing their screens) or meeting information (if otherwise).

# **Organizer**

You can use the Organizer to manage multiple screens and windows. You can view at a glance all open applications, files and Whiteboard pages and easily switch between them. If you enabled Microsoft Exchange integration, you can access the meeting details through the Organizer.

# <span id="page-18-0"></span>About the other SMART software on your computer

Typically, computers that have SMART Meeting Pro software installed also include the following SMART software:

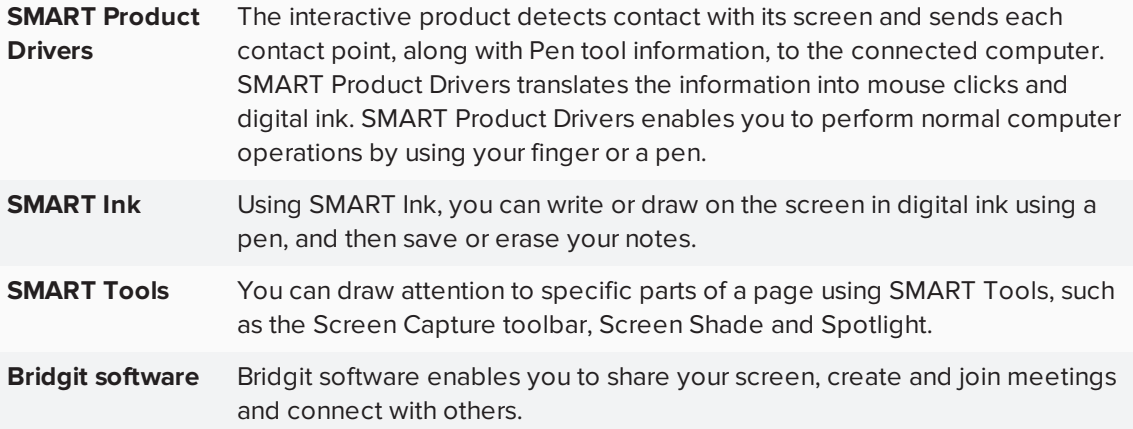

# <span id="page-18-1"></span>Resources for users

<span id="page-18-2"></span>In addition to this guide, other resources are available for SMART Meeting Pro software users.

# Help

For more information about SMART Meeting Pro software, refer to the SMART Meeting Pro software Help. The Help includes all of the information in this guide as well as information about SMART Product Drivers, SMART Ink and SMART Board Tools. You can view the Help on your SMART interactive product or on a mobile device.

To open the Help, press the **SMART Board** icon **in the notification area, and then select Help** or press any of the **Help** buttons and links in the SMART software.

#### $\bullet$ **TIP**

You can view the Help on your mobile device by scanning the QR code on the cover of this guide.

# <span id="page-19-0"></span>**Training**

The SMART training website [\(smarttech.com/training\)](http://www.smarttech.com/training) includes an extensive library of training resources you can refer to when learning how to use SMART Meeting Pro software.

# <span id="page-19-1"></span>Support center and knowledge base

The Support center [\(smarttech.com/support](http://www.smarttech.com/support)) contains a library of documents, including this guide, and a knowledge base that you can search when troubleshooting issues.

# <span id="page-20-0"></span>**Chapter 2 Chapter 2: Managing meetings**

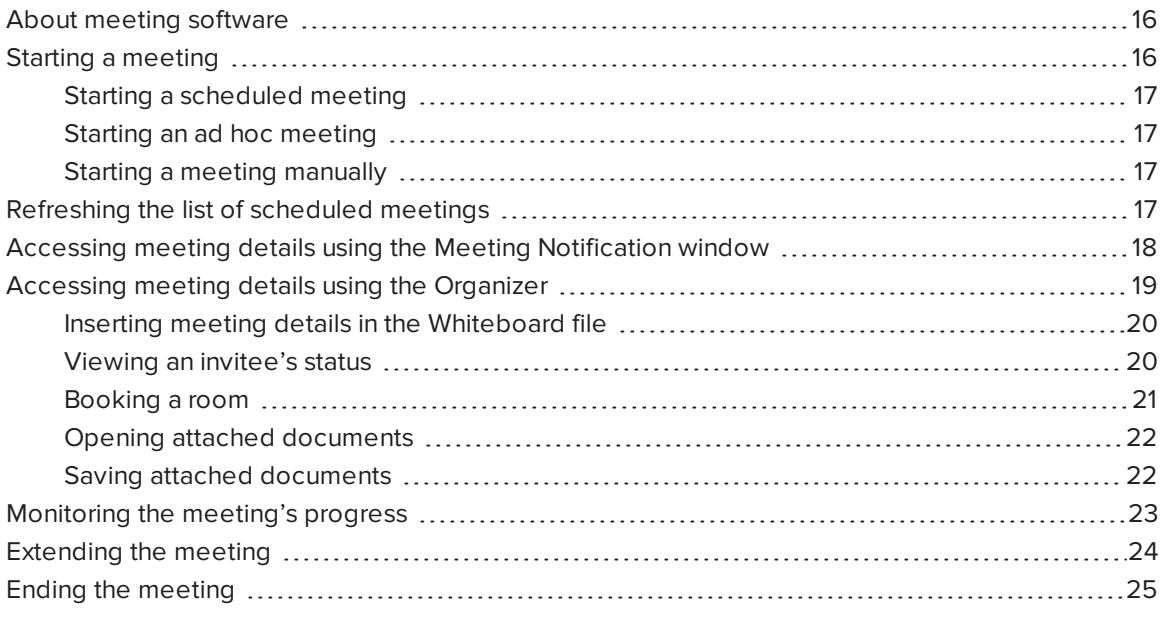

SMART Meeting Pro software integrates with Microsoft Exchange and other software to provide a seamless meeting experience.

You can schedule meetings from your personal computer using Microsoft Outlook. When you log on to the room computer, SMART Meeting Pro software and Bridgit software can start automatically. You can begin using the SMART interactive product and connect with others immediately.

The Meeting Notification window indicates the progress of your meeting. If you need more time and the room is available, you can extend the meeting.

<span id="page-20-1"></span>When your meeting is done, you can reset the room computer securely while emailing notes and attached files to meeting attendees.

# About meeting software

SMART Meeting Pro software integrates with Microsoft Exchange and Bridgit software to automate meetings and facilitate collaboration.

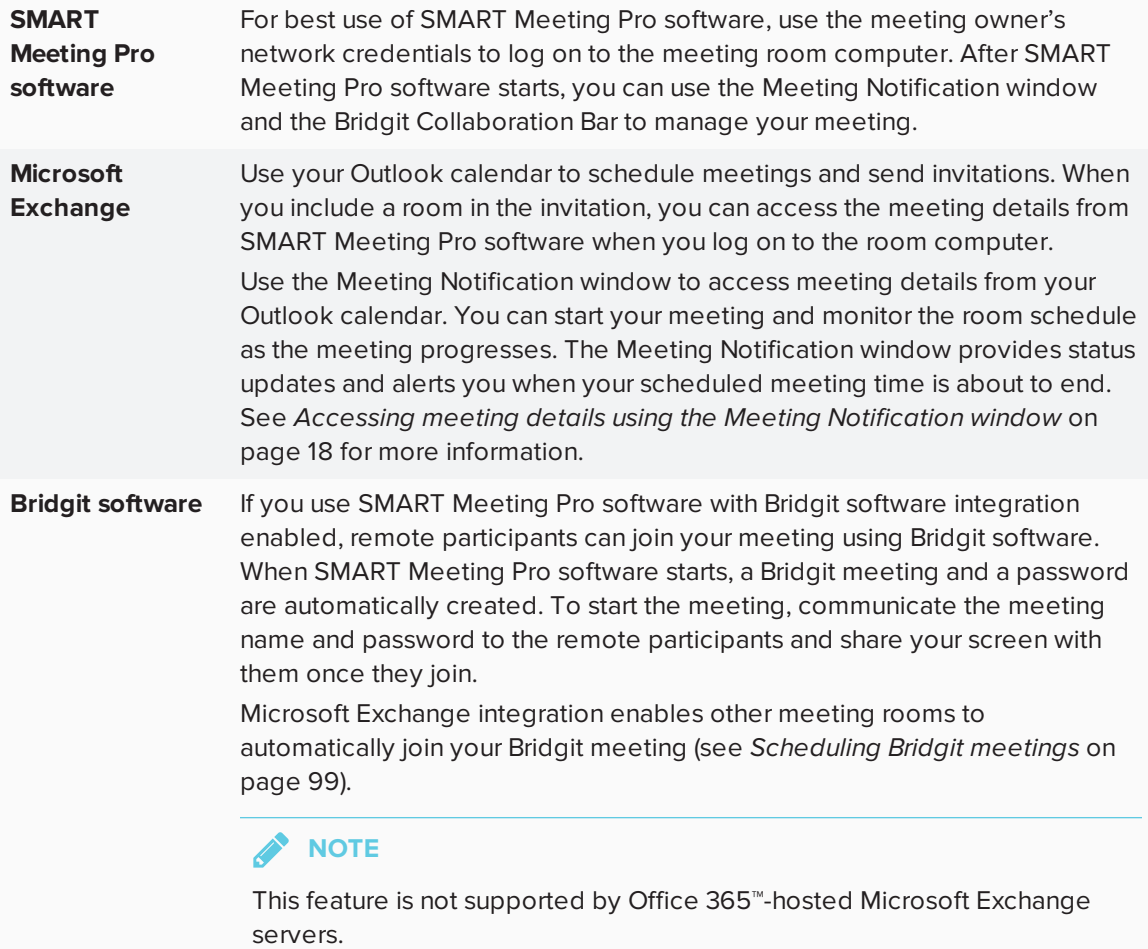

# <span id="page-21-0"></span>Starting a meeting

SMART Meeting Pro software integration with Microsoft Exchange enables you to start a scheduled meeting or an impromptu, ad hoc meeting when you log on to a room computer. Depending on the availability of the room, meetings can be started automatically or manually.

# **NOTES**

- To access all features of a scheduled meeting, the meeting owner must log on to the room computer with his or her network credentials.
- If more than one meeting is scheduled, a list of meetings to choose from might appear (see *[Refreshing](#page-22-0) the list of scheduled meetings* below).

# <span id="page-22-1"></span>Starting a scheduled meeting

A scheduled meeting starts automatically at the designated time when the meeting owner logs on to the room computer. This setting can be changed (see *Changing Microsoft Exchange [integration](#page-94-0) settings* on [page 89\)](#page-94-0).

### <span id="page-22-2"></span>Starting an ad hoc meeting

An ad hoc meeting starts automatically when you log on to the room computer and the room is available for at least the next 30 minutes. This setting can be changed (see *[Changing](#page-94-0) Microsoft Exchange [integration](#page-94-0) settings* on page 89).

## <span id="page-22-3"></span>Starting a meeting manually

### **To start a meeting manually**

Press **Meeting**  $\overline{\Phi}$  on the SMART Business Toolbar, and then select **Start Meeting** 

If the meeting is scheduled and you're the meeting owner, the meeting starts immediately.

OR

If the meeting is scheduled and you aren't on the list of invited participants, you're prompted for your network credentials.

OR

If the meeting is unscheduled and the room is available, you can press **Book Room** to start an ad hoc meeting manually.

# <span id="page-22-0"></span>Refreshing the list of scheduled meetings

If multiple meetings are scheduled at the same time, the correct meeting should start automatically when the meeting owner logs on to the room computer.

If there's more than one meeting scheduled at the same time, a list of scheduled meetings to choose from might appear. A maximum of three meetings can be displayed. You can refresh the list of scheduled meetings if the meeting you want to start doesn't appear.

#### **To refresh the list of scheduled meetings**

1. Press **Meeting**  $\overline{\Phi}$  on the SMART Business Toolbar, and then select Start Meeting  $\overline{\Phi}$ .

A list of scheduled meetings and the following message appear:

*If the meeting you want to attend isn't listed, start and then exit meetings to refresh the list.*

2. Select one of the meetings.

A "Meeting is in progress" message appears.

- 3. Press **Reset Room** to end the meeting immediately (see *Ending the meeting* on [page 25](#page-30-0)).
- 4. Press Meeting  $\overline{\Phi}$  on the SMART Business Toolbar, and then select Start Meeting  $\overline{\Phi}$  to see an updated list of scheduled meetings.
- <span id="page-23-0"></span>5. Repeat steps 1 to 4 to refresh the meetings list until the meeting you want to start appears.

# Accessing meeting details using the Meeting Notification window

The Meeting Notification window enables you to quickly access the meeting details and the room's schedule. You can monitor the meeting and receive status updates as the meeting progresses. At the end of the scheduled time, you can extend the meeting or you can end the meeting and send the meeting notes to participants.

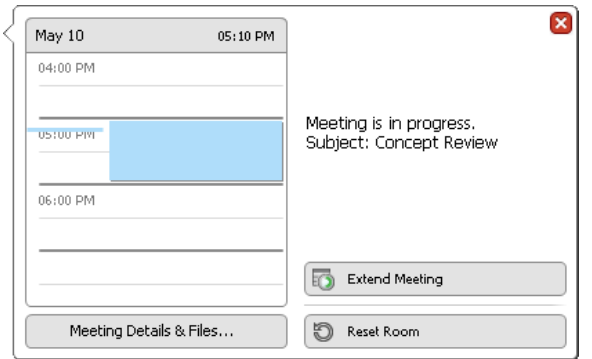

### **To access meeting details using the Meeting Notification window**

Press **Meeting @** on the SMART Business Toolbar.

The Meeting Notification window appears and displays the following information:

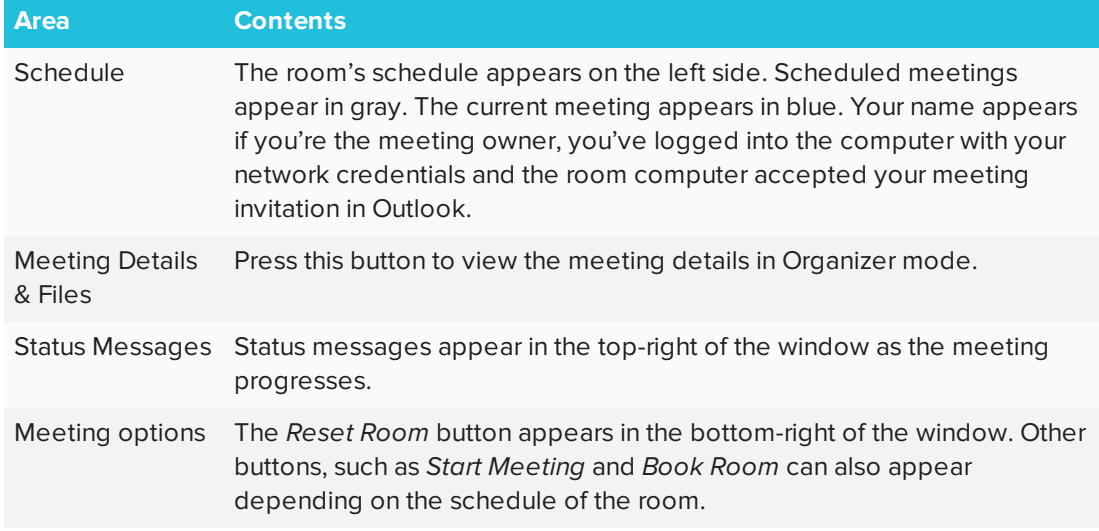

# <span id="page-24-0"></span>Accessing meeting details using the Organizer

The lower section of the Organizer has three tabs:

- Meeting
- Pages
- Applications

The Meeting tab consists of the following areas:

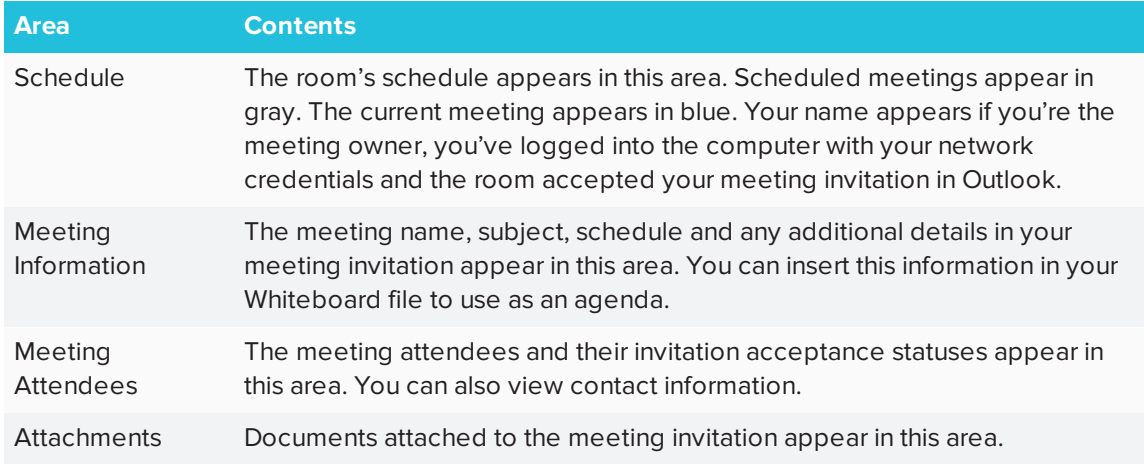

You can use the Meeting tab to insert meeting details in your Whiteboard file, to view invitees' statuses, to book a room and to access and save attached documents.

### <span id="page-25-0"></span>Inserting meeting details in the Whiteboard file

Meeting details are automatically inserted as an agenda in the Whiteboard file when the meeting starts. This setting can be changed.

If you disabled this feature (see *Changing Microsoft Exchange [integration](#page-94-0) settings* on page 89), you can insert meeting details in the Whiteboard file manually.

#### **To insert meeting details in the Whiteboard file manually**

- 1. Press **Organizer**  $\frac{228}{328}$  on the SMART Business Toolbar, and then select the **Meeting** tab.
- 2. Press **Insert Meeting Details in Whiteboard File**.

The meeting details appear on the first page of the Whiteboard file.

#### 0 **TIP**

You can also insert meeting details without the attendees list by pressing **Menu** in the *Meeting Information* area, and then selecting **Insert in Whiteboard File**.

# <span id="page-25-1"></span>Viewing an invitee's status

You can view the meeting invitees' status to find out whether they accepted or declined your meeting invitation. You can also view their contact information.

#### **To view an invitee's status**

- 1. Press **Organizer**  $\frac{228}{328}$  on the SMART Business Toolbar, and then select the **Meeting** tab.
- 2. Locate the invitee's name in the *Meeting Attendees* area.

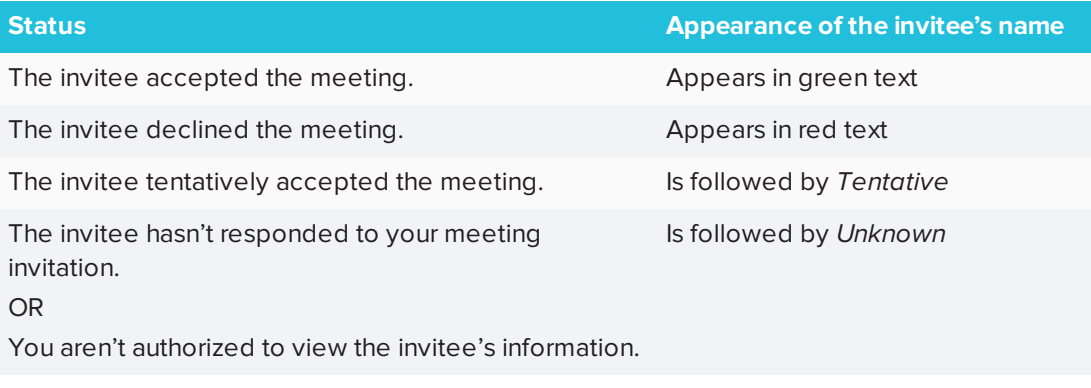

# **NOTE**

Only the meeting owner can view an invitee's status.

### **TIP**

To view an invitee's contact information, press the **Information** button that appears beside the invitee's name.

### <span id="page-26-0"></span>Booking a room

If a room is available for the next 30 minutes, SMART Meeting Pro software automatically reserves it and starts an ad hoc meeting when you log into the room computer.

If you disabled this feature (see *Changing Microsoft Exchange [integration](#page-94-0) settings* on page 89), you can manually book the room.

### **To book a room manually**

1. Press **Organizer**  $\frac{228}{3280}$  on the SMART Business Toolbar, and then select the **Meeting** tab.

The Meeting tab displays the room's availability status (in blue text).

2. Press the plus or minus buttons to book the room for a longer or shorter time.

### 3. Press **Book Room** .

SMART Meeting Pro software reserves the room and starts an ad hoc meeting.

#### **TIP**

Watch the messages in the Meeting Notification window to monitor the meeting's progress (see *[Monitoring](#page-28-0) the meeting's progress* on the facing page).

### <span id="page-27-0"></span>Opening attached documents

You can open copies of the documents attached to your meeting invitation, optionally choosing the display on which the documents appear. You can also save attached documents.

# **NOTE**

If you modify an attached document, you must save it to a new location before you end the meeting. Modifications won't appear in the original meeting attachment.

#### **To open an attached document on the current display**

- 1. Press **Organizer**  $\frac{228}{3280}$  on the SMART Business Toolbar, and then select the **Meeting** tab.
- 2. Double-click a document thumbnail in the *Attachments* area.

A copy of the document opens on the current display.

#### **To open an attached document on a different display**

- 1. Press **Organizer**  $\frac{228}{328}$  on the SMART Business Toolbar, and then select the **Meeting** tab.
- 2. Drag the document thumbnail from the *Attachments* area to a display's thumbnail at the top of the Organizer.

A copy of the document opens on that display.

### <span id="page-27-1"></span>Saving attached documents

If you modify an attached document, you must save it to a new location before you end the meeting. Modifications won't appear in the original meeting attachment.

#### **To save attached documents**

- 1. Press Organizer  $\frac{222}{1500}$  on the SMART Business Toolbar, and then select the Meeting tab.
- 2. In the *Attachments* area, select the document you want to save.

3. Press **Menu** in the *Attachments* area, and then select **Save As**.

The *Save As* dialog box appears.

- 4. Browse to where you want to save the file.
- <span id="page-28-0"></span>5. Press **Save**.

# Monitoring the meeting's progress

The Meeting Notification window generates the following alerts:

<sup>l</sup> **Status messages**

As the meeting progresses, the Meeting Notification window presents the following status messages:

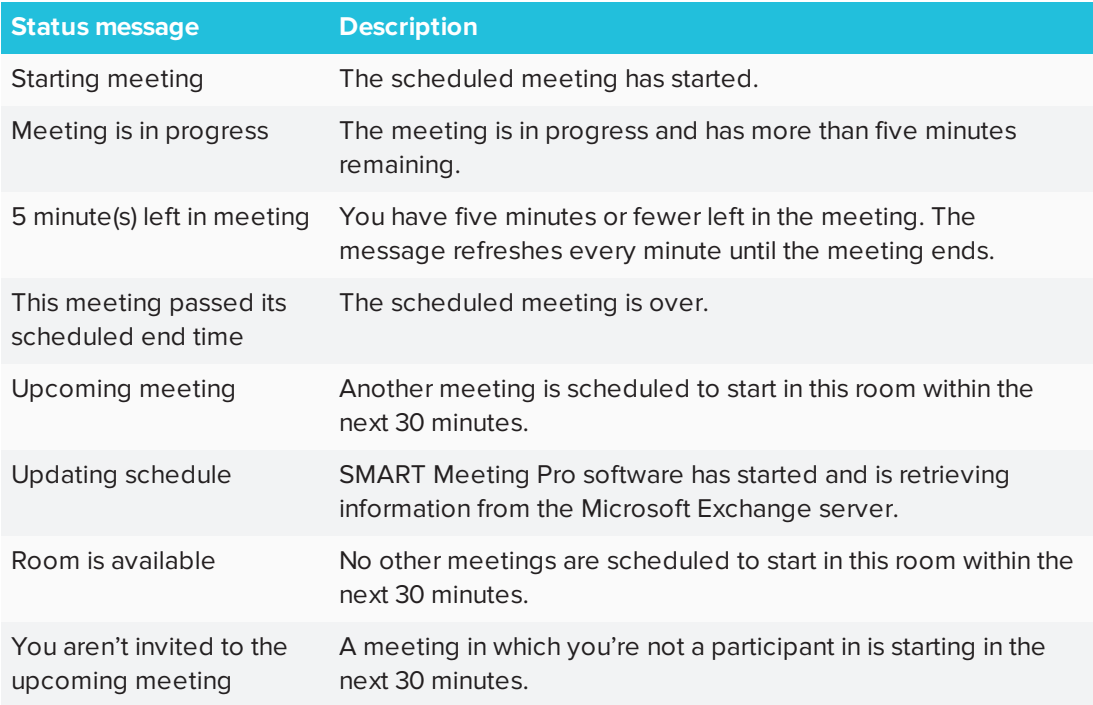

#### <sup>l</sup> **Meeting progress**

As the meeting progresses, the Meeting button changes color to indicate the following:

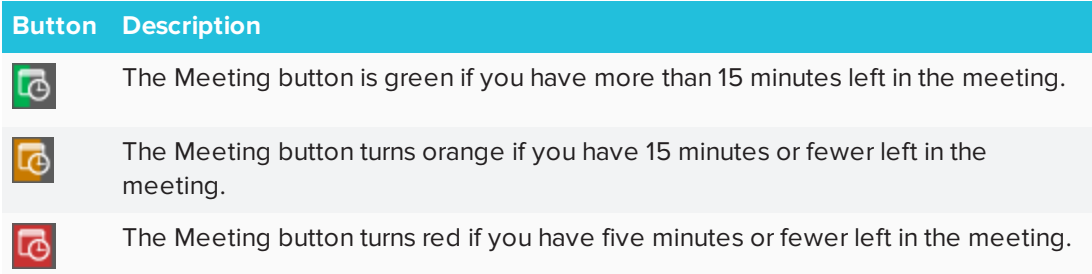

#### <sup>l</sup> **Five-minute reminder**

When there are five minutes left in the meeting, a reminder appears in the Meeting Notification window. You can select one of the following options:

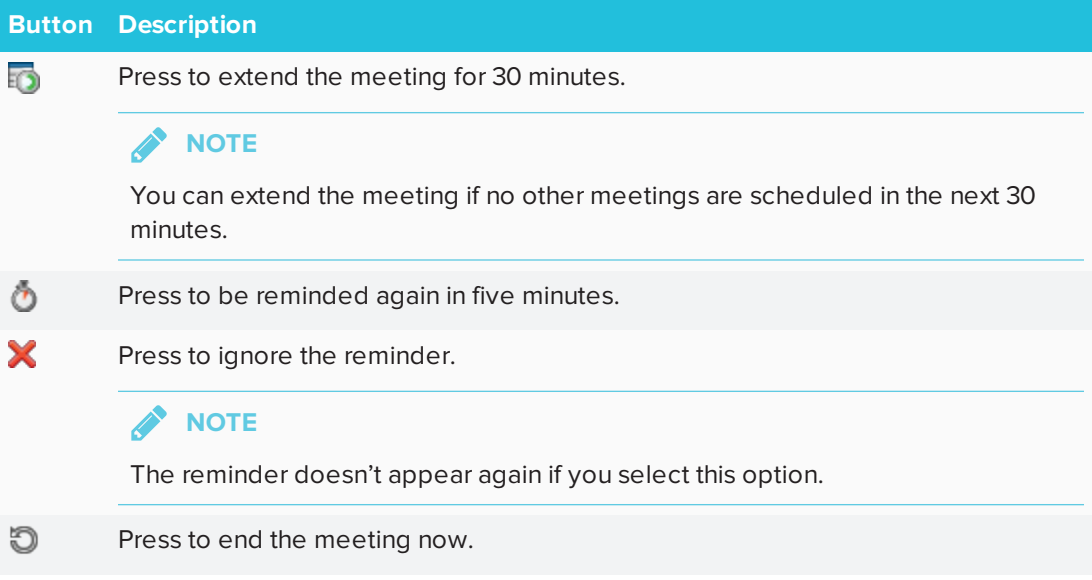

# <span id="page-29-0"></span>Extending the meeting

You can extend the meeting if you need more time.

### **NOTES**

- You can extend the meeting only when there are no other meetings scheduled in the next 30 minutes.
- This feature is not supported by Office 365-hosted Microsoft Exchange servers.

### **To extend the meeting**

Press **Meeting**  $\overline{\Phi}$  on the SMART Business Toolbar, and then select **Extend Meeting** 

The meeting schedule extends by 30 minutes.

# <span id="page-30-0"></span>Ending the meeting

You can use the Reset Room feature to end the meeting, to email the meeting notes and attachments to participants and to log off of the room computer.

If you're running a meeting using Bridgit software, using the Reset Room feature disconnects remote meeting participants.

# **NOTE**

The Reset Room feature automatically activates five minutes after the meeting ends. You can change this behavior (see *Changing Microsoft Exchange [integration](#page-94-0) settings* on page 89).

### **To end the meeting (Microsoft Exchange integration enabled)**

1. Press **Reset Room**  $\bigcirc$  on the SMART Business Toolbar.

The *Meeting wrap-up* dialog box appears.

2. Select the Whiteboard file formats you want to attach to your email in the *E-mail the following file(s)* area.

### **NOTE**

You can attach the Whiteboard file in .fcw, .pdf and .ppt formats. Consider which software the email recipients are most likely to have.

3. Optionally, press **Add Attachments** to attach additional files to your email.

- 4. Press one of the following buttons:
	- <sup>o</sup> **E-mail** *[Owner]* to email the Whiteboard file and attachments to the meeting owner, and then end the meeting
	- <sup>o</sup> **E-mail All Invitees** to email the Whiteboard file and attachments to all meeting invitees, and then end the meeting
	- **Don't Send E-mail** to end the meeting without emailing the Whiteboard file and attachments
	- <sup>o</sup> **Cancel Reset Room** to cancel the request to end the meeting
- 5. Press one of the following buttons:
	- **Log Off**  $\bigstar$  to end the meeting and log off the room computer

#### **IMPORTANT**

Be sure to save all files before you press this button.

- <sup>o</sup> **Don't Log Off** to end the meeting but stay logged in to the room computer
- <sup>o</sup> **Cancel Reset Room** to cancel the request to end the meeting

#### **To end the meeting (email client configured)**

1. Press **Reset Room**  $\bigcirc$  on the SMART Business Toolbar.

A dialog box appears.

2. Optionally, select **Log off when the meeting ends**.

### **NOTE**

If you select this check box, you will be logged off of the room computer.

- 3. Optionally, select **E-mail meeting notes**.
- 4. Press **OK**.

The *Attachment* dialog box appears.

5. Type a name for the Whiteboard file in the *File name* box.

6. Select a file format from the *File type* drop-down list.

# **NOTE**

You can attach the Whiteboard file in .fcw, .pdf, .ppt and .pptx formats. Consider which software the email recipients are most likely to have.

7. Press **OK**.

An email form is automatically generated.

8. Complete the email form, and then press **Send**.

# <span id="page-34-0"></span>**Chapter 3 Chapter 3: Interacting with applications in Desktop mode**

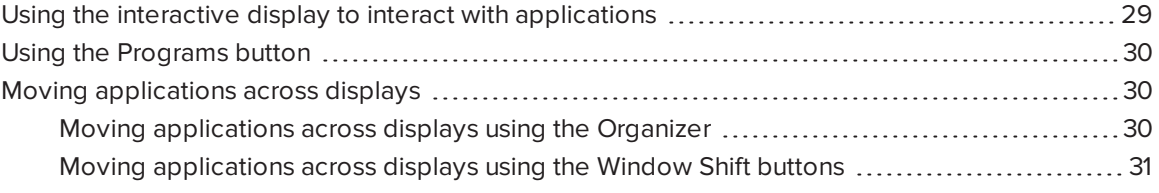

You can interact with the computer's operating system and applications using the gestures and other features supported by the interactive display. To view the computer's desktop and use its applications, press **Desktop** on the SMART Business Toolbar to enter Desktop mode.

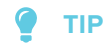

If you're using a room license and there are multiple interactive displays connected to the computer, you can move applications from one display to another.

# <span id="page-34-1"></span>Using the interactive display to interact with applications

You can use the interactive display to interact with applications as you do with a mouse and keyboard. Specifically, you can do the following:

- Select objects and clear the selection of objects (in other words, left-click objects)
- Double-click objects
- Right-click objects
- Move objects
- Resize objects
- Rotate objects
- Display pages in a document
- Zoom in and out
- <span id="page-35-0"></span> $\cdot$  Pan

# Using the Programs button

You can use the Programs button to quickly access four Microsoft applications—Internet Explorer, Word, Excel or PowerPoint—if they're installed on the computer.

#### ● **TIPS**

- You can add shortcuts to your most frequently used applications, files, folders and websites (see *[Customizing](#page-97-0) the Programs button menu* on page 92 for more information).
- You can also add links to SMART Tools.

#### **To access applications and tools**

Press **Programs**  $\Box$  on the SMART Business Toolbar, and then select the program or tool of your choice.

# <span id="page-35-1"></span>Moving applications across displays

If the computer is connected to multiple interactive displays, you can move applications from one display to another using the Organizer or the Window Shift buttons.

### <span id="page-35-2"></span>Moving applications across displays using the Organizer

The lower section of the Organizer has three tabs:

- Meeting
- Pages
- Applications

The Applications tab displays thumbnails of all applications running on the computer. The application thumbnails update as the applications themselves change.
### **To move an application to the current display**

- 1. Press **Organizer** <sup>888</sup> on the SMART Business Toolbar, and then select the **Applications** tab.
- 2. Double-click the application's thumbnail.

SMART Meeting Pro software switches to Desktop mode, and the application appears on the display. If the application was open on another display, it moves from that display to the current display.

### **To move an application to another display**

- 1. Press **Organizer**  $\frac{222}{1500}$  on the SMART Business Toolbar, and then select the **Applications** tab.
- 2. Drag the application's thumbnail to the display's thumbnail.

The application appears on the display.

### **TIP**

If you press **Identify Screens**, a unique red number appears on each display and its thumbnail so that you can determine the thumbnail for each display.

### Moving applications across displays using the Window Shift buttons

When you use SMART Meeting Pro software room license in a multiple display system, you can use the Window Shift buttons to move an application to another display. Because applications can appear on only one display at a time, this feature allows you to send an application to another display where another user can work with it.

### **To move an application to another display**

1. Press the title bar of the application you want to move.

The Window Shift buttons appear in the title bar.

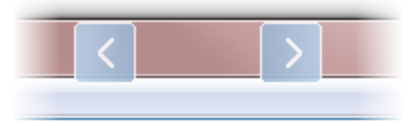

2. Press either the left or right button to move the application to another display.

### **NOTE**

The left button moves the application to the next lower numbered display, and the right button moves the application to the next higher numbered display. To view the display's numbers, Press **Organizer**  $\frac{BBS}{BBS}$  on the SMART Business Toolbar, select the **Applications** tab, and then press **Identify Screens**.

# **Chapter 4 Chapter 4: Inserting objects in Whiteboard mode**

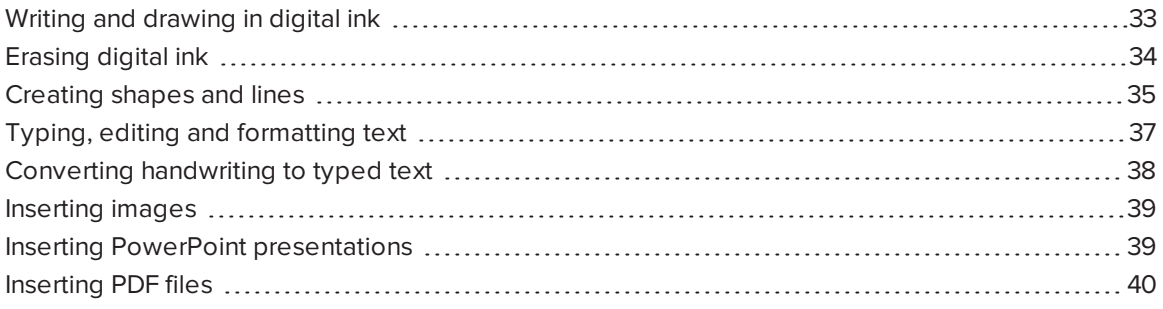

You can insert the following types of objects in SMART Meeting Pro software:

- Digital ink
- Shapes and lines
- $\bullet$  Text
- Images
- PowerPoint presentations
- <span id="page-38-0"></span>• PDF files

### Writing and drawing in digital ink

In Whiteboard mode, you can use your interactive display's pen or the Pen tool on the SMART Business Toolbar to write or draw in digital ink.

#### **To write or draw in digital ink when connected to a SMART interactive display**

Use the SMART interactive product's pen and SMART Ink (see *[About](#page-18-0) the other [SMART software](#page-18-0) on your computer* on page 13).

- **To write or draw in digital ink when not connected to a SMART interactive display**
	- 1. Press Pen  $\mathscr O$  on the SMART Business Toolbar, and then select a color and line thickness.

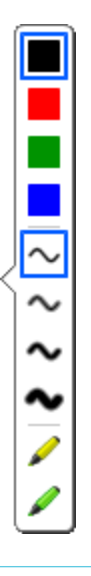

#### ● **TIPS**

- <sup>o</sup> You can also select a transparent yellow or green highlighter.
- <sup>o</sup> You can write or draw in either calligraphic ink or regular ink (see *Changing [Whiteboard](#page-88-0) mode settings* on [page 83](#page-88-0)).
- <span id="page-39-0"></span>2. Write or draw in digital ink.

# Erasing digital ink

You can erase digital ink using your interactive display's eraser or the Eraser tool.

**To erase digital ink when connected to a SMART interactive product**

Use the SMART interactive product's eraser and SMART Ink (see *[About](#page-18-0) the other [SMART software](#page-18-0) on your computer* on page 13).

- **To erase digital ink when not connected to a SMART interactive product**
	- 1. Press **Eraser**  $\mathscr{C}$  on the SMART Business Toolbar, and then select an eraser size.

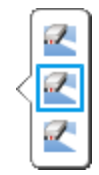

2. Erase digital ink using one of the tools available for your interactive product.

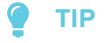

To erase digital ink in a large area, circle the area and then tap in the center of the circle.

### <span id="page-40-0"></span>Creating shapes and lines

You can create a variety of geometric shapes and lines.

### **To create a shape**

1. Press **Shapes**  $\widehat{\mathbb{P}}$  on the SMART Business Toolbar, and then select a shape.

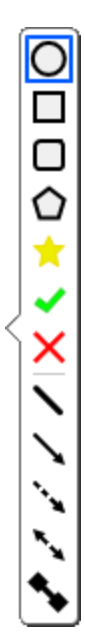

### **NOTE**

If you don't select a shape, SMART Meeting Pro software uses the last shape or line you selected.

2. Create a shape by pressing the screen where you want to place the shape and dragging until the shape is the size you want.

#### 0 **TIP**

You can create perfect circles, squares, triangles and other shapes by holding down SHIFT as you draw the shape. To resize a shape while maintaining its proportions, hold down SHIFT as you resize the shape.

### **To create a line**

1. Press **Shapes**  $\widehat{\mathbb{P}}$  on the SMART Business Toolbar, and then select a line.

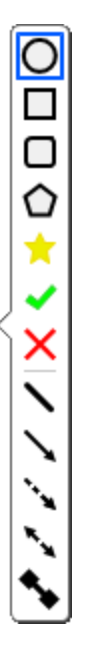

### **NOTE**

If you don't select a line, SMART Meeting Pro software uses the last shape or line you selected.

2. Create a line by pressing the screen where you want the line to start and dragging to where you want the line to end.

### **TIP**

You can create lines at perfect 45° increments by holding down the SHIFT key as you draw the line. To resize a line while maintaining its angle, hold down the SHIFT key as you resize the line.

# <span id="page-42-0"></span>Typing, editing and formatting text

In Whiteboard mode, you can create typed text by using a keyboard connected to the computer or an on-screen keyboard. After creating text, you can edit it and change its font, size and other properties.

### **To type text**

1. Press Text **A** on the SMART Business Toolbar, and then press the screen where you want the text to appear.

The *Fonts* toolbar appears above the text box. You can use this toolbar to change the font, size and alignment. You can also use the *Fonts* toolbar to format text you already typed.

- 2. Begin typing using the keyboard connected to your computer or an on-screen keyboard.
- 3. When you finish typing text, press anywhere outside the text box or press the ESC key.

The text is now a separate object that you can select, edit, resize and move.

### **To edit or format text**

1. Double-click the text.

The *Fonts* toolbar appears.

- 2. Select the text you want to change by dragging over it (just as you would in a word-processing program).
- 3. Type the new text.

OR

Use the options in the toolbar to change the formatting, including font, size and style.

4. After you finish, press anywhere outside the text box or press the ESC key.

### **TIPS**

- <sup>o</sup> You don't need to change the position of rotated text before you edit it. Double-click the text object to make it rotate to a horizontal position, making it easier to edit. As soon as you press outside the text box, it returns to its original rotation.
- <sup>o</sup> You can also format the entire text object using the *Selection Properties* dialog box (see *Changing objects' [properties](#page-48-0)* on page 43).

### **To resize a text box**

1. Double-click the text.

The *Fonts* toolbar appears.

- 2. Drag one of the sizing handles to resize the text box.
- 3. After you finish, press anywhere outside the text box or press the ESC key.

### **NOTE**

Using this procedure to resize a text box changes the way text wraps inside the box. Using the procedure in *Resizing objects* on [page 48](#page-53-0) changes the size of the text.

### <span id="page-43-0"></span>Converting handwriting to typed text

You can convert any note that you write in the Whiteboard drawing area to typed text.

### **TIP**

The accuracy of the conversion depends on your handwriting. SMART Meeting Pro software more accurately interprets neater printing on a horizontal line. Although SMART Meeting Pro software can convert slanted or cursive writing, the results can be inconsistent.

#### **To convert handwriting to typed text**

- 1. Select the handwritten note.
- 2. Press the menu arrow, and then select **Convert to Text**.

The object menu appears with possible word options to insert as text.

3. Select a word option.

The word appears as typed text.

*NOTE* 

You can also select multiple handwritten words and then convert them all to typed text.

### <span id="page-44-0"></span>Inserting images

You can easily insert images in Whiteboard pages, where you can then move, size and rotate them as you would any object. Whiteboard mode supports BMP, JPEG, TIFF, PNG, GIF and WMF file formats.

### **To insert an image**

1. Select **Insert > Image**.

The *Select Image* dialog box appears.

2. Browse to the image you want to insert, select it, and then press **Open**.

The image appears as an object in the upper-left corner of the page.

### <span id="page-44-1"></span>Inserting PowerPoint presentations

You can insert PowerPoint presentations into Whiteboard files.

### **IMPORTANT**

You can insert PowerPoint presentations only if PowerPoint is installed on your computer.

#### **To insert a PowerPoint presentation**

- 1. Save any changes to the current Whiteboard file.
- 2. Select **File > Open**.

The *Open* dialog box appears.

- 3. Select **Microsoft PowerPoint (\*.ppt; \*.pptx)** in the drop-down list.
- 4. Browse to and select the PowerPoint presentation you want to insert.
- 5. Press **Open**.

6. Press **OK**.

If you're displaying pages in Classic Workspace, SMART Meeting Pro software places each slide in the PowerPoint file on its own page. Navigate from slide to slide by pressing **Next Page**  $\triangledown$  and **Previous Page**  $\triangle$  in the Page Sorter (see *[Displaying](#page-63-0) pages* on page 58). OR

If you're displaying pages in Unbound Workspace, SMART Meeting Pro software places all slides in the PowerPoint file on a single page with bookmarks marking the location of each slide. Navigate from slide to slide by pressing **Next Bookmark**  $\overset{\mathbb{P}}{\rightarrow}$  and **Previous Bookmark**  $\overset{\mathbb{P}}{\rightarrow}$ in radar view (see *Displaying pages in Unbound [Workspace](#page-65-0)* on page 60).

### <span id="page-45-0"></span>Inserting PDF files

You can insert PDF files into Whiteboard files.

### **To insert a PDF file**

- 1. Save any changes to the current Whiteboard file.
- 2. Select **Insert > Document**.

The *Open* dialog box appears.

- 3. Browse to and select the PDF file you want to insert.
- 4. Press **Open**.

SMART Meeting Pro software places all pages in the PDF file on a single page in the Whiteboard file.

If you're displaying pages in Unbound Workspace, you can navigate PDF pages by pressing **Next Bookmark**  $\overset{P}{\rightarrow}$  and **Previous Bookmark**  $\overset{P}{\leftarrow}$  in radar view (see *[Displaying](#page-65-0) pages in Unbound [Workspace](#page-65-0)* on page 60).

# **Chapter 5 Chapter 5: Working with objects in Whiteboard mode**

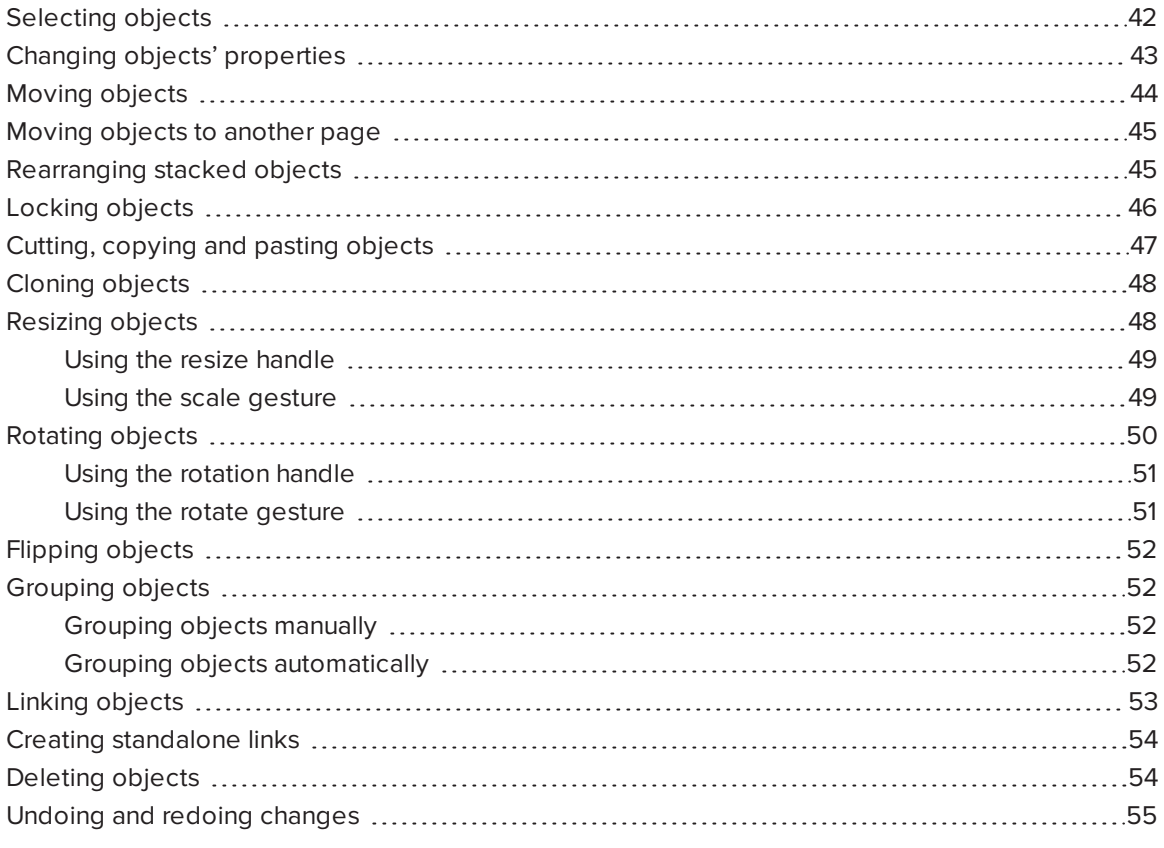

<span id="page-46-0"></span>After creating an object, you can select it and work with it.

# Selecting objects

Before you can work with an object, you must select it. You can select an individual object, multiple objects or all objects on a page. When you select an object, a selection rectangle surrounds the object.

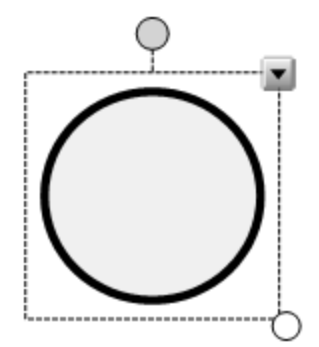

The white circle in the object's lower-right corner is a resize handle (see *[Resizing](#page-53-0) objects* on [page 48\)](#page-53-0).

The gray circle above the object is a rotation handle (see *Rotating objects* on [page 50](#page-55-0)).

The downward arrow in the object's upper-right corner is a menu arrow. Press the menu arrow to display a menu of commands.

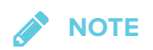

Pressing an object's menu arrow gives you access to the same menu as right-clicking the object.

### **To select an object**

- 1. Press **Pan**  $\bigcirc$  or **Select C** on the SMART Business Toolbar.
- 2. Press the object you want to select.

A selection rectangle appears around the object.

### **NOTE**

If you press an object and a lock symbol appears instead of the menu arrow, the object is locked. You must unlock the object before you can manipulate it (see *[Locking](#page-51-0) objects* on [page 46](#page-51-0)).

### **To select multiple objects**

- 1. Press **Select C** on the SMART Business Toolbar.
- 2. Drag until a rectangle surrounds the objects you want to select.

OR

Hold down CTRL, and then press the objects you want to select.

Selection rectangles appear around the selected objects.

**NOTE** 

If you draw a rectangle around multiple objects and some of the objects are locked (see *Locking objects* on [page 46](#page-51-0)), you select only the unlocked objects.

### **To select all objects on a page**

#### Select **Edit > Select All**.

Selection rectangles appear around all objects on the page.

**NOTE** 

If some of the objects are locked (see *Locking objects* on [page 46](#page-51-0)), you select only the unlocked objects.

# <span id="page-48-0"></span>Changing objects' properties

You can change an object's properties. The properties you can change depend on the object you select. You can also select several objects and change their properties at the same time.

In the *Selection Properties* dialog box, all the properties you can change are listed on the left, and a preview pane on the right shows you how a modified object will look before you press **OK**.

### **To change an object's properties**

- 1. Select the object.
- 2. Press the object's menu arrow, and then select **Properties**.

The *Selection Properties* dialog box appears.

3. Use the controls in the dialog box to change the object's properties:

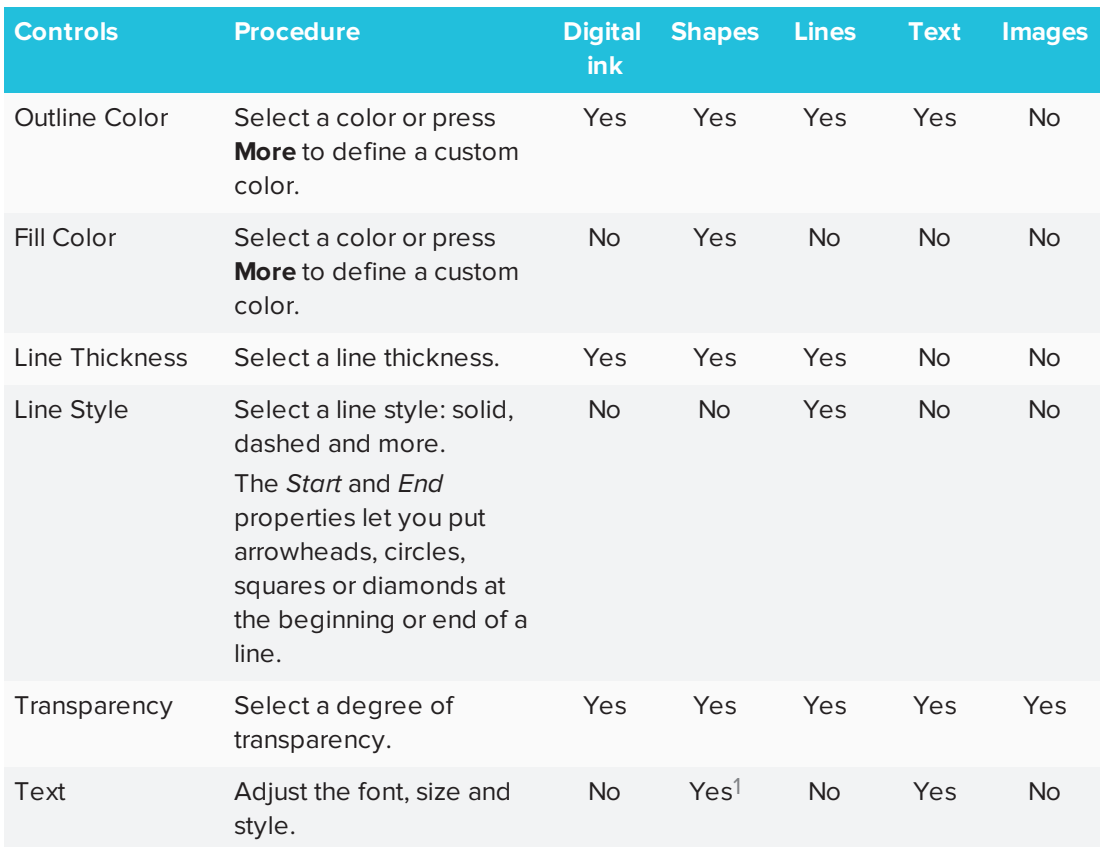

<span id="page-49-0"></span>4. Click **OK**.

# Moving objects

You can move objects to another position on the page.

### **NOTE**

Locked objects cannot be moved (see *Locking objects* on [page 46](#page-51-0)).

### **To move an object or objects**

- 1. Select the object or objects.
- 2. Drag the object or objects to a new position on the page.

<sup>&</sup>lt;sup>1</sup>Text controls are only available for shapes that contain text.

### **To flick an object**

- 1. Select the object.
- 2. Quickly flick your finger in any direction.

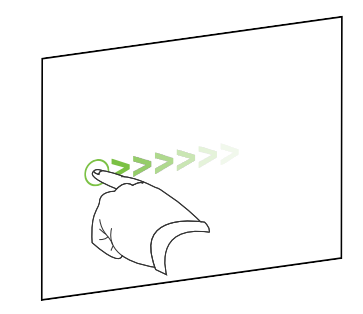

# <span id="page-50-0"></span>Moving objects to another page

You can move objects to another page in a file.

**To move an object or objects to another page**

- 1. Select the object or objects you want to move.
- 2. Drag the object or objects into the Page Sorter and onto the thumbnail of the page you want to move the objects to.

## <span id="page-50-1"></span>Rearranging stacked objects

If objects overlap on a page, you can rearrange the order of the stack (that is, you can control which objects appear in front of others).

### **NOTE**

Locked objects cannot be rearranged within a stack (see *[Locking](#page-51-0) objects* on the next page).

### **To move an object to the front of the stack**

- 1. Select the object.
- 2. Press the object's menu arrow, and then select **Order > Bring to Front**.
- **To move an object to the back of the stack**
	- 1. Select the object.
	- 2. Press the object's menu arrow, and then select **Order > Send to Back**.

### **To move an object one place forward in the stack**

- 1. Select the object.
- 2. Press the object's menu arrow, and then select **Order > Bring Forward**.

### **To move an object one place backward in the stack**

- 1. Select the object.
- <span id="page-51-0"></span>2. Select the object's menu arrow, and then select **Order > Send Backward**.

## Locking objects

You can lock an object to prevent its modification, movement or rotation.

You can remove this lock at any time.

### **To lock an object**

- 1. Select the object.
- 2. Press the object's menu arrow, and then select **Lock in Place**.

The object can't be moved, rotated or modified until you unlock it.

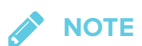

If you select a locked object, a lock icon **a** appears instead of a menu arrow.

### **To unlock an object**

- 1. Select the object.
- 2. Press the object's lock icon **delays and then select Unlock.**

# <span id="page-52-0"></span>Cutting, copying and pasting objects

You can cut, copy and paste objects—including text, images, lines and shapes.

C **TIPS**

- In addition to cutting, copying and pasting objects within SMART Meeting Pro software, you can cut, copy and paste content between SMART Meeting Pro software and other applications.
- <sup>l</sup> You can create an exact copy of an object by cloning it (see *[Cloning](#page-53-1) objects* on the next [page\)](#page-53-1).

### **To cut and paste an object**

- 1. Select the object.
- 2. Press the object's menu arrow, and then select **Cut**.

### **NOTE**

If the object is locked, select **Edit > Cut** (see *Locking objects* on the [previous](#page-51-0) page).

- 3. If you want to paste the object onto a different page, display that page.
- 4. Select **Edit > Paste**.

#### **To copy and paste an object**

- 1. Select the object.
- 2. Press the object's menu arrow, and then select **Copy**.

### **NOTE**

If the object is locked, select **Edit > Copy** (see *Locking objects* on the [previous](#page-51-0) page).

- 3. If you want to paste the object onto a different page, display that page.
- 4. Select **Edit > Paste**.

# <span id="page-53-1"></span>Cloning objects

You can create a duplicate of an object by using the Clone feature.

**SEPTENT NOTE**

You can also copy and paste objects, including text, images, lines and shapes (see *[Cutting,](#page-52-0) copying and pasting objects* on the [previous](#page-52-0) page).

### **To clone an object**

- 1. Select the object.
- 2. Press the object's menu arrow, and then select **Clone**.

A duplicate object appears on the page.

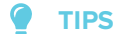

<sup>o</sup> You can clone an object an unlimited number of times.

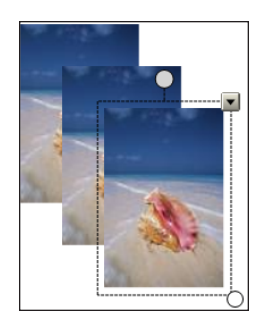

<sup>o</sup> You can also clone an object by holding down the CTRL key, selecting the object, and then dragging the object.

# <span id="page-53-0"></span>Resizing objects

You can resize objects on a page.

### **NOTE**

<span id="page-53-2"></span>Locked objects cannot be resized (see *Locking objects* on [page 46\)](#page-51-0).

### Using the resize handle

The white circle in the lower-right corner of the selected object is a resize handle.

### **To resize an object**

- 1. Select the object.
- 2. Press the object's resize handle, and then drag it to make the object larger or smaller.

### **NOTE**

To keep the shape's original height-to-width ratio, hold down SHIFT while you drag the resize handle.

### **To resize multiple objects**

1. Group the objects, and then select the group (see *[Grouping](#page-57-0) objects* on page 52).

A selection rectangle appears around the group.

- 2. Press the resize handle in the lower-right corner of the selection rectangle.
- <span id="page-54-0"></span>3. Drag the resize handle to increase or decrease the objects' size.

### Using the scale gesture

You can also make objects larger or smaller with the scale gesture.

### **To resize an object**

- 1. Select the object.
- 2. Using one finger on each hand, press the screen at opposite ends of the object.

3. Drag your fingers away from each other to make the object larger.

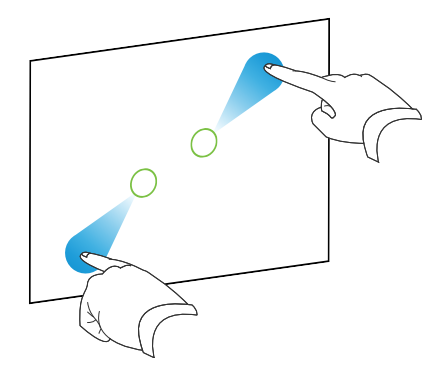

OR

Drag your fingers toward each other to make the object smaller.

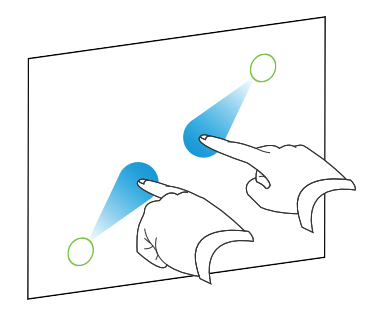

### **To resize multiple objects**

- 1. Select the objects.
- 2. Using one finger on each hand, press the screen at opposite ends of one of the objects.
- 3. Drag your fingers away form each other to increase the objects' size.

OR

Drag your fingers toward each other to decrease the objects' size.

### <span id="page-55-0"></span>Rotating objects

The gray circle above a selected object is the rotation handle.

### **NOTE**

<span id="page-55-1"></span>Locked objects cannot be rotated (see *Locking objects* on [page 46\)](#page-51-0).

### Using the rotation handle

### **To rotate an object**

- 1. Select the object.
- 2. Press the object's rotation handle, and then drag it in the direction you want to rotate the object.

### **To rotate multiple objects**

1. Select the objects.

A selection rectangle appears around each object.

2. Press the rotation handle on any one of the selected objects, and then drag it in the direction you want to rotate the objects. When you rotate one object, the other selected objects rotate automatically.

### <span id="page-56-0"></span>Using the rotate gesture

You can also rotate objects using the rotate gesture.

### **To rotate an object**

- 1. Select the object.
- 2. Using one finger on each hand, press the screen at opposite ends of the object.
- 3. Move your fingers in a circle around the center of the object to rotate it.

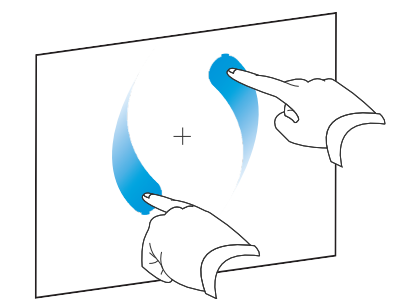

### **To rotate multiple objects**

- 1. Select the objects.
- 2. Using one finger on each hand, press the screen at opposite ends of one of the objects.
- <span id="page-56-1"></span>3. Move your fingers in a circle.

# Flipping objects

You can flip an object on a page.

**NOTE** 

Locked objects cannot be flipped (see *Locking objects* on [page 46](#page-51-0)).

### **To flip an object**

- 1. Select the object.
- 2. Press the object's menu arrow, and then select **Flip > Left/Right** or **Flip > Up/Down**.

### **To flip multiple objects**

- 1. Select the objects.
- 2. Press the menu arrow on any one of the selected objects, and then select **Flip > Left/Right** or **Flip > Up/Down**.

# <span id="page-57-0"></span>Grouping objects

You can create a group of objects, which lets you interact with all grouped items at the same time. After you create a group, you can select, move, rotate or resize the group as if it were a single object. To interact with an individual object in a group, ungroup the objects first.

### <span id="page-57-1"></span>Grouping objects manually

### **To group objects**

- 1. Select the objects.
- 2. Press the menu arrow of any one of the selected objects, and then select **Grouping > Group**.

### **To ungroup objects**

- 1. Select the group.
- <span id="page-57-2"></span>2. Press the group's menu arrow, and then select **Grouping > Ungroup**.

### Grouping objects automatically

If you write or draw multiple lines, SMART Meeting Pro software automatically combines the lines

into a single object. For example, if you write the letters of a word, SMART Meeting Pro software combines the individual letters, enabling you to interact with the whole word. If you want to write words on the same line but don't want them combined, leave a large gap between them, use different pens, or briefly put the pen in the pen tray before writing another word (interactive whiteboards only).

If SMART Meeting Pro software combined lines that you want to manipulate individually, select the lines and ungroup them as described above.

# <span id="page-58-0"></span>Linking objects

You can link objects to websites or files. When you press a linked object, the linked website or file opens.

### **To link an object**

- 1. Select the object.
- 2. Press the object's menu arrow, and then select **Link**.

The *Insert Link* dialog box appears.

3. To link the object to a website, type the website's address in the *File path or web address* box.

OR

To link the object to a file, browse to or type the file's location and name in the *File path or web address* box. Select **Copy of file** to attach a copy to your Whiteboard file, or select **Shortcut to file** to insert a shortcut to the file.

4. Press **OK**.

One of the following icons appears in the lower-left corner of the object:

**O** link to a website

**b** link to a file

### **To unlink an object**

1. Right-click the object, and then select **Link**.

The *Insert Link* dialog box appears.

- 2. Press **Remove Link**.
- <span id="page-58-1"></span>3. Press **OK**.

# Creating standalone links

As an alternative to linking existing objects, you can create standalone links.

### **To create a standalone link**

- 1. Ensure that no objects are selected.
- 2. Select **Insert > Link**.

The *Insert Link* dialog box appears.

3. To create a link to a website, type the website's address in the *File path or web address* box.

OR

To create a link to a file, browse to or type the file's location and name in the *File path or web address* box. Select **Copy of file** to attach a copy to your Whiteboard file or select **Shortcut to file** to insert a shortcut to the file.

4. Press **OK**.

The link appears as an object on the page. One of the following icons appears in the lowerleft corner of the object:

**O** link to a website

**b** link to a file

### **To delete a standalone link**

Right-click the object, and then select **Delete**.

## <span id="page-59-0"></span>Deleting objects

Although you can erase digital ink (see *Erasing digital ink* on [page 34\)](#page-39-0), you remove some types of objects, such as text, shapes, lines and images, by deleting them.

### **NOTE**

Locked objects cannot be deleted (see *Locking objects* on [page 46\)](#page-51-0). To delete a locked object, unlock it first.

CHAPTER<sub>5</sub> **WORKING WITH OBJECTS IN WHITEBOARD MODE**

### **To delete an object**

- 1. Select the object.
- 2. Press the object's menu arrow, and then select **Delete**.

### **To delete all objects on a page**

<span id="page-60-0"></span>Select **Edit > Clear Page**.

# Undoing and redoing changes

You can undo and redo changes you make, just in case you make a mistake or change your mind.

### **To undo or redo a change**

Press **Undo**  $\bullet$  or **Redo**  $\bullet$  on the SMART Business Toolbar.

#### ● **TIPS**

- <sup>o</sup> You can undo several changes by pressing **Undo** repeatedly.
- <sup>o</sup> You can redo several changes by pressing **Redo** repeatedly.

# **Chapter 6 Chapter 6: Working with pages in Whiteboard mode**

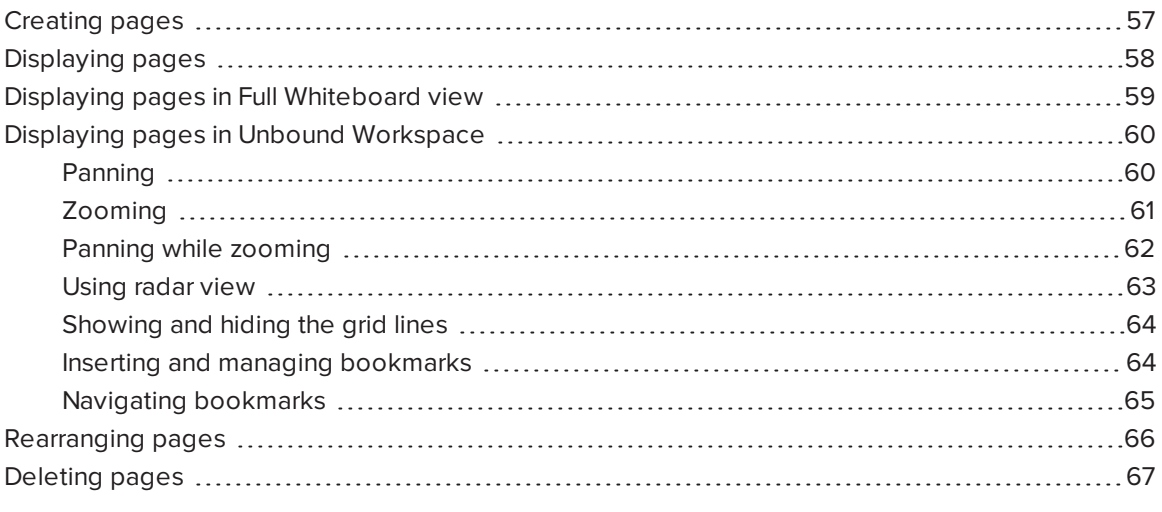

Whiteboard files consist of one or more pages. You can create additional pages, rearrange pages and delete pages. You can also display pages in different views and pan and zoom pages if you're using Unbound Workspace.

## <span id="page-62-0"></span>Creating pages

You can use the Page Sorter to add pages to your Whiteboard file. You can add a blank page or create a duplicate (or clone) of an existing page.

### **NOTE**

When you create a Whiteboard file in SMART Meeting Pro software room license, the software inserts one page in the file for each display connected to the room computer.

### **To add a page**

Press **Insert Page** .

A new page appears after the current page.

O **TIP**

Alternatively, you can add a page by displaying the last page in the file and then pressing **Next Page** (see *[Displaying](#page-63-0) pages* below).

### **To clone a page**

- 1. Select the thumbnail of the page you want to clone.
- 2. Press the thumbnail's menu  $\equiv$ , and then select **Clone Page.**

A duplicate of the page is created.

# <span id="page-63-0"></span>Displaying pages

You can display any page in a Whiteboard file using the Page Sorter or Organizer. You can display the next or previous page using buttons.

### **To display a page using the Page Sorter**

Press the thumbnail of the page you want to display in the Page Sorter.

### **To display a page using the Organizer**

- 1. Press **Organizer**  $\frac{BB}{100}$  on the SMART Business Toolbar, and then select the **Pages** tab.
- 2. Double-click the page's thumbnail.

OR

Drag the page's thumbnail to the appropriate display's thumbnail.

The page appears on the selected display.

#### ● **TIP**

If you press **Identify Screens**, a unique red number appears on each display and its thumbnail so that you can determine the thumbnail for each display.

### **To display the next page**

Press **Next Page** .

### **NOTE**

If you press **Next Page**  $\triangledown$  when viewing the last page in the file, a new, blank page appears (see *[Creating](#page-62-0) pages* on page 57).

### **To display the previous page**

Press **Previous Page** .

## <span id="page-64-0"></span>Displaying pages in Full Whiteboard view

In Full Whiteboard view, SMART Meeting Pro software expands the page to fill the screen by hiding the other user interface elements. You can still access commonly used commands using the minimized SMART Business Toolbar.

### **NOTE**

Depending on how you or the system administrator configured SMART Meeting Pro software, pages might display in Full Whiteboard view by default (see *Changing [Whiteboard](#page-88-0) mode settings* on [page 83\)](#page-88-0).

### **To display a page in Full Whiteboard view**

1. Press **Full Whiteboard**  $\Box$  in the top-right corner of the page.

The page expands and the buttons shown below appear on the SMART Business Toolbar:

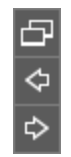

2. Press **Next Page**  $\triangledown$  or **Previous Page**  $\triangle$  to display pages.

### **To return to Normal view**

Press **Normal View**  $\Box$  on the SMART Business Toolbar or in the top-right corner of the page.

# <span id="page-65-0"></span>Displaying pages in Unbound Workspace

Depending on how you or the system administrator configured SMART Meeting Pro software (see *Changing [Whiteboard](#page-88-0) mode settings* on page 83), the software presents pages in one of two styles.

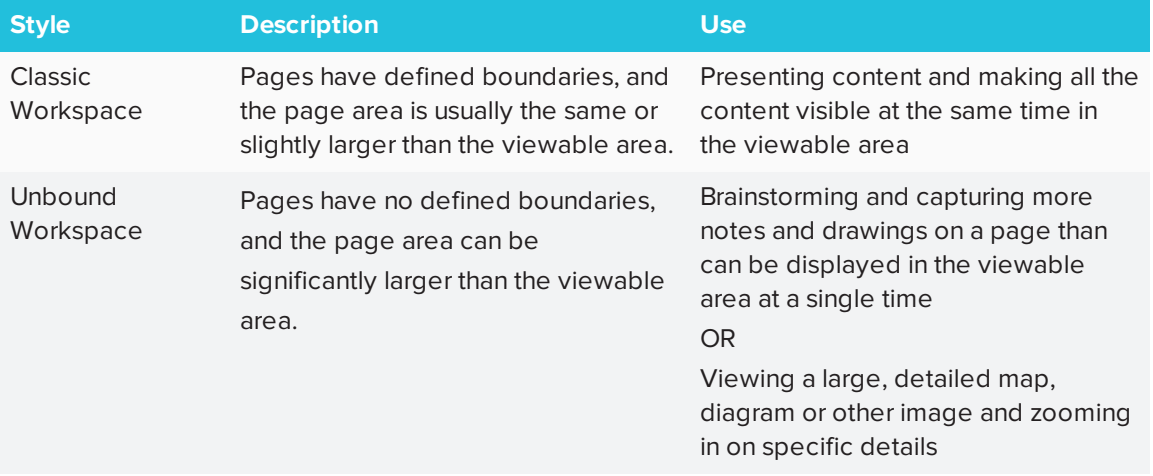

In Unbound Workspace, you can pan and zoom pages and use the radar view, grid lines and bookmarks to navigate pages.

### <span id="page-65-1"></span>Panning

### **To pan**

- 1. Press **Pan**  $\ddot{\heartsuit}$  on the SMART Business Toolbar.
- 2. Press the screen in a blank area of the page.
- 3. Drag in the direction you want to pan.

<span id="page-65-2"></span>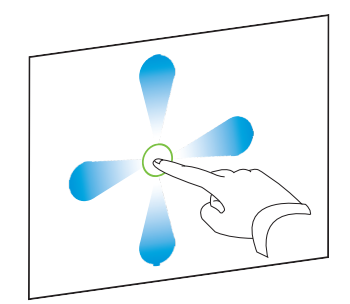

### Zooming

**To zoom in or out using the Zoom In and Zoom Out buttons** Ы

Press **Zoom In**  $\mathbf{P}$  to zoom in.

OR

Press **Zoom Out**  $\Theta$  to zoom out.

### **To zoom in or out using multitouch gestures**

Drag your fingers away from each other to zoom in.

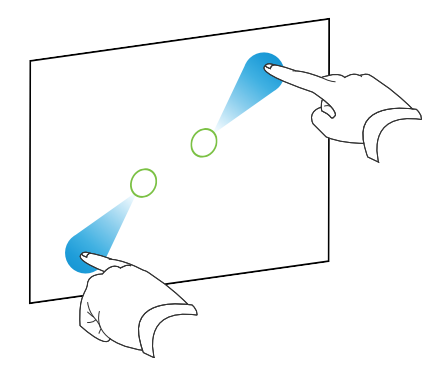

### OR

Drag your fingers toward each other to zoom out.

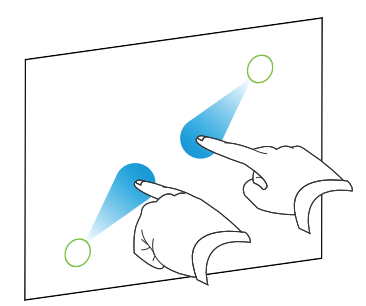

### **To return to 100% magnification**

Double-click the whiteboard area.

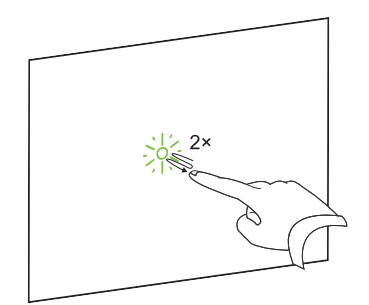

### OR

Press **Zoom to 100%** .

#### **TIP** ●

If the page contains more content than can be displayed at 100% magnification, doubleclick the whiteboard area again to zoom out until all content is visible.

### <span id="page-67-0"></span>Panning while zooming

### **To pan while zooming**

1. Drag your fingers away from each other to zoom in.

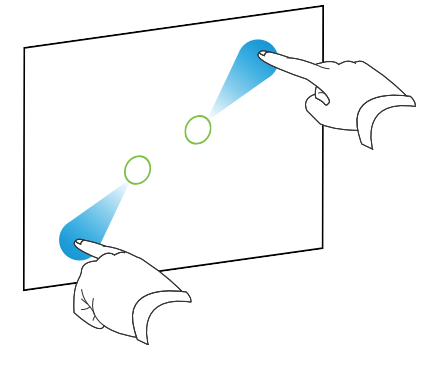

OR

Drag your fingers toward each other to zoom out.

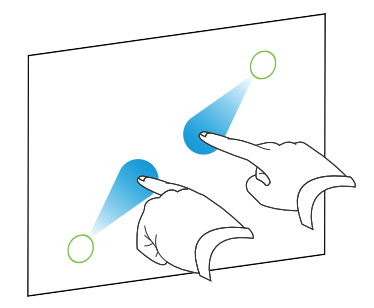

2. Move your fingers left, right, up or down to pan.

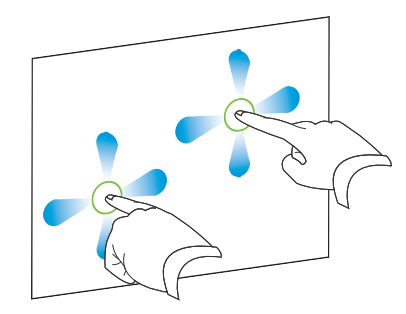

### <span id="page-68-0"></span>Using radar view

#### **To show radar view** N

Press **Show Radar View** on the SMART Business Toolbar.

Radar view appears.

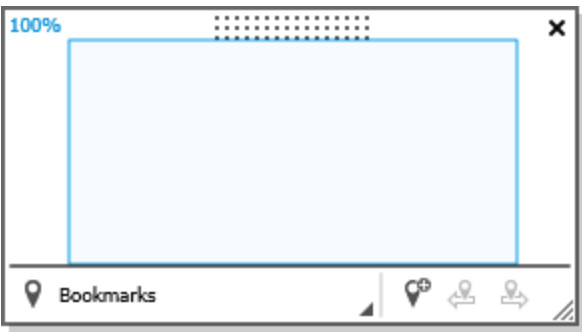

### **NOTES**

- <sup>o</sup> The blue box indicates the current viewing area. You can change the viewing area by dragging the blue box within radar view.
- o Use the buttons at the bottom of the radar view window to insert and navigate bookmarks.
- $\circ$  You can move the radar view window by pressing and dragging its top side.
- You can resize the radar view window by pressing and dragging its bottom-right corner.

#### **To hide radar view**

Press **Close** .

### <span id="page-69-0"></span>Showing and hiding the grid lines

### **To show the grid lines**

Select **View > Grid Lines**.

**NOTES**

- <sup>o</sup> As you zoom in, the space between the grid lines increases.
- <sup>o</sup> As you zoom out, the space between the grid lines decreases.

### **To hide the grid lines**

Clear the selection of **View > Grid Lines**.

### <span id="page-69-1"></span>Inserting and managing bookmarks

You can insert a bookmark anywhere on a page and at any zoom level.

After inserting a bookmark, you can do the following:

- Rename the bookmark to represent the content the bookmark marks (for example, "Executive Summary," "Initial Brainstorming" or "Northwest Entry")
- Change the order of the bookmarks on a page
- Delete a bookmark if it's no longer needed

### **To insert a bookmark**

- 1. If radar view isn't visible, press **Show Radar View** on the SMART Business Toolbar.
- 2. Pan and zoom to the location where you want to insert the bookmark.
- 3. Press Add Bookmark  $\sqrt{\ }$ .

### **To rename a bookmark**

- 1. If radar view isn't visible, press **Show Radar View** on the SMART Business Toolbar.
- 2. If the bookmark menu isn't visible, press **Bookmarks**  $\mathbf{\nabla}$ .
- 3. Select the bookmark you want to rename.
- 4. Press the bookmark's name.
- 5. Type a new name for the bookmark, and then press ENTER.

### **NOTE**

If you don't want to rename the bookmark, press **Cancel @** instead of pressing ENTER.

### **To change the order of bookmarks**

- 1. If radar view isn't visible, press **Show Radar View** on the SMART Business Toolbar.
- 2. If the bookmark menu isn't visible, press **Bookmarks**  $\mathbf{\nabla}$ .
- 3. Drag a bookmark's row up or down to change the bookmark's order.

### **To delete a bookmark**

- 1. If radar view isn't visible, press **Show Radar View** on the SMART Business Toolbar.
- 2. If the bookmark menu isn't visible, press **Bookmarks**
- 3. Press the bookmark's **Delete Bookmark** F button.

### <span id="page-70-0"></span>Navigating bookmarks

You can navigate bookmarks two ways:

• Use the Next Bookmark and Previous Bookmark buttons in situations where you want to navigate the bookmarks sequentially, such as presentations.

• Use the bookmark menu in situations where you want to navigate the bookmarks nonsequentially, such as brainstorming sessions.

#### **To navigate bookmarks using the Next Bookmark and Previous Bookmark buttons**

Navigate to the next bookmark by pressing **Next Bookmark** .

OR

Navigate to the previous bookmark by pressing **Previous Bookmark** .

#### **NOTE** B

If you navigate to a bookmark, pan or zoom, and then press **Next Bookmark**  $\stackrel{1}{\rightarrow}$  or **Previous Bookmark**  $\mathscr{L}$ , SMART Meeting Pro software navigates to the bookmark. You can then press **Next Bookmark**  $\overset{B}{\rightarrow}$  or **Previous Bookmark**  $\overset{C}{\rightarrow}$  to navigate to the next or previous bookmark.

**To navigate bookmarks using the bookmark menu**

- 1. If radar view isn't visible, press **Show Radar View** on the SMART Business Toolbar.
- 2. If the bookmark menu isn't visible, press **Bookmarks**  $\mathbf{\nabla}$ .

**NOTE**

The bookmark menu contains a row for each bookmark on the page. The row displays the bookmark's name and a thumbnail image showing the page contents marked by the bookmark.

<span id="page-71-0"></span>3. Navigate to a bookmark by pressing its thumbnail image.

### Rearranging pages

If you want, you can rearrange the order of the pages in a file.

### **To rearrange pages using the Page Sorter**

1. Press the thumbnail of the page you want to move in the file.

A blue border appears around the thumbnail.
2. Drag the thumbnail to its new position in the Page Sorter.

A blue line indicates the page's new position.

3. Release the thumbnail.

#### **To rearrange pages using the Organizer**

- 1. Press **Organizer**  $\frac{228}{368}$  on the SMART Business Toolbar, and then select the **Pages** tab.
- 2. Press the thumbnail of the page you want to move in the file.

A blue border appears around the thumbnail.

3. Drag the thumbnail to its new position in the *Pages* tab.

A blue line indicates the page's new position.

4. Release the thumbnail.

## Deleting pages

You can delete a page from the current file using the Page Sorter.

#### **To delete a page**

- 1. Select the thumbnail of the page you want to delete.
- 2. Press the thumbnail's menu  $\equiv$ , and then select **Delete Page**.

#### 0 **TIPS**

- o If you are using the classic Whiteboard style, you can also delete pages by pressing **Delete Page D** in the Page Sorter.
- <sup>o</sup> As an alternative to deleting a page, you can clear all of its objects (see *[Deleting](#page-59-0) objects* on [page 54](#page-59-0)).

## **Chapter 7 Chapter 7: Working with files in Whiteboard mode**

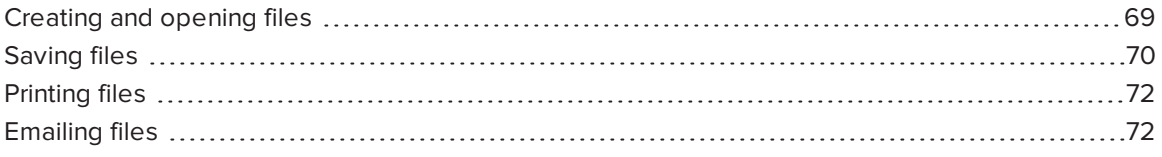

<span id="page-74-0"></span>In SMART Meeting Pro software, you can create or open files. After creating or opening a file, you can save it, print it or email it to others.

## Creating and opening files

When you start SMART Meeting Pro software, a new blank Whiteboard file opens automatically. You can also create or open another Whiteboard file any time you like.

### *NOTES*

- SMART Meeting Pro software creates new files in the .fcw format, but you can save the files in various formats (see *[Saving](#page-75-0) files* on the next page).
- . In addition to opening .fcw and .notebook files, you can insert PowerPoint and PDF files in SMART Meeting Pro software (see *Inserting PowerPoint [presentations](#page-44-0)* on page 39 and *Inserting PDF files* on [page 40](#page-45-0)).

#### **To create a new Whiteboard file**

1. Select **File > New**.

If you were already working on a file, you're prompted to save it.

2. Press **Yes** and follow the on-screen instructions to save your file.

OR

Press **No** to close your file without saving it.

A new untitled Whiteboard file opens.

#### **To open an existing Whiteboard file**

1. Select **File > Open**.

The *Open* dialog box appears.

- 2. Browse to and select the file you want to open.
- 3. Press **Open**.

## <span id="page-75-0"></span>Saving files

Depending on how you or the system administrator configured SMART Meeting Pro software (see *Changing [Whiteboard](#page-88-0) mode settings* on page 83), the software saves files in one of the following formats by default:

- $\bullet$  .fcw
- <sup>l</sup> .notebook
- $\bullet$  .pdf
- <sup>l</sup> .ppt
- <sup>l</sup> .pptx

However, you can choose to save your files in any of the above formats as well as in image formats (.jpg, .bmp, .png and .gif).

### **NOTES**

- SMART Meeting Pro 4.0 and later software and SMART Meeting Pro PE software can open .fcw files.
- If you are using SMART Meeting Pro software in Unbound Workspace and save your file in .pdf, .ppt, or .pptx format, the software scales the contents of Whiteboard pages to fit within the boundaries of PDF pages or PowerPoint slides.
- You can save files in .notebook format only if you are using SMART Meeting Pro software in Classic Workspace.

#### **To save a new file**

1. Select **File > Save As**.

The *Save As* dialog box appears.

- 2. Browse to the folder where you want to save the file.
- 3. Type a name for the file in the *File name* box.
- 4. Select the format for the file from the *Save as type* list.
- 5. Press **Save**.

If you save the file in a format other than .fcw or .notebook, a dialog box appears informing you that you may lose some features of your file, or that you won't be able to open the file in a future session. Click **Yes** to confirm the action.

#### **To save an existing file**

Select **File > Save**.

**NOTE** 

If you try to save a file that was originally created in PowerPoint, a dialog box appears and warns you about overwriting the original file. If you save the file with the same file name, you could lose some of the features of the original file.

#### **To save an existing file with a new name or location**

1. Select **File > Save As**.

The *Save As* dialog box appears.

- 2. Browse to the folder where you want to save the file.
- 3. Type a name for the file in the *File name* box.
- 4. Select the format for the file from the *Save as type* list.
- 5. Press **Save**.

<span id="page-76-0"></span>If you save the file in a format other than .fcw or .notebook, a dialog box appears informing you that you may lose some features of your file, or that you won't be able to open the file in a future session. Click **Yes** to confirm the action.

## Printing files

You can print pages from your Whiteboard file just as you would from any standard Windows program. In addition, you can print the file "handout" style, with multiple page thumbnails on a single sheet of paper.

### **To print a file**

1. Select **File > Print**.

The *Print* dialog box appears.

- 2. In the *Print What* area, select **Thumbnails**, **Handouts** or **Full Page** print.
- 3. Press the **Page Layout** tab.
- 4. Select the page or the page range you want to print, and any other options you'd like.

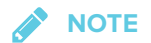

The default page range is *All* pages.

- 5. Press the **Printer Setup** tab.
- 6. Select the printer and set its properties, and then select any other options you'd like.
- <span id="page-77-0"></span>7. Press **Print**.

## Emailing files

If you're using a room license, you can email Whiteboard files directly from SMART Meeting Pro software as .fcw, PDF or PowerPoint files.

## **NOTE**

To use the email feature, you must have Microsoft Exchange integration enabled or your computer's default email client configured. Please see the system administrator to confirm availability of these features.

### **To email a Whiteboard file (Microsoft Exchange integration enabled)**

1. Select **File > Send To > Mail Recipient (as Attachment)**.

The *E-mail Notes* window appears.

2. Select the Whiteboard file formats you want to attach to your email in the *E-mail the following file(s)* area.

**SEPTENT NOTE**

You can attach the Whiteboard file in .fcw, .pdf and .ppt formats. Consider which software the email recipients are most likely to have.

- 3. Optionally, press **Add Attachments** to attach additional files to your email.
- 4. Type the recipients' email addresses in the *Enter e-mail addresses* box.
- 5. Press **Send E-mail** to email your meeting notes.

#### **To email a whiteboard file (email client configured)**

1. Select **File > Send To > Mail Recipient (as Attachment)**.

A dialog box appears.

- 2. Type a name for the Whiteboard file in the *File name* box.
- 3. Select a file format from the *File type* drop-down list.

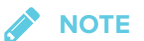

You can attach the Whiteboard file in .fcw, .pdf, .ppt and .pptx formats. Consider which software the email recipients are most likely to have.

4. Press **OK**.

An email form is automatically generated.

5. Complete the email form, and then press **Send**.

# **Chapter 8 Chapter 8: Sharing content using the Business Gallery**

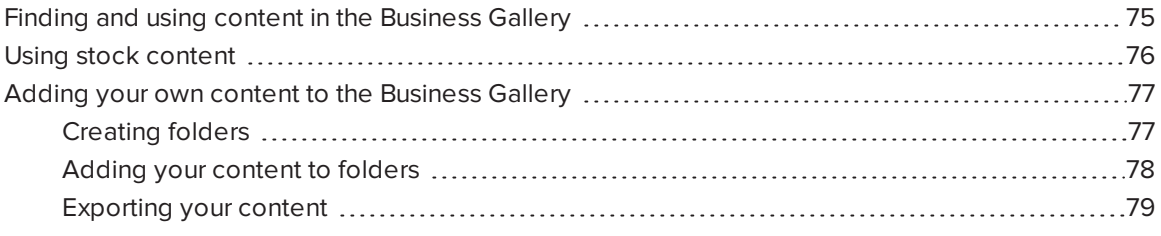

The Business Gallery contains a wide variety of content that you can add to your Whiteboard files. This content includes templates for brainstorming, planning and other meeting activities as well as stock shapes and icons. You can browse content in the Business Gallery or search for content by keywords.

<span id="page-80-0"></span>You can also contribute your own content to the Business Gallery. This makes SMART Meeting Pro software a simple but effective way to share content with others in your organization.

## Finding and using content in the Business Gallery

The Business Gallery contains items organized into folders. Select a folder to view thumbnail images of its items.

You can search for an item in the Business Gallery using the keyword search.

After browsing or searching for an item, you can add it to a Whiteboard page.

#### **To browse the Business Gallery**

- 1. If the Business Gallery isn't visible, press **Gallery on** the SMART Business Toolbar.
- 2. Select a folder to display its contents.

**TIP**

You can also expand or collapse a folder by pressing its  $\Im$  or  $\Im$  buttons.

#### **To search the Business Gallery**

- 1. If the Business Gallery isn't visible, press **Gallery O** on the SMART Business Toolbar.
- 2. Type a keyword in the search box, and then press **Search** .

The Business Gallery displays all content that contains the keyword.

#### **To add an item to a Whiteboard page**

- 1. If the Business Gallery isn't visible, press **Gallery D** on the SMART Business Toolbar.
- 2. Browse or search for the item.
- 3. Drag the item's thumbnail to the Whiteboard page.

#### **To close the Business Gallery**

Press **Gallery** on the SMART Business Toolbar.

## <span id="page-81-0"></span>Using stock content

The Business Gallery contains an extensive collection of stock content, including templates for brainstorming, decision making and meeting management and shapes and icons for flow charts and notes. You can show this stock content while your organization develops its own content. After your organization has developed its own content, you can hide the stock content.

### **TIP**

You or your system administrator can hide the stock content by default (see *[Changing](#page-93-0) Business Gallery settings* on [page 88\)](#page-93-0).

#### **To show stock content**

- 1. If the Business Gallery isn't visible, press **Gallery on** the SMART Business Toolbar.
- 2. Press **Gallery** , and then select **Show Stock Content**.

#### **To hide stock content**

- 1. If the Business Gallery isn't visible, press Gallery **Domethant And And The SMART Business Toolbar.**
- <span id="page-82-0"></span>2. Press **Gallery** , and then clear the selection of **Show Stock Content**.

## Adding your own content to the Business Gallery

<span id="page-82-1"></span>You can create folders in the Business Gallery and add your own content to them.

### Creating folders

Before you add your own content to the Business Gallery, you first create folders to place the content in. The folders can reflect your organization's business structure, workflows or other logical groupings of its content. After creating an initial set of folders, you can rename and delete individual folders as needed.

### **NOTE**

By default, the folders you create are saved in a location on the room computer that is available to anyone who logs into the room computer. However, you or the system administrator can change the default location. You or the system administrator can also create additional locations and secure these locations so that only specified users can view, add, change and delete the content in them. For example, you could create a network location for accounting content and secure it so that only users in the accounting department can view, add, change and delete that content. For more information, see *[Changing](#page-93-0) Business Gallery settings* on page 88.

#### **To create a folder**

- 1. If the Business Gallery isn't visible, press **Gallery on the SMART Business Toolbar.**
- 2. Press **Gallery** , and then select **Add Custom Folder**.

The *Add Custom Folder* dialog box appears.

3. Type a name for the folder in the *Type a name for the new folder* box, and then press **OK**. The folder appears in the Business Gallery.

#### **To rename a folder**

- 1. If the Business Gallery isn't visible, press **Gallery on** the SMART Business Toolbar.
- 2. Select the folder you want to rename.
- 3. Press **Gallery** , and then select **Rename Current Folder**.

The *Rename Current Folder* dialog box appears.

4. Type a new name for the folder in the *Type a new name for the folder* box, and then press **OK**.

The folder's name changes in the Business Gallery.

#### **To delete a folder and its contents**

- 1. If the Business Gallery isn't visible, press Gallery **Domethant And And The SMART Business Toolbar.**
- 2. Select the folder you want to delete.
- 3. Press **Gallery** , and then select **Delete Current Folder**.

The *Delete Custom Folder* dialog box appears.

4. Press **Yes**.

The folder disappears from the Business Gallery.

### <span id="page-83-0"></span>Adding your content to folders

After you have created folders, you can add items to them. Any object that you can create in Whiteboard mode can become an item in a folder, including the following:

- <sup>l</sup> Linked objects (see *Linking objects* on [page 53\)](#page-58-0)
- <sup>l</sup> Grouped objects (see *[Grouping](#page-57-0) objects* on page 52)
- <sup>l</sup> Images (see *[Inserting](#page-44-1) images* on page 39)
- <sup>l</sup> Shapes (see *[Creating](#page-40-0) shapes and lines* on page 35)

After you have added an item, you can change its name and keywords to make it more searchable or delete it from the Business Gallery if it's no longer needed.

#### **To add an item to a folder**

- 1. If the Business Gallery isn't visible, press Gallery **Domethant And And The SMART Business Toolbar.**
- 2. Select the object that you want to add as an item.

3. Drag the object from the page to the folder.

SMART Meeting Pro software adds the object to the folder as an item.

**NOTES**

- o You can add items only to custom folders that you or other users have created. Stock content folders won't accept new items.
- <sup>o</sup> A locked object cannot be added as an item to a folder (see *[Locking](#page-51-0) objects* on [page 46](#page-51-0)).

#### **To change an item's name and keywords**

- 1. If the Business Gallery isn't visible, press **Gallery on** the SMART Business Toolbar.
- 2. Select the folder containing the item.
- 3. Select the item, press its menu arrow  $\equiv$ , and then select **Properties**.

The *Gallery Item Properties* dialog box appears.

- 4. Type a name for the item in the *Name* box.
- 5. Type keywords for the item in the *Keywords* box.
- 6. Press **OK**.

#### **To delete an item**

- 1. If the Business Gallery isn't visible, press **Gallery D** on the SMART Business Toolbar.
- 2. Select the folder containing the item.
- 3. Select the item, press its menu arrow  $\equiv$ , and then select **Delete.**
- <span id="page-84-0"></span>4. Press **OK**.

### Exporting your content

After you have created your folders and added content to them, you can export your content. This is useful when you have set up content on one room computer and want to transfer it to another room computer.

### **To export your content**

- 1. If the Business Gallery isn't visible, press **Gallery on the SMART Business Toolbar.**
- 2. Press **Gallery** , and then select **Export Custom Content**.

The *Export Custom Content* dialog box appears.

- 3. Select the check boxes of the folders you want to export, and then press **Next**.
- 4. Type a name for the exported content folder in the *Name* box.
- 5. Press **Browse**, browse to the location where you want to save the exported content folder, and then press **OK**.
- 6. Press **Export**.

# **Chapter 9 Chapter 9: Maintaining SMART Meeting Pro software**

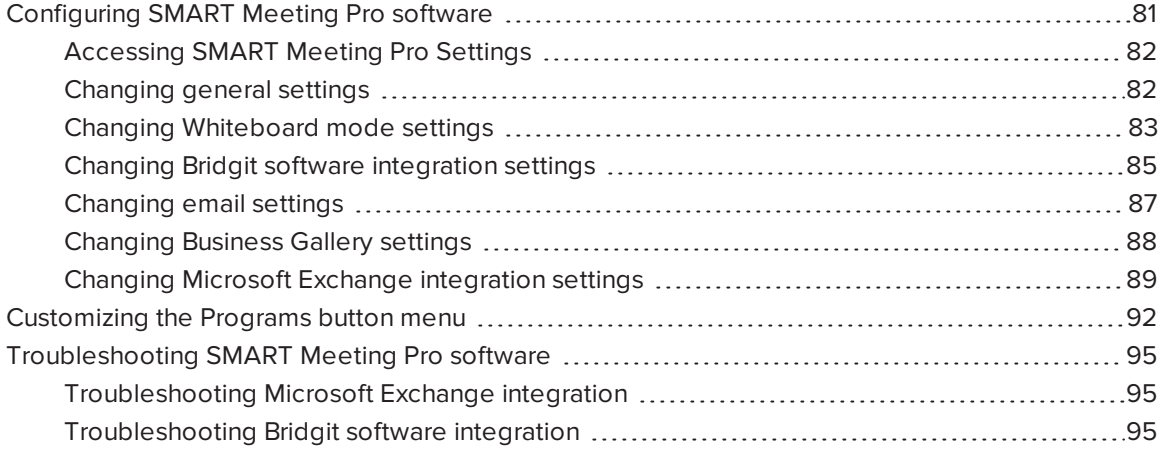

<span id="page-86-0"></span>This chapter explains how to configure and troubleshoot SMART Meeting Pro software.

## Configuring SMART Meeting Pro software

You can use the *SMART Meeting Pro Settings* dialog box to change various administrator settings:

- General settings
- Whiteboard mode settings
- **•** Bridgit software integration settings
- Email settings
- Business Gallery settings
- **.** Microsoft Exchange integration settings

### **IMPORTANT**

You must have administrator rights to access the *SMART Meeting Pro Settings* dialog box.

## <span id="page-87-0"></span>Accessing SMART Meeting Pro Settings

You can use the *SMART Meeting Pro Settings* dialog box to change various administrator settings. You can also change your administrator password.

#### **To access the SMART Meeting Pro Settings dialog box**

1. Press the **SMART Board** icon **in the notification area, and then select SMART Settings.** 

#### 2. Press **SMART Meeting Pro Settings**.

The *SMART Meeting Pro Settings* log on dialog box appears.

3. Type your administrator password, and then press **OK**.

**NOTE** 

There is no password by default.

The *SMART Meeting Pro Settings* dialog box appears.

#### **To change the administrator password**

1. Press the **SMART Board** icon **in the notification area, and then select SMART Settings.** 

#### 2. Press **SMART Meeting Pro Settings**.

The *SMART Meeting Pro Settings* log on dialog box appears.

#### 3. Press **Change Password**.

The *Change administrator password* dialog box appears.

- 4. Type your current password and new password in the appropriate text boxes.
- <span id="page-87-1"></span>5. Press **OK**.

### Changing general settings

You can change general settings for SMART Meeting Pro software, including the following:

- Mode displayed when the software starts
- Whether meeting notes are emailed<sup>1</sup>
- Whether the operating system logs off by default when users end meetings<sup>2</sup>

<sup>1</sup>Room license only

<sup>2</sup>Room license only

#### **To change general settings**

- 1. Open the *SMART Meeting Pro Settings* dialog box (see *Accessing SMART [Meeting Pro](#page-87-0) Settings* on the [previous](#page-87-0) page).
- 2. Press the **SMART Meeting Pro** tab.
- 3. Optionally, press **Hardware Settings** to access SMART Settings and change the interactive product's default behavior and settings.
- 4. Change settings:

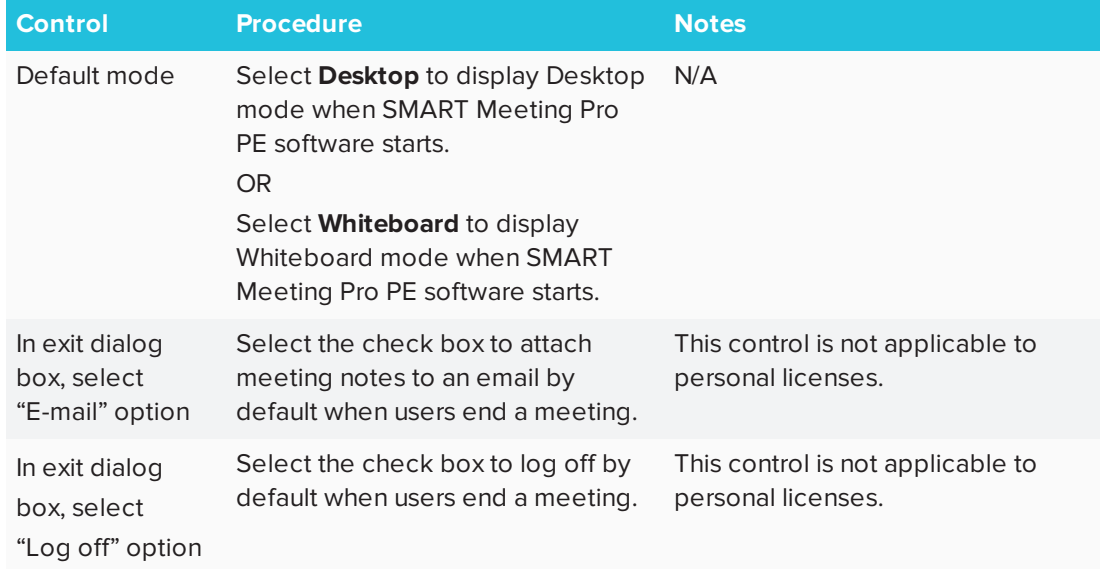

<span id="page-88-0"></span>5. Press **OK**.

### Changing Whiteboard mode settings

You can change the default style, layout, ink and saved file format used in Whiteboard mode. You can also change how often Whiteboard files are saved automatically or you can disable the autosave and recovery feature.

### **To change Whiteboard mode settings**

1. Open the *SMART Meeting Pro Settings* dialog box (see *Accessing SMART [Meeting Pro](#page-87-0) Settings* on the [previous](#page-87-0) page).

#### 2. Press the **Whiteboard** tab.

### 3. Change settings:

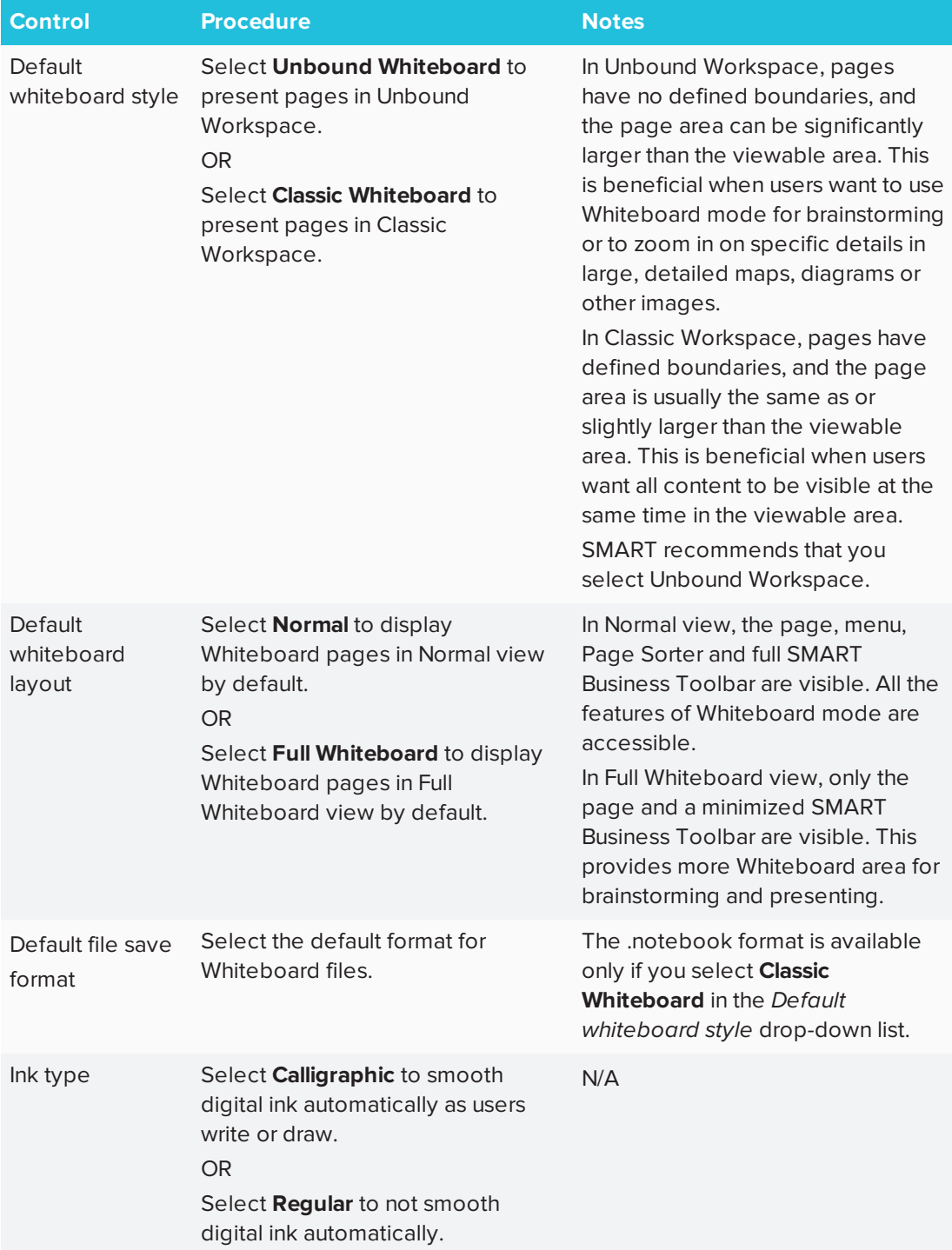

#### CHAPTER 9 **MAINTAINING SMART MEETING PRO SOFTWARE**

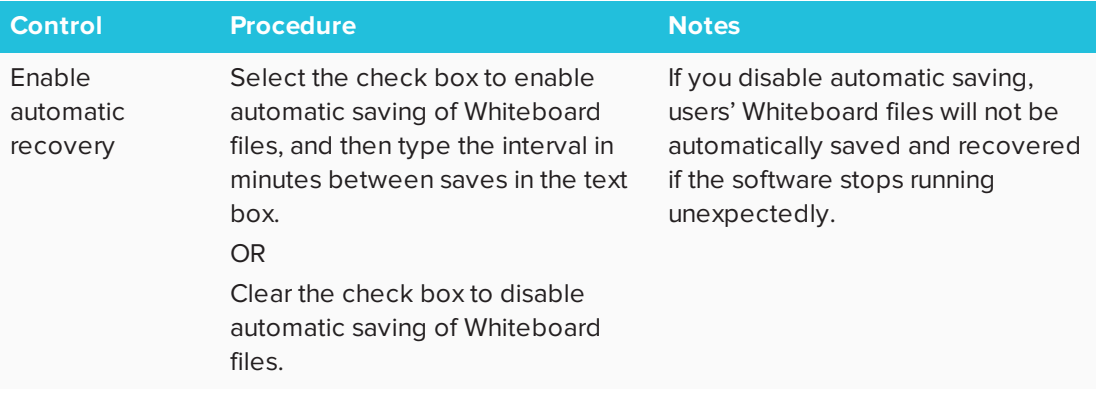

<span id="page-90-0"></span>4. Press **OK**.

### Changing Bridgit software integration settings

If Bridgit software integration is enabled, you can automatically share the primary display, hide the meeting password and change privacy and audio settings. You can also configure or change Bridgit server settings.

#### **To change Bridgit software integration settings**

- 1. Open the *SMART Meeting Pro Settings* dialog box (see *Accessing SMART [Meeting Pro](#page-87-0) Settings* on [page 82](#page-87-0)).
- 2. Press the **Bridgit** tab.
- 3. Change settings:

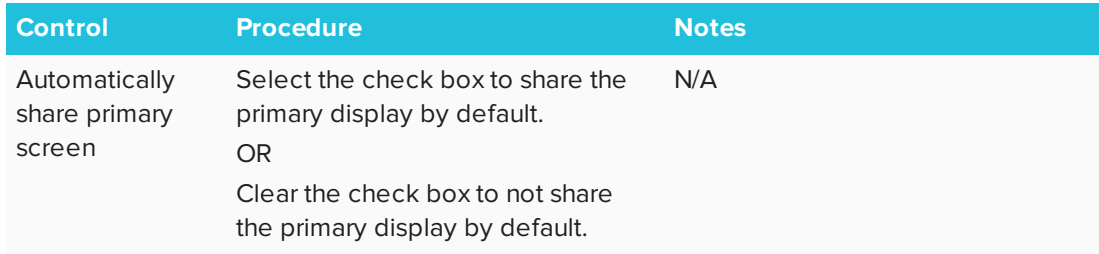

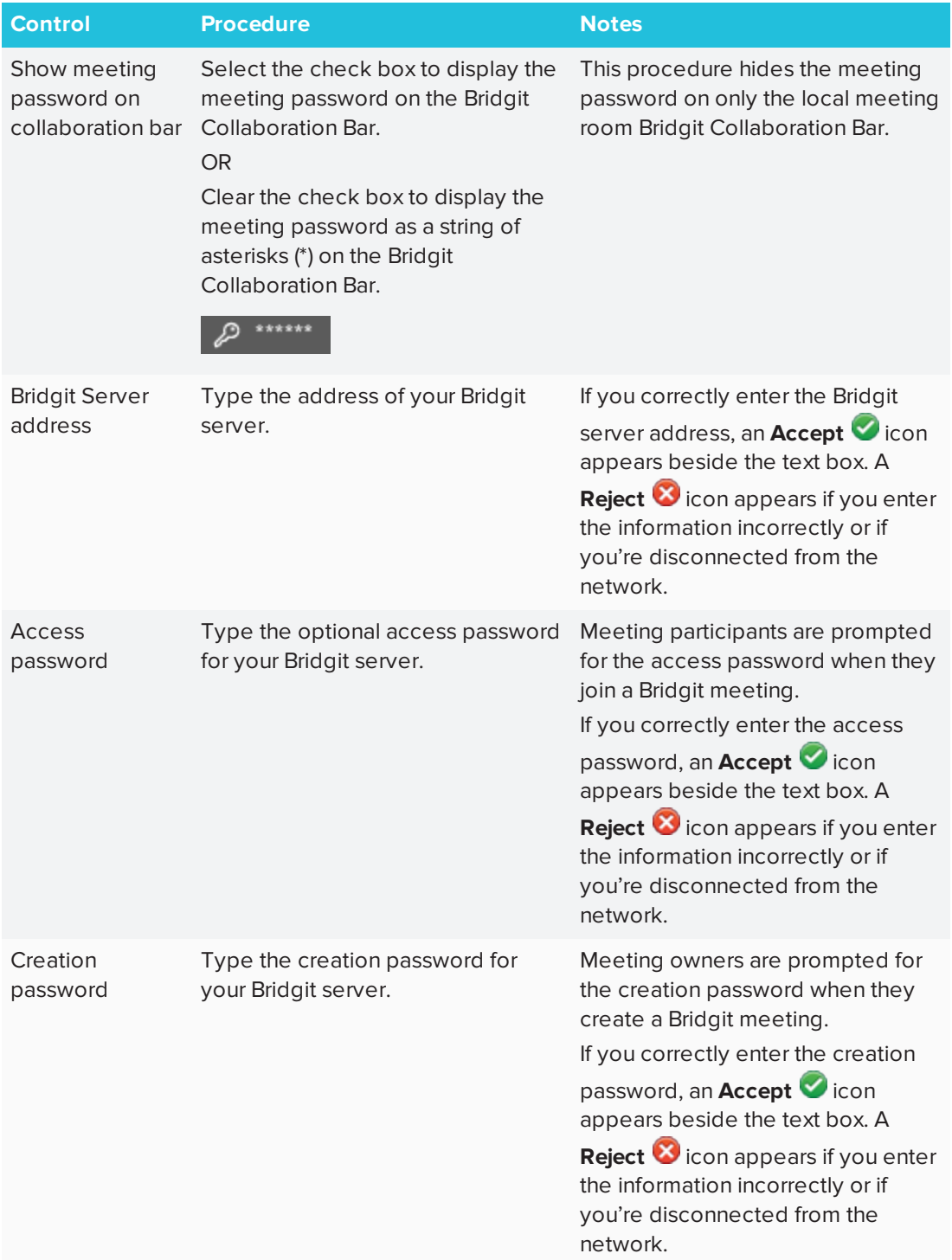

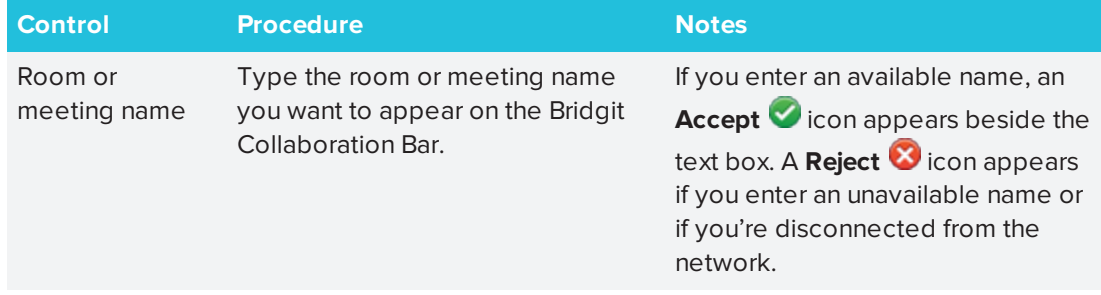

- 4. Optionally, press **More Privacy Settings** to change Bridgit software meeting settings (see *[Changing](#page-115-0) meeting settings* on page 110).
- 5. Optionally, press **Audio Settings** to change Bridgit software audio settings (see *[Changing](#page-116-0) audio settings* on [page 111\)](#page-116-0).
- <span id="page-92-0"></span>6. Press **OK**.

### Changing email settings

If you don't enable Microsoft Exchange integration (see *Changing Microsoft Exchange [integration](#page-94-0) settings* on [page 89\)](#page-94-0), you can use SMTP email or the computer's default email client instead.

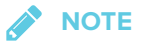

If you don't enable Microsoft Exchange integration, you're unable to use the meeting notification features of SMART Meeting Pro software. However, you can use SMTP email to send your meeting notes from Whiteboard mode.

#### **To change email settings**

- 1. Open the *SMART Meeting Pro Settings* dialog box (see *Accessing SMART [Meeting Pro](#page-87-0) Settings* on [page 82](#page-87-0)).
- 2. Press the **E-mail** tab.

3. If you want to use SMTP email, change settings:

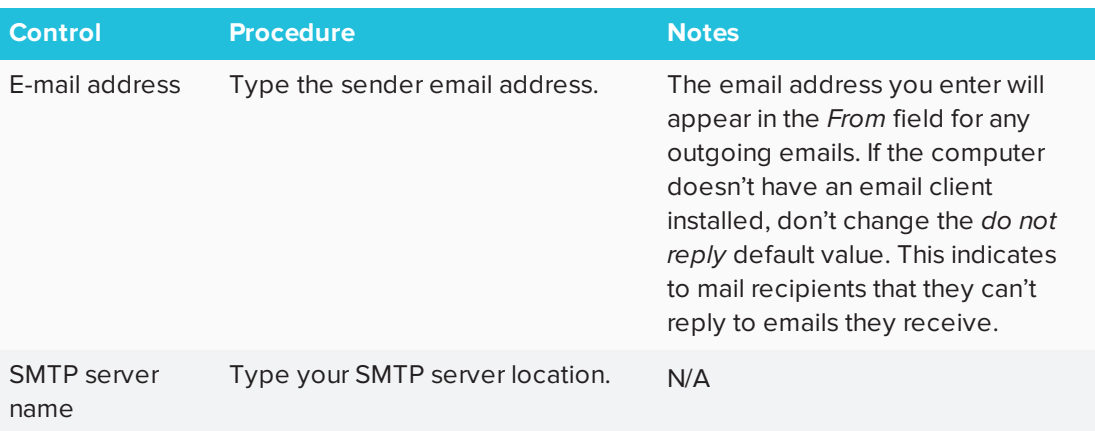

#### OR

If you want to use the computer's default email client, select the **Use system e-mail** check box.

### **IMPORTANT**

If you enable Microsoft Exchange integration, you're unable to use the computer's default email client with SMART Meeting Pro software even if you select the **Use system e-mail** check box.

4. Press **OK**.

#### **To restore default email settings**

- 1. Open the *SMART Meeting Pro Settings* dialog box (see *Accessing SMART [Meeting Pro](#page-87-0) Settings* on [page 82](#page-87-0)).
- 2. Press the **E-mail** tab.
- 3. Press **Restore Defaults**.
- <span id="page-93-0"></span>4. Press **OK**.

### Changing Business Gallery settings

You can specify whether stock Business Gallery content is shown or hidden and change the default folder where added content is stored. You can also add additional content folders.

#### **To change Business Gallery settings**

1. Open the *SMART Meeting Pro Settings* dialog box (see *Accessing SMART [Meeting Pro](#page-87-0) Settings* on [page 82](#page-87-0)).

- 2. Press the **Gallery** tab.
- 3. Change settings:

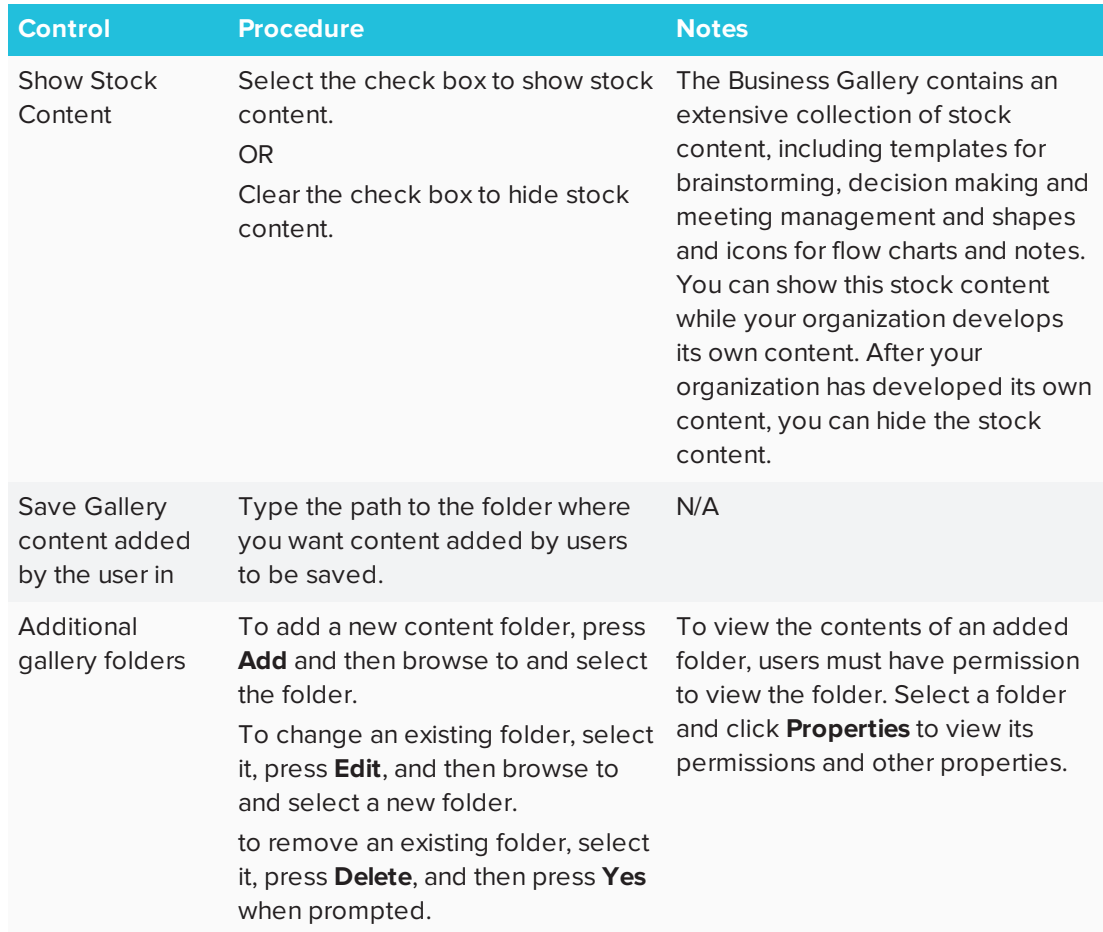

### <span id="page-94-0"></span>4. Press **OK**.

### Changing Microsoft Exchange integration settings

You can enable Microsoft Exchange integration, change a variety of automatic settings and configure a service account.

#### **To change integration settings for an on-premise Microsoft Exchange server**

- 1. Open the *SMART Meeting Pro Settings* dialog box (see *Accessing SMART [Meeting Pro](#page-87-0) Settings* on [page 82](#page-87-0)).
- 2. Press the **Microsoft Exchange** tab.
- 3. Select the **Enable Microsoft Exchange integration** check box.

4. Change settings:

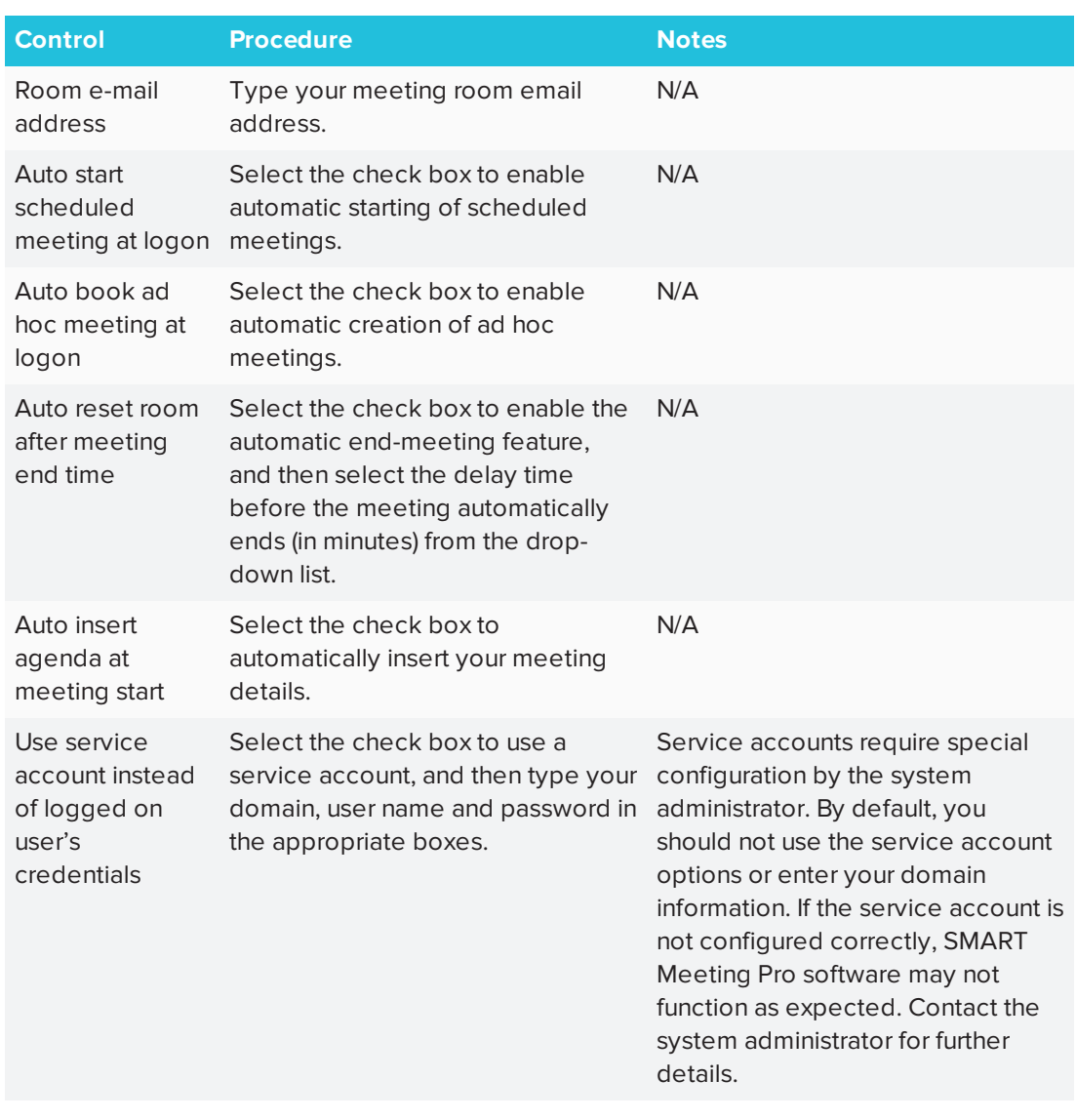

#### 5. Press **OK**.

#### **To change integration settings for an Office 365-hosted Microsoft Exchange server**

- 1. Open the *SMART Meeting Pro Settings* dialog box (see *Accessing SMART [Meeting Pro](#page-87-0) Settings* on [page 82](#page-87-0)).
- 2. Press the **Microsoft Exchange** tab.
- 3. Select the **Enable Microsoft Exchange integration** check box.

4. Change settings:

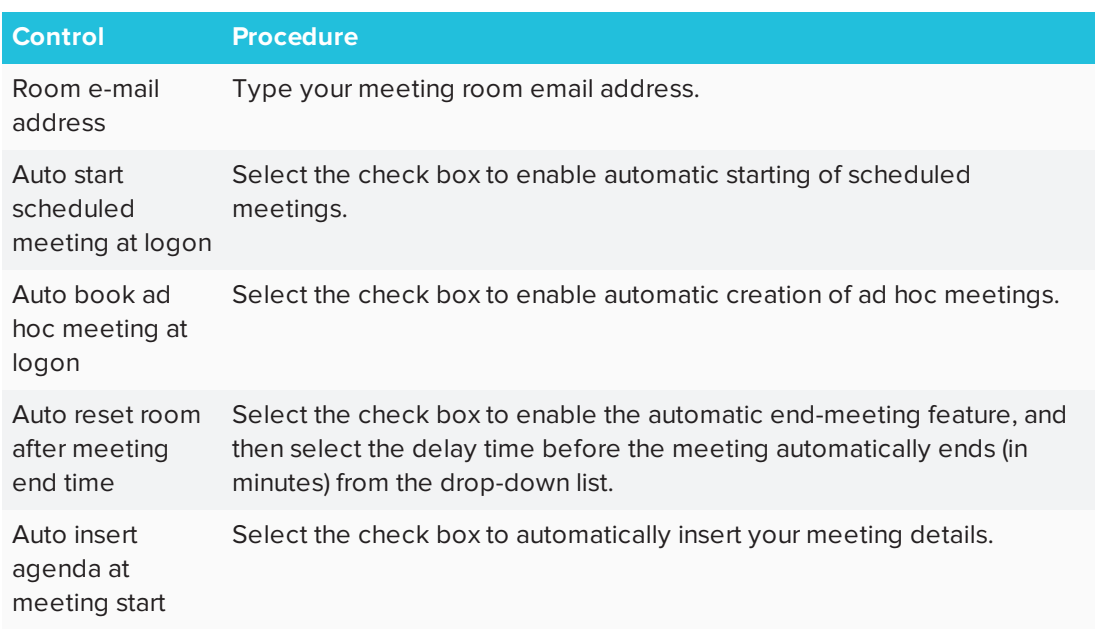

#### 5. Press **Server Settings**.

The *SMART Meeting Pro Settings* dialog box appears.

- 6. In the *Microsoft Exchange Server* section, select **Manually specify server**, and then type **https://outlook.office365.com/ews/exchange.asmx** in the *Server URL* box.
- 7. In the *Active Directory server* section, select **Automatically detect server**.
- 8. Press **OK**.
- 9. Press **OK**.
- 10. Restart SMART Meeting Pro software.
- 11. Enter your Office 365 credentials when prompted.

#### **SEPTENT NOTES**

- <sup>o</sup> Enter the user name in the form of an email address.
- <sup>o</sup> Confirm with your Office 365 administrator the correct form of the email address. For example, John Smith's email address might be jsmith@example.com or john.smith@example.com depending on how his organization has set up his Office 365 credentials.

## <span id="page-97-0"></span>Customizing the Programs button menu

You can use the *Menu Customization* window to add, edit and remove custom shortcut links to applications, files, folders and websites to the Programs button menu (see *Using the [Programs](#page-35-0) button* on [page 30](#page-35-0)). You can also add a separator between shortcuts, change the order of shortcuts and restore the Programs button menu to default settings.

## **NOTE**

The default shortcuts cannot be modified.

#### **To access the Menu Customization window**

In Windows 7 operating system, select **Start > All Programs > SMART Technologies > SMART Tools > Meeting Pro Program Menu Customization**.

OR

In Windows 8.1 operating system, go to the *Apps* screen and then scroll to and select **SMART Technologies > Meeting Pro Program Menu Customization**.

OR

In Windows 10 operating system, press **Start**, and then scroll to and select **SMART Technologies > Meeting Pro Program Menu Customization**.

### **To add a shortcut**

1. Access the *Menu Customization* window, and then press **Add**

The *Add a Shortcut* dialog box appears.

- 2. Select the shortcut type in the *Shortcut type* drop-down list.
- 3. Type a name for the shortcut in the *Name* box.
- 4. Press **Browse**, browse to and select the application file, document file or folder you want to link to, and then press **Open**.
- 5. Press **OK**.

The shortcut becomes available in the Programs button menu the next time you start SMART Meeting Pro software.

#### **To modify a shortcut's default icon**

- 1. Access the *Menu Customization* window.
- 2. Select the shortcut link in the *Programs* list, and then press **Edit**.

### **NOTE**

The default icon for folders, websites and the default shortcuts cannot be modified.

The *Edit Shortcut* dialog box appears.

- 3. Clear the **Use the default icon** check box.
- 4. Press **Browse**, browse to and select the image file you want to use, and then press **Open**.

**NOTE** 

You can use .ico, .jpeg, .png and .gif image file types.

5. Press **OK**.

The new icon appears in the Programs button menu the next time you start SMART Meeting Pro software.

#### **To modify a shortcut's location**

- 1. Access the *Menu Customization* window.
- 2. Select the shortcut in the *Programs* list, and then press **Edit**.

**NOTE** 

The default shortcuts cannot be edited.

The *Edit Shortcut* window opens.

- 3. Update the path to the application file, document file, folder or website.
- 4. Press **OK**.

The shortcut will point to the new path in the Programs button menu the next time you start SMART Meeting Pro software.

#### **To modify a shortcut's name**

- 1. Access the *Menu Customization* window.
- 2. Select the shortcut in the *Programs* section, and then press **Edit**.

#### **NOTE**

The default shortcuts cannot be edited.

- 3. Enter a new name for the shortcut in the appropriate field.
- 4. Press **OK**.

The new name appears in the Programs button menu the next time you start SMART Meeting Pro software.

#### **To add a separator**

1. Access the *Menu Customization* window, and then press **Add**.

The *Add a Shortcut* dialog box appears.

- 2. Select **Separator** in the *Shortcut type* drop-down list.
- 3. Press **OK**.

A new separator appears at the end of the *Programs* list.

4. Press **Move Up** and **Move Down** to position the separator where you want it to appear.

The new separator appears in the Programs button menu the next time you start SMART Meeting Pro software.

#### **To restore default settings**

Access the *Menu Customization* window, and then press **Restore Defaults**.

The Program button menu is restored to factory default setting. All custom shortcuts are lost.

## <span id="page-100-0"></span>Troubleshooting SMART Meeting Pro software

## <span id="page-100-1"></span>Troubleshooting Microsoft Exchange integration

Use the following table to troubleshoot issues with Microsoft Exchange integration:

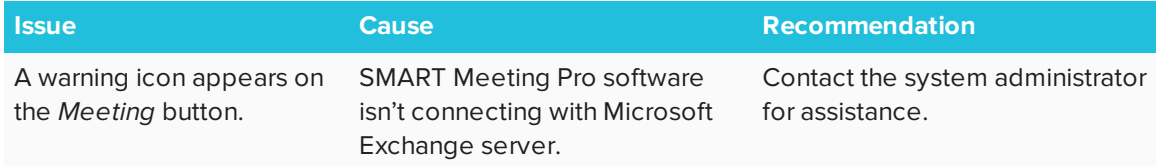

### <span id="page-100-2"></span>Troubleshooting Bridgit software integration

Use the following table to troubleshoot issues with Bridgit software integration:

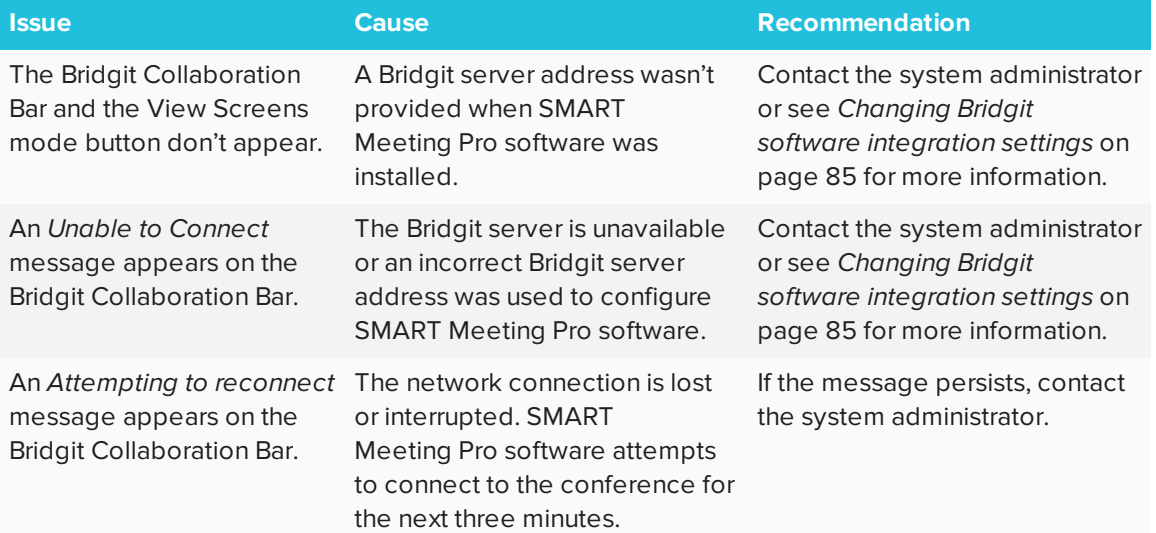

#### **Appendix A**

# **Appendix A: Connecting with others using Bridgit software integration**

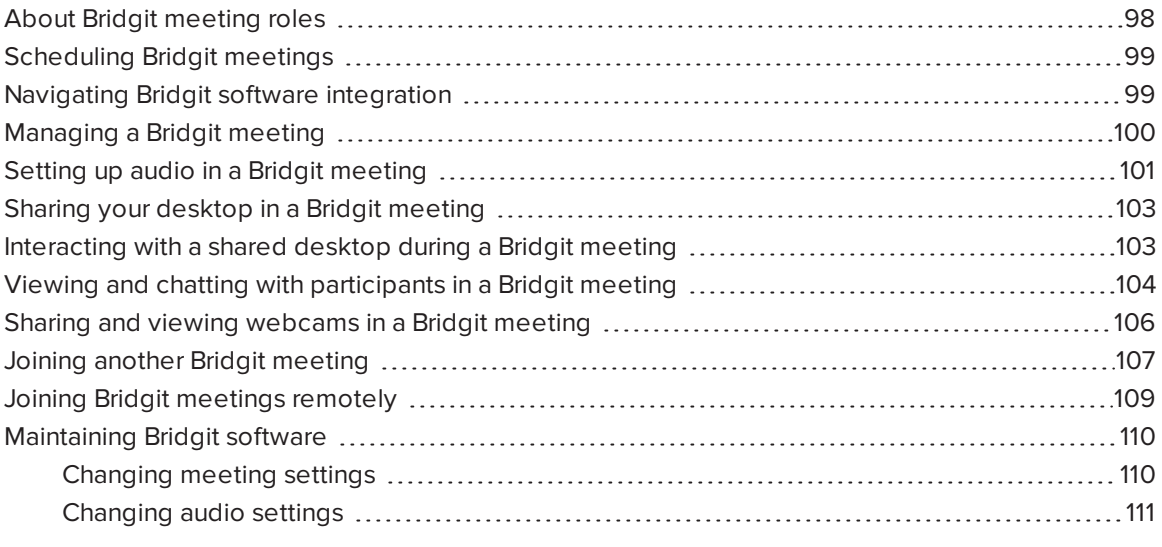

You can install Bridgit software and integrate it with SMART Meeting Pro software room license. You can use the Bridgit Collaboration Bar to create a meeting, invite meeting participants, share your screen and join meetings created by others. You can also chat with meeting participants.

### *NOTES*

- Integration with Bridgit software collaboration features requires a Bridgit server. Contact the system administrator to confirm availability.
- <span id="page-102-0"></span>• The Bridgit Collaboration Bar and the View Screens mode button don't appear if a Bridgit server address wasn't provided when SMART Meeting Pro software was installed. Contact the system administrator or see *Changing Bridgit software [integration](#page-90-0) settings* on page 85 for more information.

## About Bridgit meeting roles

When you create a Bridgit meeting, you become the meeting's owner and can define many of the characteristics of the meeting. When you attend a meeting, you can be a presenter or a participant. The presenter is the person whose desktop is currently shared. A participant can see and draw on the shared desktop, hear and talk in a meeting and view webcams only if the owner or presenter enabled these features.

#### **Contract Contract NOTE**

The meeting's owner and presenter are indicated in the participant list. Both owners and participants can act as the presenter.

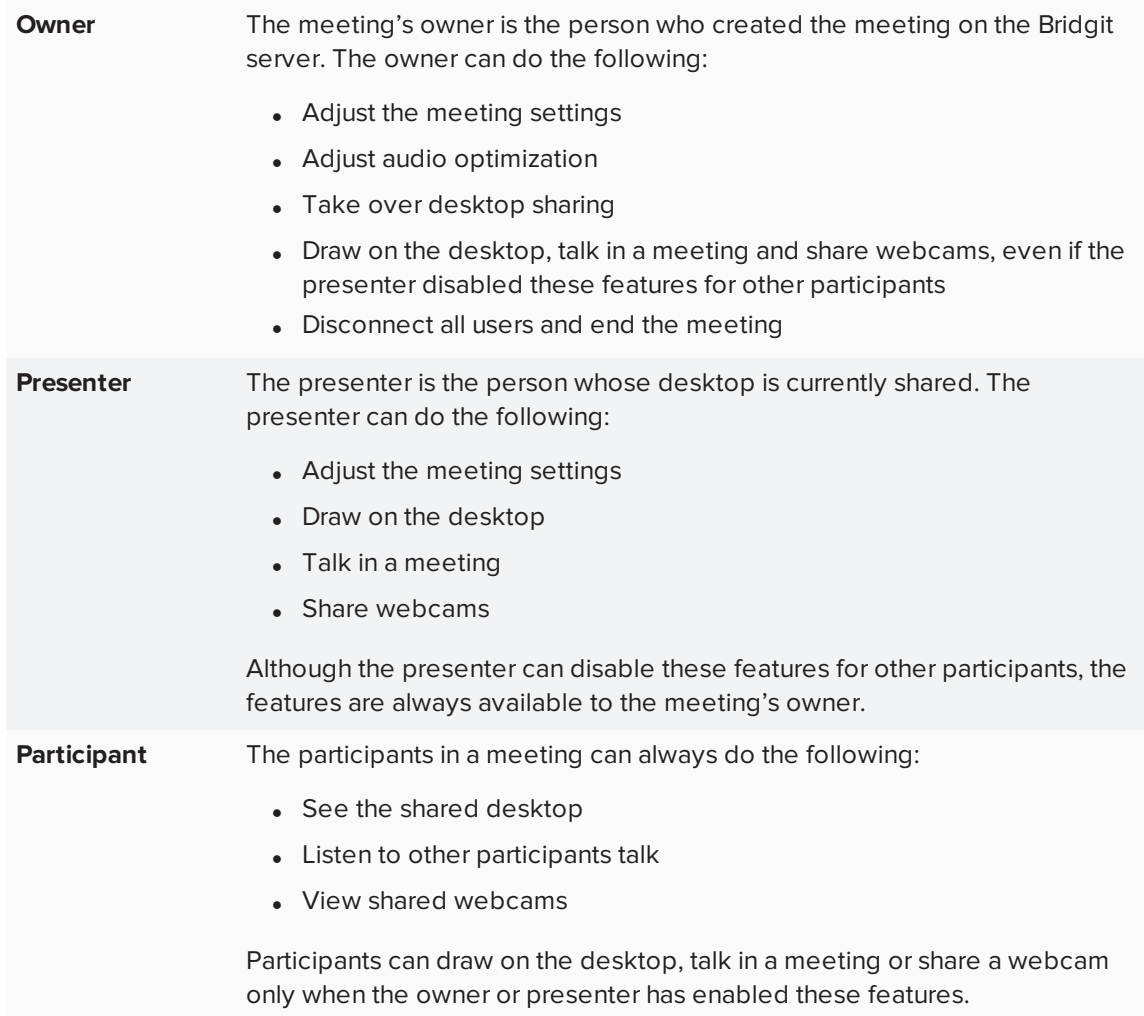

## <span id="page-104-0"></span>Scheduling Bridgit meetings

Bridgit software users can also use the SMART Scheduler Outlook add-in to schedule their Bridgit meetings in advance. SMART Meeting Pro software from each meeting room automatically connects to the scheduled meeting. See your Bridgit software online Help for more information on installing and using the SMART Scheduler Outlook add-in.

## **NOTES**

- This feature requires Microsoft Exchange integration.
- This feature is not supported by Office 365-hosted Microsoft Exchange servers.

### **To access online Help for Bridgit software**

1. Double-click the **Bridgit** icon **b** on your desktop.

The *SMART Bridgit Software* window opens.

<span id="page-104-1"></span>2. Press **Help**.

## Navigating Bridgit software integration

The Bridgit Collaboration Bar runs across the top of the screen and contains all of the information and tools you need to host, join and control your meetings. If you enabled Bridgit software integration, a Bridgit meeting and password are automatically created when SMART Meeting Pro software starts. You see the following components on the Bridgit Collaboration Bar.

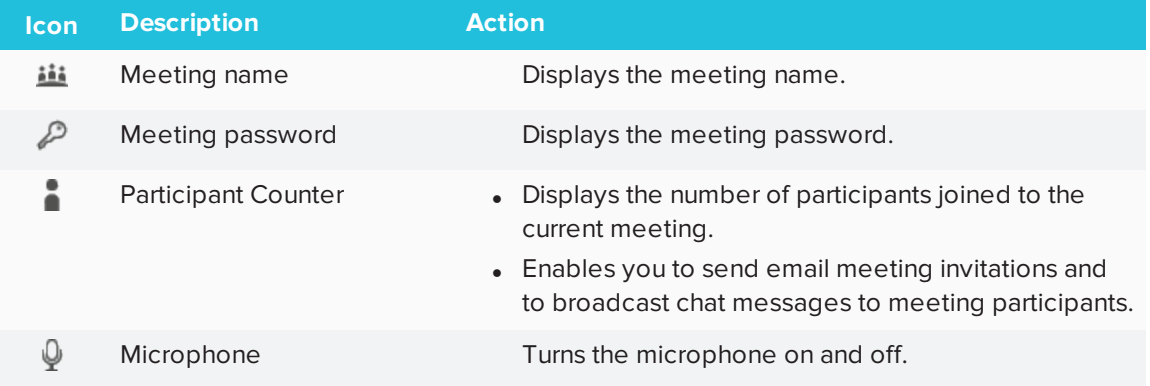

#### APPENDIX A **CONNECTING WITH OTHERS USING BRIDGIT SOFTWARE INTEGRATION**

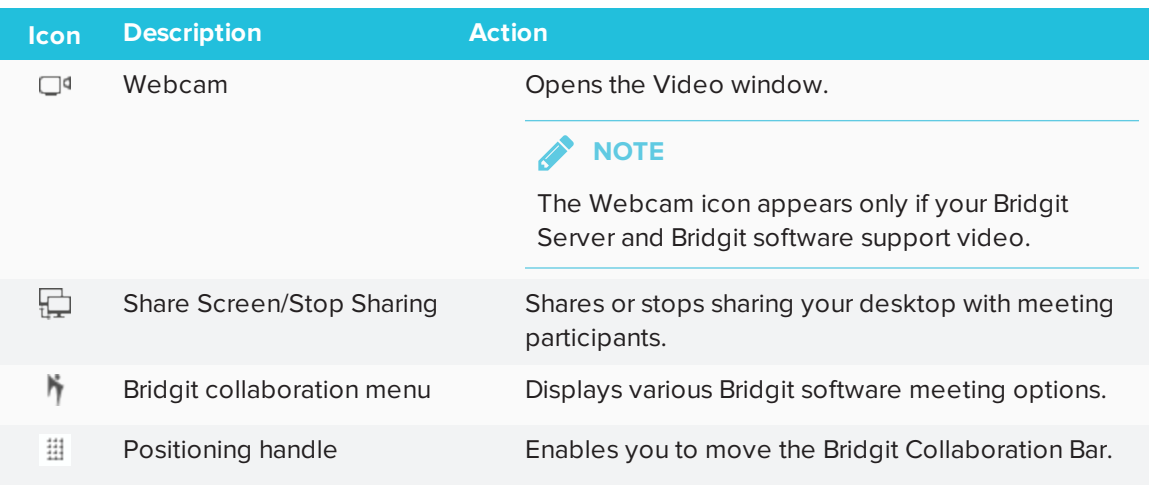

### **NOTE**

The Bridgit Collaboration Bar and the View Screens mode button don't appear if a Bridgit server address wasn't provided when SMART Meeting Pro software was installed. Contact the system administrator or see *Changing Bridgit software [integration](#page-90-0) settings* on page 85 for more information.

## <span id="page-105-0"></span>Managing a Bridgit meeting

After a Bridgit meeting starts, you can manage it by doing the following:

- Send an invitation to remote participants
- Change the meeting name and password
- Hide the meeting password

### **To send an invitation to remote participants**

1. Press **Menu** on the Bridgit Collaboration Bar, and then select **E-mail Invitation to Others**.

The *Send E-mail Invitation* dialog box appears, showing the server name, meeting name, password and instructions on how to join the meeting.

2. Enter the participants' email addresses in the *To* box, and then press **Send**.

#### **To change the meeting name and password**

1. Press **Menu** on the Bridgit Collaboration Bar, and then select **Change Meeting Name and Password**.

The *Change Meeting Name and Password* dialog box appears.

- 2. Type a new name and password in the text boxes.
- 3. Optionally, select **Do you want to remove current attendees from the meeting?** if you want to disconnect all attendees from the meeting.

**NOTE** 

This option isn't available if the meeting was scheduled.

4. Press **OK**.

#### **To hide the meeting password**

Press **Menu** on the Bridgit Collaboration Bar, and then select **Hide Password**.

The password displays as a string of asterisks (\*), and the option changes to *Show Password*.

#### \*\*\*\*\*\*

### **NOTES**

- This procedure hides the meeting password on only the local meeting room Bridgit Collaboration Bar.
- <sup>o</sup> When the password is hidden, you can press the string of asterisks to display the password temporarily.

## <span id="page-106-0"></span>Setting up audio in a Bridgit meeting

Depending on how Bridgit software is configured, you either use Voice over Internet Protocol (VoIP) or voice bridge for audio.

#### **To set up VoIP**

1. Press **Menu** on the Bridgit Collaboration Bar, and then select **Open Audio Settings**.

The *Audio Settings* dialog box appears.

## **NOTE**

If the *Open Audio Settings* option isn't available, the settings are disabled or your Bridgit system is using a third-party voice bridge. Contact the Bridgit administrator.

2. Press **Open My Mic t** to enable your microphone.

The button label changes to *Close Mic*. Press it to mute your microphone.

**TIP**

Alternatively, you can press **Microphone**  $\Omega$  on the Bridgit Collaboration Bar to enable or disable the microphone.

- 3. Press the **Speaker** or **Mic** buttons to change the audio settings.
- 4. Drag the sliders for the speaker and microphone to adjust the volume and microphone sensitivity.

#### **To set up voice bridge**

1. Press **Menu** on the Bridgit Collaboration Bar, and then select **Set Voice Bridge Details**.

The *Set Voice Bridge Details* dialog box appears.

**NOTE** 

If the *Set Voice Bridge Details* option isn't available, the settings are disabled or your Bridgit system is using VoIP audio. Contact the Bridgit administrator.

2. If you want to show telephone conference details to users, select **Share Voice Bridge details with other users**.

The *Telephone number* and *Conference code* text boxes become available.

3. Type the telephone number and conference code in the text boxes.

This information is included in the email invitations to the meeting.

<span id="page-107-0"></span>4. Press **OK**.
# Sharing your desktop in a Bridgit meeting

You can share images, videos and written information with other participants by sharing your desktop using the Bridgit Collaboration Bar.

## **To share your desktop**

- 1. Create or join a meeting.
- 2. Press **Share Screen**  $\Box$  on the Bridgit Collaboration Bar.

A *Preparing to share your desktop* message appears briefly, and then a blue border appears on your screen. Anyone in the meeting can see your desktop.

## **To share when using multiple displays**

- 1. Create or join a meeting.
- 2. Press **Share Screen**  $\Box$  on the Bridgit Collaboration Bar of each screen that you want to share.

A *Preparing to share your desktop, please wait* message appears briefly, and then a blue border appears on your screen. Meeting participants see each screen organized in the order you shared them.

## **To stop sharing your desktop**

Click the **Stop Sharing Dutton on the Bridgit Collaboration Bar of the display you want to** stop sharing.

# Interacting with a shared desktop during a Bridgit meeting

You can view and make notes on the screens of meeting participants who are running SMART Meeting Pro software and Bridgit software and who have a connected SMART interactive product. SMART Meeting Pro software also has a multiple-display sharing feature that allows you to choose which display to view.

## **To view the screen of a meeting participant**

Press **View Screens** on the SMART Business Toolbar.

If one of the meeting participants pressed the **Share Screen** button, that participant's screen appears.

If no one is sharing a screen, a Bridgit window appears showing the conference name.

## **TIPS**

- o You can use the pen and eraser tools to draw, make notes and erase notes on a participant's screen. You can also press **Capture** <sup>1</sup> to copy the screen to the Whiteboard drawing area.
- o If you have multiple screens connected to your computer, you can use View Screens mode on each of your monitors to view more than one participant screen at a time.

# Viewing and chatting with participants in a Bridgit meeting

The Participant Counter on the Bridgit Collaboration Bar shows the number of participants in the current meeting. You can view a list of participants while your meeting is in progress.

You can also send an email invitation or use the chat window in the participant list to broadcast messages to some or all participants in a meeting.

### **To view a list of meeting participants**

**Press Participant Counter** on the Bridgit Collaboration Bar.

The *Participants* dialog box appears, showing your computer's name as the meeting owner. The list on the left displays all meeting participants.

### **To send an email invitation**

1. Press **Participant Counter** on the Bridgit Collaboration Bar.

The *Participants* dialog box appears, showing your computer's name as the meeting owner.

2. Press **E-mail Invitation** in the lower-left corner of the dialog box.

The *Invite Participant* dialog box appears.

3. Press **E-mail**.

Your default email program opens an email form that includes the details of your meeting.

4. Type the email address of the recipient in the *To* box, and then send the email.

### **To send a message to all participants**

1. Press **Participant Counter** on the Bridgit Collaboration Bar.

The *Participants* dialog box appears, showing your computer's name as the meeting owner.

- 2. Type the message in the box under the *All Users* area.
- 3. Press **Send**.

#### **To chat privately with certain participants**

1. Press **Participant Counter** on the Bridgit Collaboration Bar.

The *Participants* dialog box appears, showing your computer's name as the meeting owner.

- 2. Press **Chat** next to the participant you want to chat with.
- 3. Select **Create a New Conversation with Participant**.

A tab that contains the participant's name appears in the chat window. Any text you send or receive under this tab is visible only to those in the private conversation.

#### **To add more participants to a private conversation**

- 1. Select the conversation to which you want to add a participant.
- 2. Press **Chat** next to the person you want to add.
- 3. Select **Add Participant to Selected Conversation**.

## **NOTE**

If you have multiple private conversations running at the same time and a new message arrives in a conversation that isn't selected, the chat balloon icon appears with horizontal lines.

### **To end a private conversation**

Press **Exit <b>b** on the tab you want to close.

# Sharing and viewing webcams in a Bridgit meeting

If you have a compatible webcam, you can share its view with other participants in your Bridgit meeting. Even if you don't have a webcam, you can still view the webcams of other participants. Up to nine participants can share their webcams at the same time.

If the presenter of the conference disables remote webcams, you can't share your webcam. However, you can still see the presenter's webcam if it's shared.

## **NOTE**

This feature is available only when the Bridgit administrator enables it on the server. Before you share your webcam, make certain that no other program is using it.

### **To open the Video window**

Press **Menu** on the Bridgit Collaboration Bar, and then select **Open Video window**.

The *Video* window appears.

### **To share your webcam**

Press **Share My Webcam** .

## **NOTES**

- $\circ$  As other participants share their webcams, they appear along the bottom of the larger image. When you hover the mouse over one of the smaller images, a message appears showing you the name of the person sharing that webcam.
- <sup>o</sup> You can click one of the smaller images to expand it.

### **To stop sharing your webcam**

## Press **Stop Sharing My Webcam** .

Your webcam no longer appears in the *Video* window. If other participants are still sharing their webcams, they remain visible.

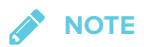

There may be times when the Video window covers items on the screen you want to see. You can move the Video window, or close it and then open it again later.

#### **To close the Video window**

Press **Close** .

## Joining another Bridgit meeting

You can join another Bridgit meeting that was created by someone else.

If you don't know the meeting password, you can still join the meeting by searching for the meeting you want to attend, knocking for meeting access, and then obtaining access from other meeting participants.

### **To join another meeting**

1. Press **Menu** on the Bridgit Collaboration Bar, and then select **Join Another Meeting**.

The *SMART Bridgit Software* window appears and connects to the last server you used.

**NOTE** 

If you haven't used Bridgit software before or if you want to connect to a different server, follow the steps in the next procedure.

- 2. Select the meeting you want to join from the *Meeting name* drop-down list, and then enter the meeting password.
- 3. Select **Yes** under *Do you want to use your computer for meeting audio?* if your system administrator has enabled VoIP.

OR

Select **No** if you will be using another audio option.

4. Click **Join Meeting**.

#### **To join another meeting with a knock**

1. Press **Menu** on the Bridgit Collaboration Bar, and then select **Join Another Meeting**.

The *SMART Bridgit Software* window appears and connects to the last server you used.

## **NOTE**

If you haven't used Bridgit software before or if you want to connect to a different server, follow the steps in the next procedure.

- 2. Select the meeting you want to join from the *Meeting name* drop-down list.
- 3. Select **Yes** under *Do you want to use your computer for meeting audio?* if your system administrator enabled VoIP.

OR

Select **No** if you will use another audio option.

4. Click **Knock to Join**.

A message appears stating that you're waiting for a response from the meeting participants. Participants in the meeting receive a message asking them to allow or deny you access to the meeting.

- <sup>o</sup> If you're allowed access to the meeting, your screen automatically updates to view the shared screen.
- <sup>o</sup> If you're denied access to the meeting, the *Unable to join* message appears.
- 5. If you're denied access, click **OK** to knock again or try to contact a meeting participant for the meeting password.

### **To change which server you're connected to**

1. Click the server icon **idea in the bottom-left corner of the** *SMART Bridgit Software* window.

The *Server Information* dialog box appears.

2. Type the server name in the *Which server do you want to connect to?* box, or select a server from the drop-down list.

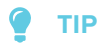

If you've previously used a Bridgit software server, it appears in the *Which server do you want to connect to?* list. This makes it easy to connect to servers you've used before without typing the server name again.

3. Click **Connect**.

# Joining Bridgit meetings remotely

Remote meeting participants can join your Bridgit meetings using the following options:

- A remote meeting room with a SMART interactive product and SMART Meeting Pro software
- A personal computer with SMART Meeting Pro software personal license and Bridgit software
- A personal computer with Bridgit software only

The following table shows the available features for these options:

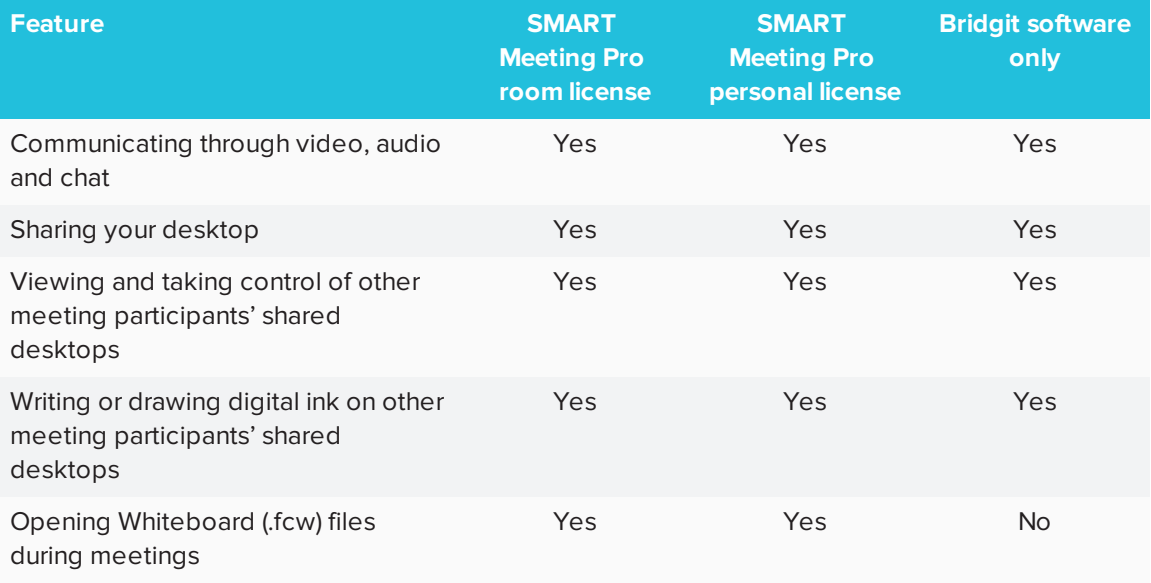

Remote participants without access to SMART Meeting Pro software or SMART Meeting Pro PE software can download Bridgit software by competing the following procedure.

## **NOTE**

You must know the Bridgit server URL and the meeting name.

### **To connect from a web browser**

- 1. Type your Bridgit server URL in the address bar of your web browser.
- 2. Click the **Download Software** link.

The *File Download - Security Warning* dialog box appears.

3. Click **Run**.

The *Internet Explorer - Security Warning* dialog box appears.

4. Click **Run**.

The *SMART Bridgit Software* window appears.

- 5. Type or select the meeting name in the text box.
- 6. Type the password (if applicable).
- 7. Click **Join Meeting**.

## Maintaining Bridgit software

## Changing meeting settings

You can select several options to control how you and other meeting participants can use Bridgit software features during a meeting.

## **NOTE**

You can change these settings only if you are the meeting owner.

## **To change meeting settings**

1. Press **Menu** on the Bridgit Collaboration Bar, and then select **Advanced Settings**.

The *Options* dialog box appears.

2. Press the **Meeting settings** tab.

3. Change settings:

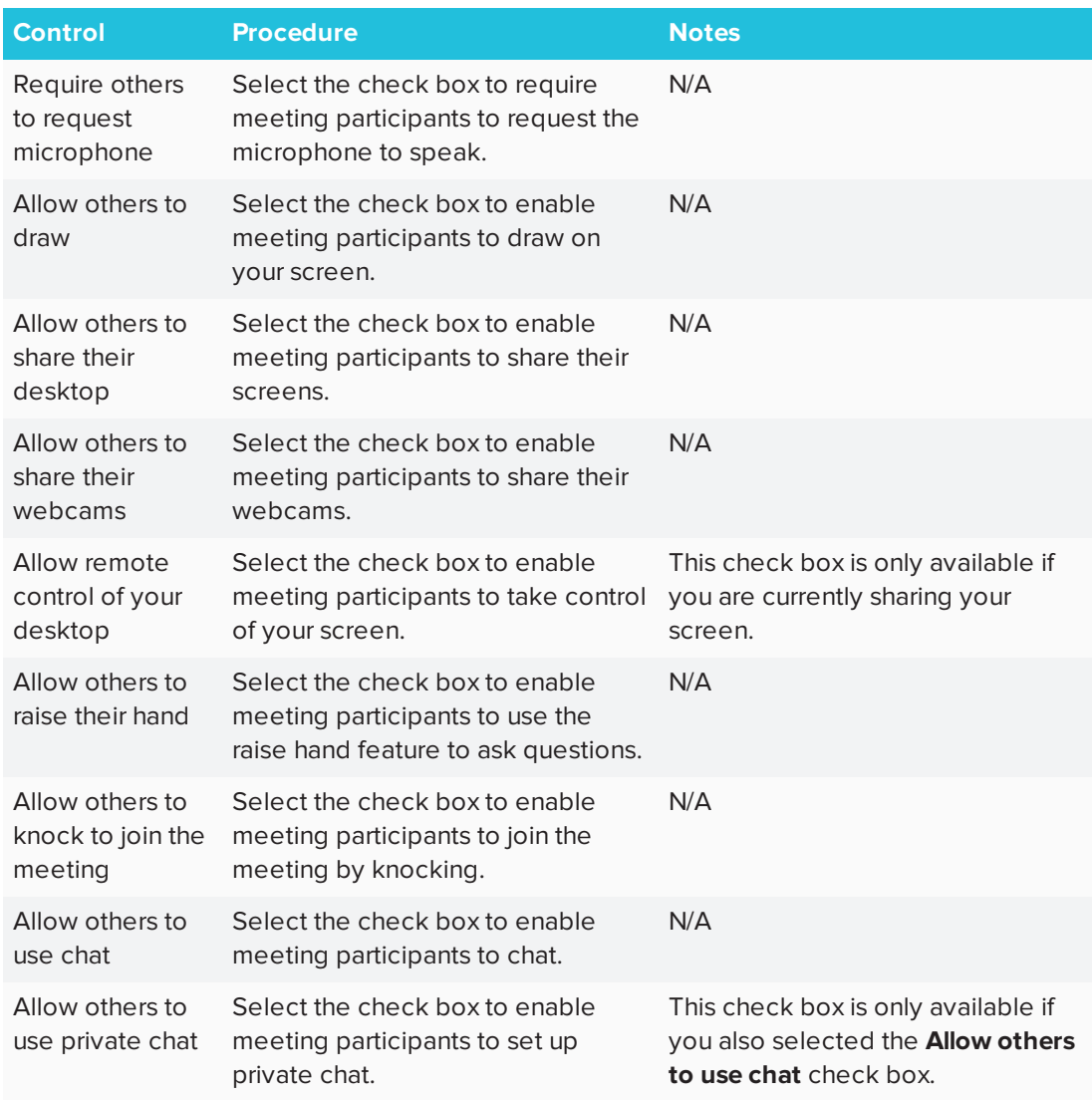

4. Press **OK**.

## Changing audio settings

You can configure audio settings for SMART Meeting Pro software.

## **To change audio settings**

1. Press **Menu** on the Bridgit Collaboration Bar, and then select **Advanced Settings**.

The *Options* dialog box appears.

2. Press the **Audio Settings** tab.

## 3. Change settings:

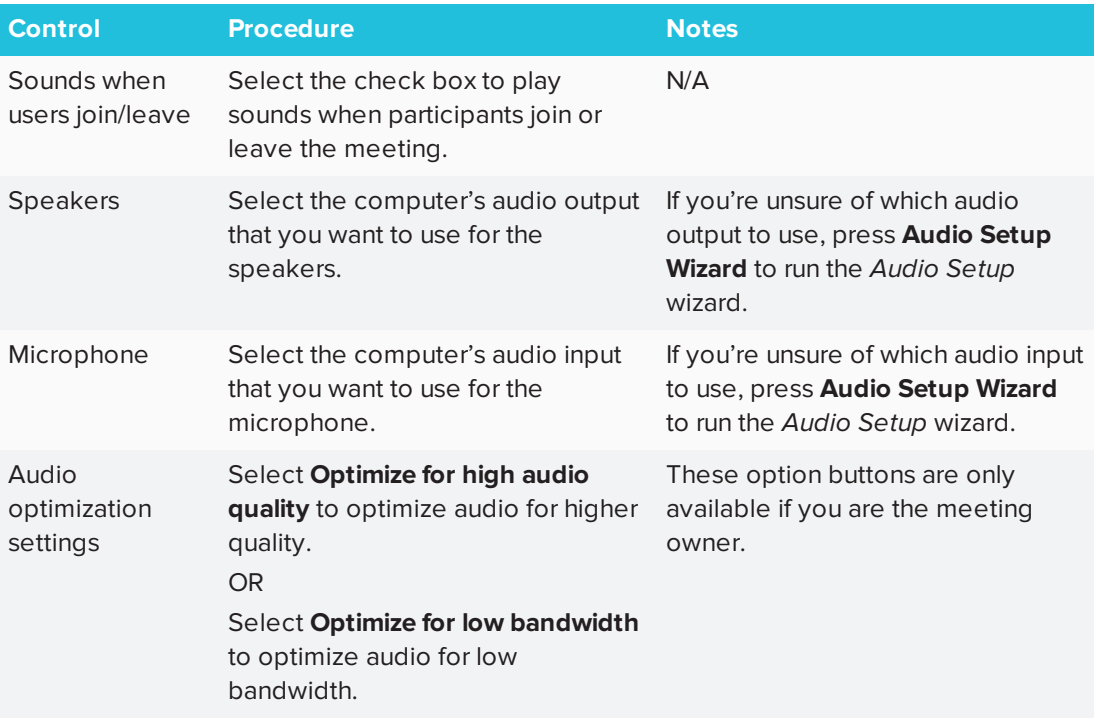

4. Press **OK**.

#### **SMART TECHNOLOGIES**

[smarttech.com/support](http://www.smarttech.com/support) [smarttech.com/contactsupport](http://www.smarttech.com/contactsupport) [smarttech.com/kb/170897](http://www.smarttech.com/kb/170897)